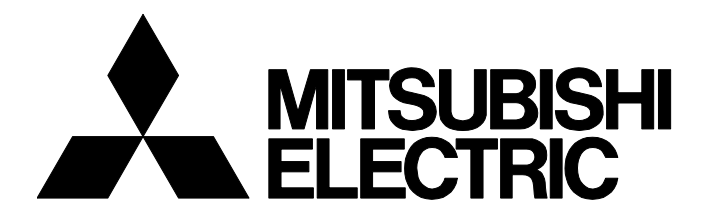

## **TECHNICAL BULLETIN [ 1 / [63](#page-2-2) ]**

FA-A-0302-B

## **Replacement of MELSEC-QS Series Safety Programmable Controller with MELSEC iQ-R Series Safety Programmable Controller**

Date of Issue June 2020(Ver. B: May 2021) Relevant Models QS001CPU, QS001CPU-K, QS061P-A1, QS061P-A1-K, QS061P-A2, QS061P-A2-K, QS034B, QS034B-K, QS0J61BT12, QS0J61BT12-K, QS0J71GF11-T2, QS0J65BTB2-12DT, QS0J65BTB2-12DT-K, QS0J65BTS2-8D, QS0J65BTS2-4T

Thank you for your continued support of Mitsubishi Electric safety programmable controllers, MELSEC-QS series. This bulletin describes the replacement of the MELSEC-QS series modules with the MELSEC iQ-R series modules. Note that the manuals or references described in this bulletin provide information of May 2021.

Before replacement, check the replacement procedure, installation location, specifications comparison of models between before and after replacement, and replacement of network beforehand.

#### **CONTENTS**

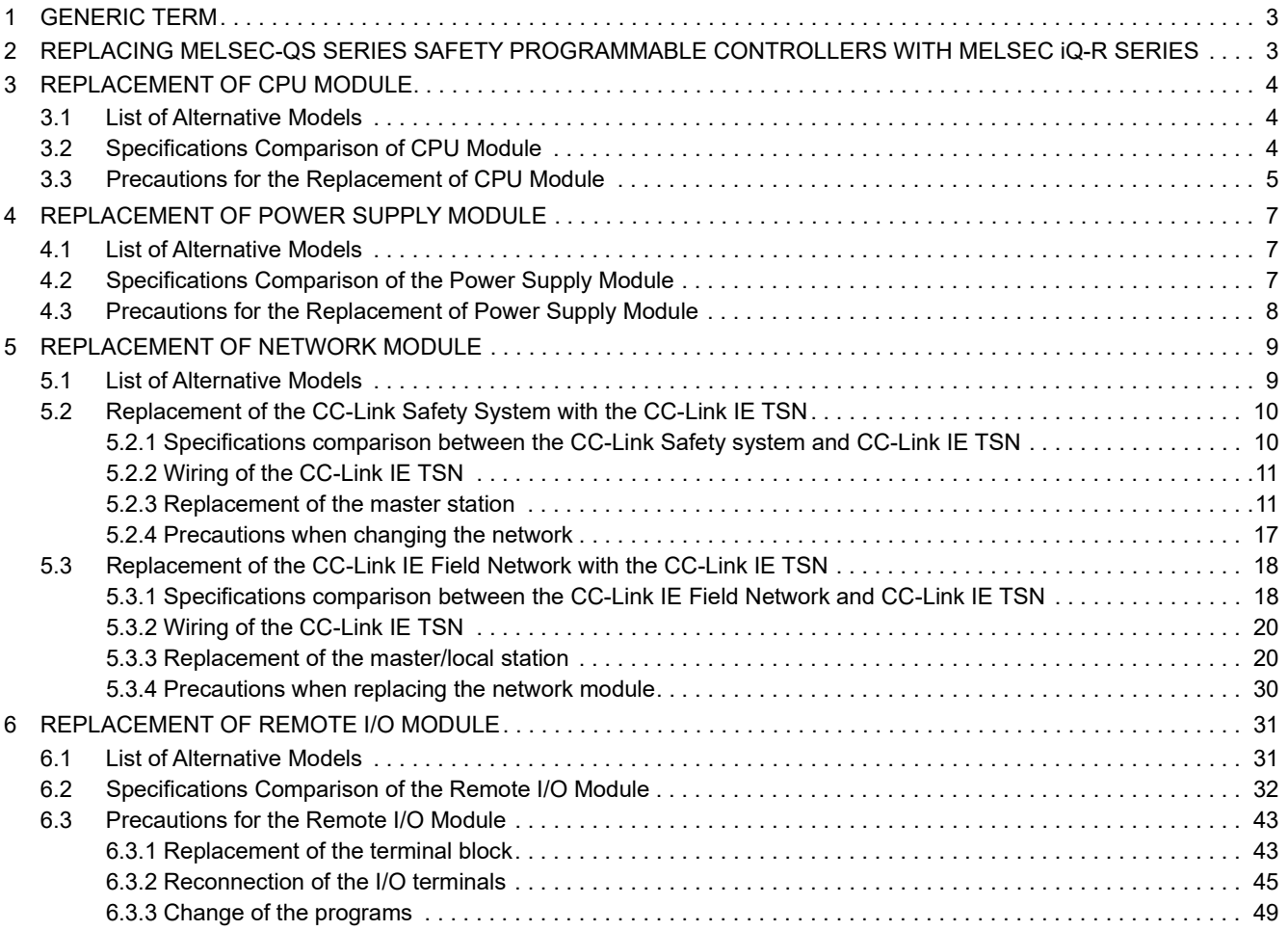

# **MITSUBISHI ELECTRIC CORPORATION**

HEAD OFFICE : TOKYO BUILDING, 2-7-3 MARUNOUCHI, CHIYODA-KU, TOKYO 100-8310, JAPAN NAGOYA WORKS : 1-14 , YADA-MINAMI 5-CHOME , HIGASHI-KU, NAGOYA , JAPAN

# **TECHNICAL BULLETIN [ 2 / [63](#page-2-2) ]**

## FA-A-0302-B

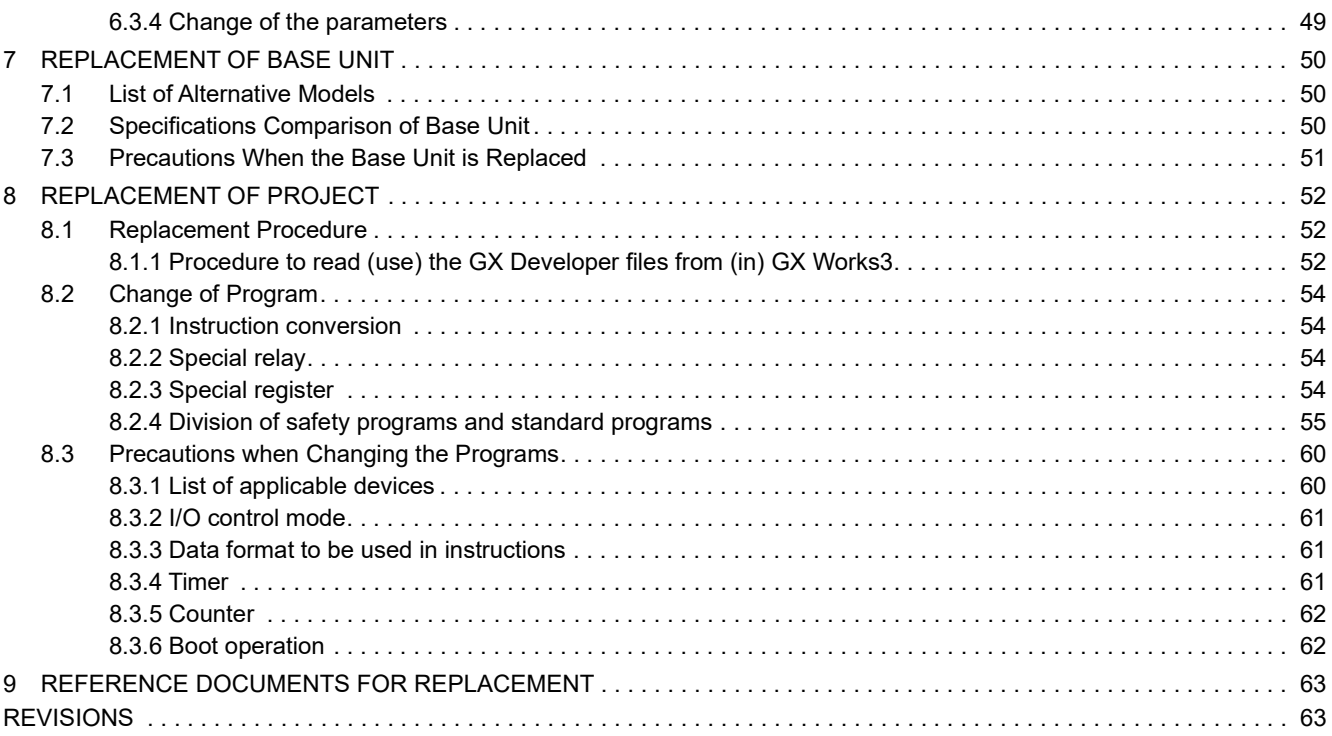

### <span id="page-2-2"></span>FA-A-0302-B

## <span id="page-2-0"></span>**1 GENERIC TERM**

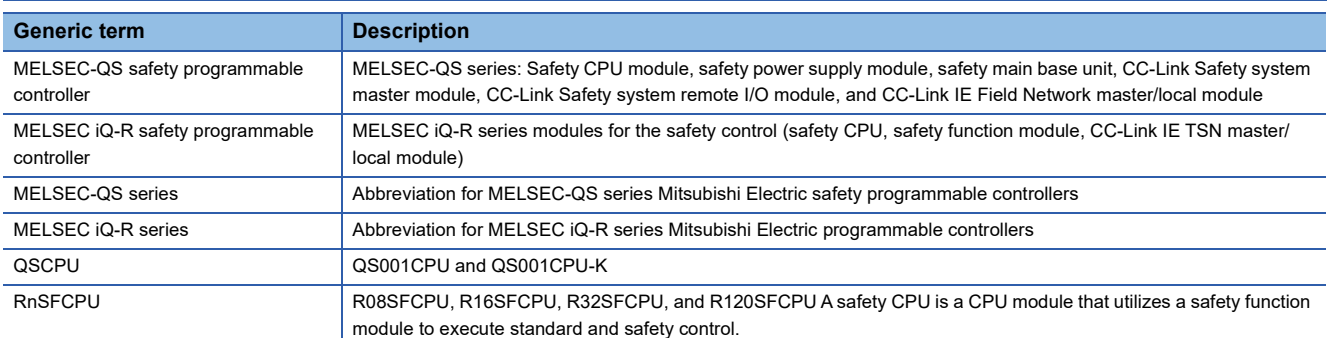

## <span id="page-2-1"></span>**2 REPLACING MELSEC-QS SERIES SAFETY PROGRAMMABLE CONTROLLERS WITH MELSEC iQ-R SERIES**

#### **Advantages**

#### ■ **Reduced cost of integrated standard and safety control**

The MELSEC iQ-R safety programmable controller enables execution of both standard and safety control in a single module. Integrating these features greatly reduces equipment cost.

#### ■ **Improved performance (reduced takt time)**

Performance is improved through faster operation processing and bus speed.

#### ■ **Improved maintainability**

- Expanded communication method (via Ethernet port, USB-miniB port, and other network modules) increases the ways programs can be read/written, improving on-site maintainability.
- The program memory of the MELSEC iQ-R safety programmable controller CPU is stored in a flash ROM, so ROM operation is not required.

#### ■ **Steamlined information processing**

Using additional MES interfaces, high speed data loggers, and other modules streamlines the information processing required at factories, such as remote equipment monitoring/operation, quality control data collection, and traceability data acquisition.

#### **Precautions for replacement**

- Before replacement, check the manuals of modules to confirm functions, specifications, grounding procedures, and handling of the new modules in the manual of the module.
- Before actual operation, check the operation of the entire system.

#### $Point<sup>°</sup>$

Before replacement, confirm that the FG of programmable controller system is grounded. The programmable controller uses EMC noise suppression to release sound into the ground via the FG. If the FG is not sufficiently grounded, it may alter the configuration system, allowing the programmable controller to be affected by noise. Perform the following provisional procedures if checking grounding is difficult.

- Ground the programmable controller system independently.
- Add a ferrite core between the ground cable and FG terminal of the module.

#### FA-A-0302-B

## <span id="page-3-0"></span>**3 REPLACEMENT OF CPU MODULE**

## <span id="page-3-1"></span>**3.1 List of Alternative Models**

The following table lists MELSEC iQ-R series alternative models by program capacity, number of I/O points, and function of the MELSEC-QS series CPU module.

Select the appropriate module depending on current control details of the MELSEC-QS series CPU module, specifications and expansion potential after replacement, and cost.

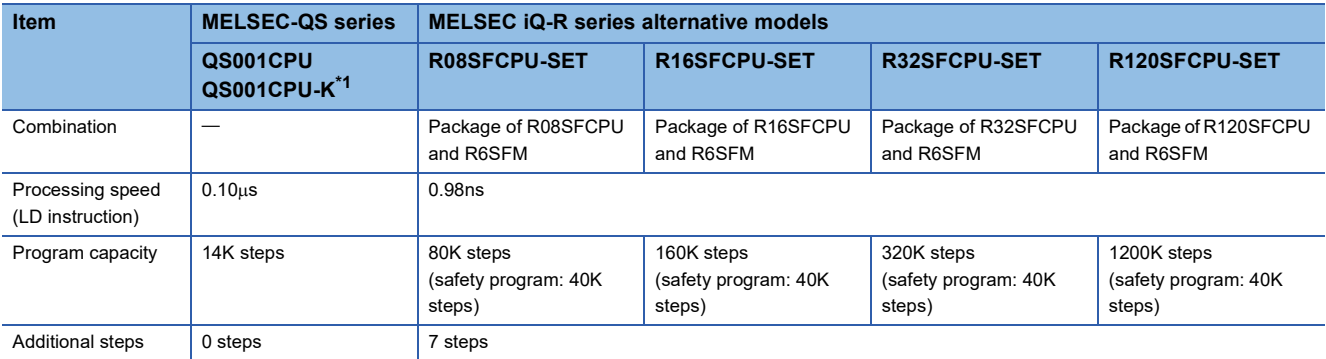

<span id="page-3-3"></span>\*1 Alternative models with S mark are planned for future support. For details, please consult our specified representative.

## <span id="page-3-2"></span>**3.2 Specifications Comparison of CPU Module**

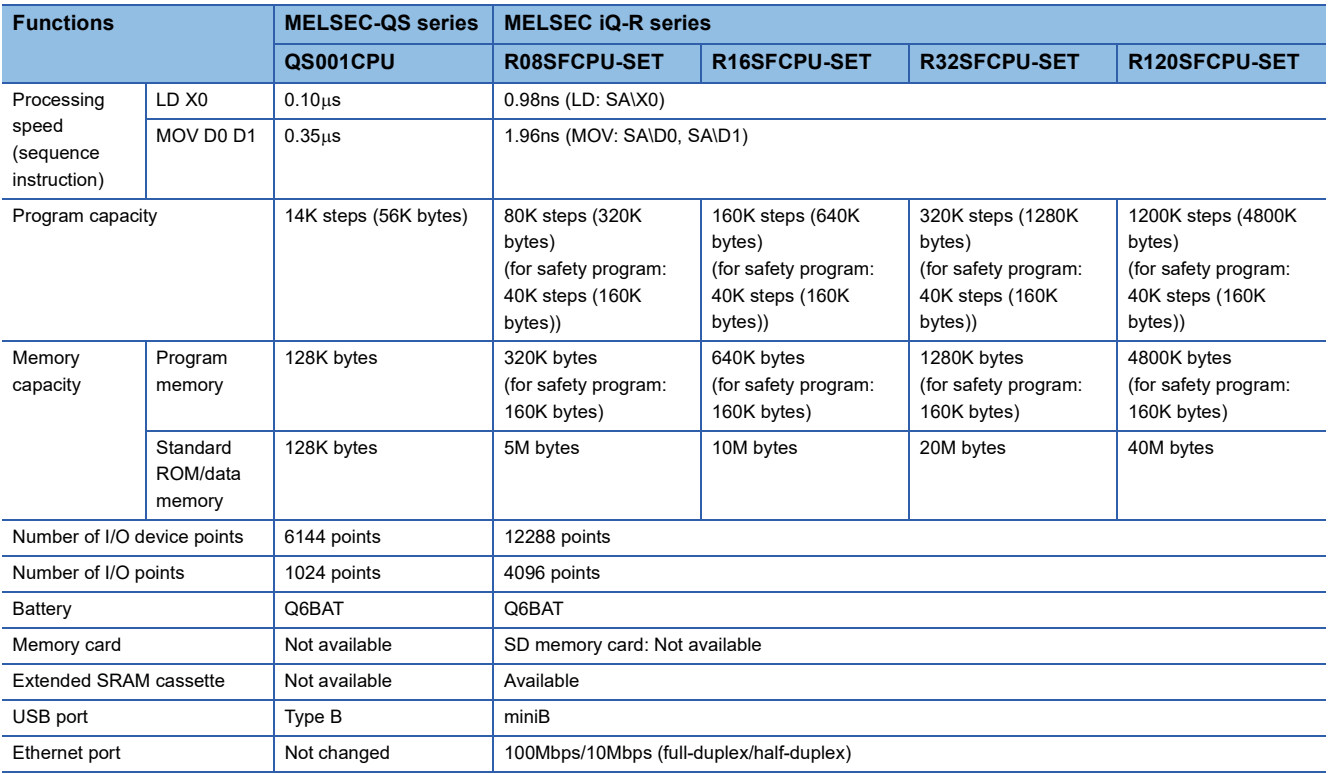

## **TECHNICAL BULLETIN [ 5 / 63 ]**

#### <span id="page-4-0"></span>FA-A-0302-B

#### **Operation/error history**

The operation/error history is stored as event history for the MELSEC iQ-R series.

#### **I/O assignment**

A MELSEC-QS series CPU occupies 0 points, but a MELSEC iQ-R series R6SFM occupies 16 points.

When using the same start XY as the MELSEC-QS series, assign an unused number to the start XY of R6SFM.

• I/O assignment for the MELSEC iQ-R series (default)

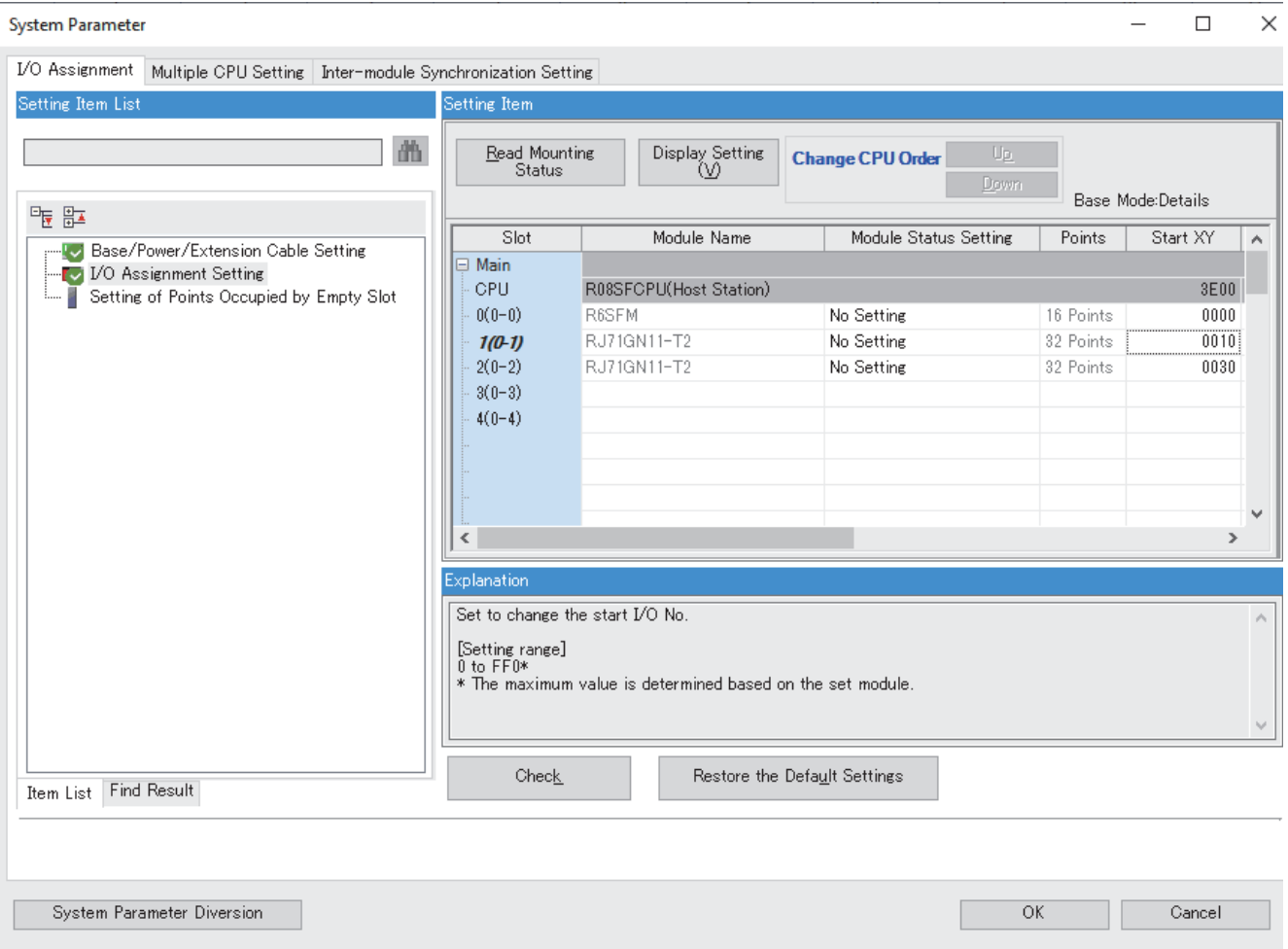

# **TECHNICAL BULLETIN [ 6 / 63 ]**

• I/O assignment for the MELSEC iQ-R series (at setting change)

## FA-A-0302-B

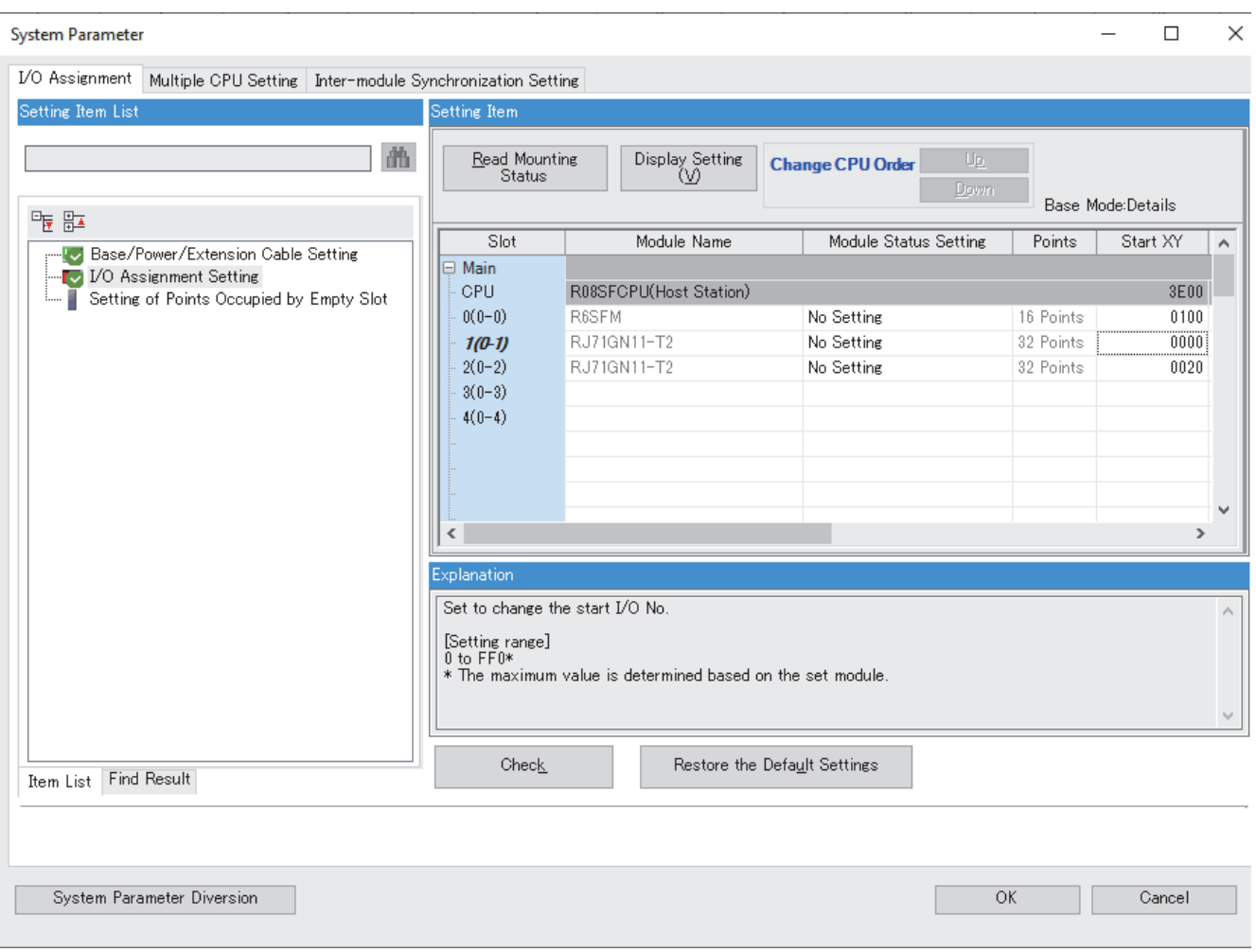

#### FA-A-0302-B

## <span id="page-6-0"></span>**4 REPLACEMENT OF POWER SUPPLY MODULE**

## <span id="page-6-1"></span>**4.1 List of Alternative Models**

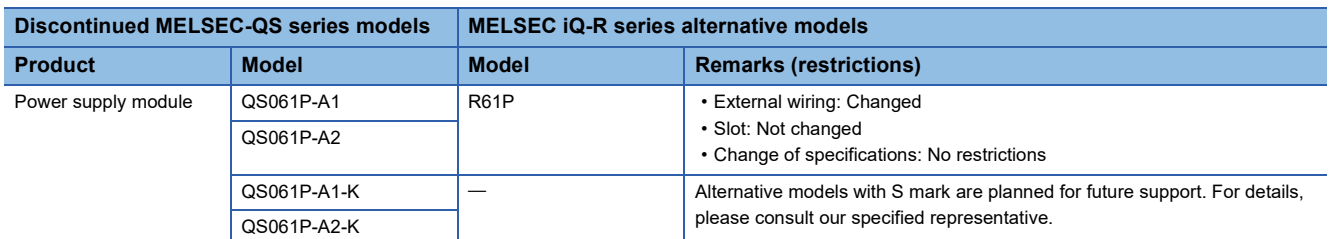

## <span id="page-6-2"></span>**4.2 Specifications Comparison of the Power Supply Module**

## • Specifications comparison between QS061P-A1 and R61P

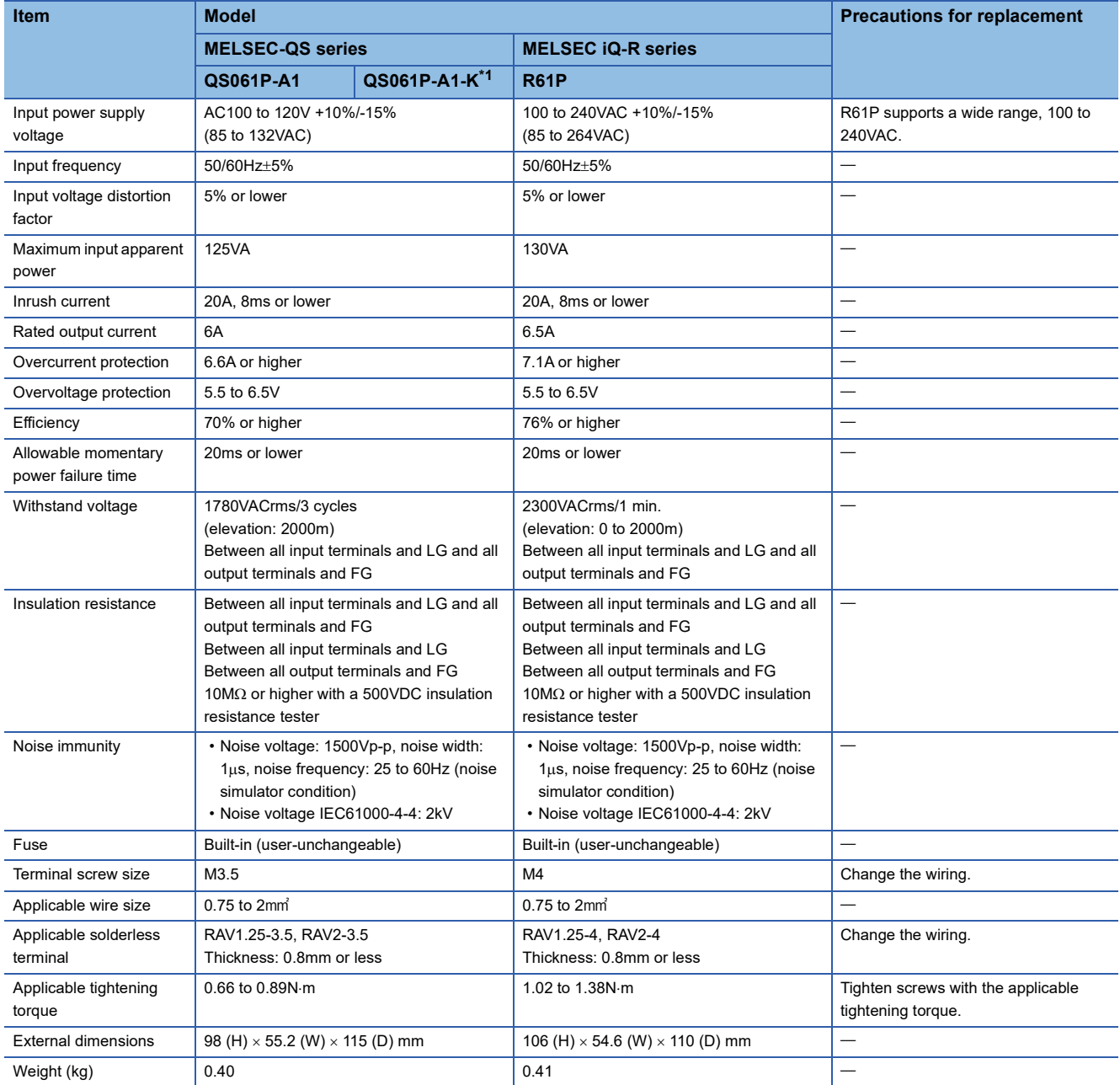

<span id="page-6-3"></span>\*1 QS061P-A1-K is an S-mark certified power supply module for safety and for 100VAC.

## **TECHNICAL BULLETIN [ 8 / 63 ]**

## FA-A-0302-B

#### • Specifications comparison between QS061P-A2 and R61P

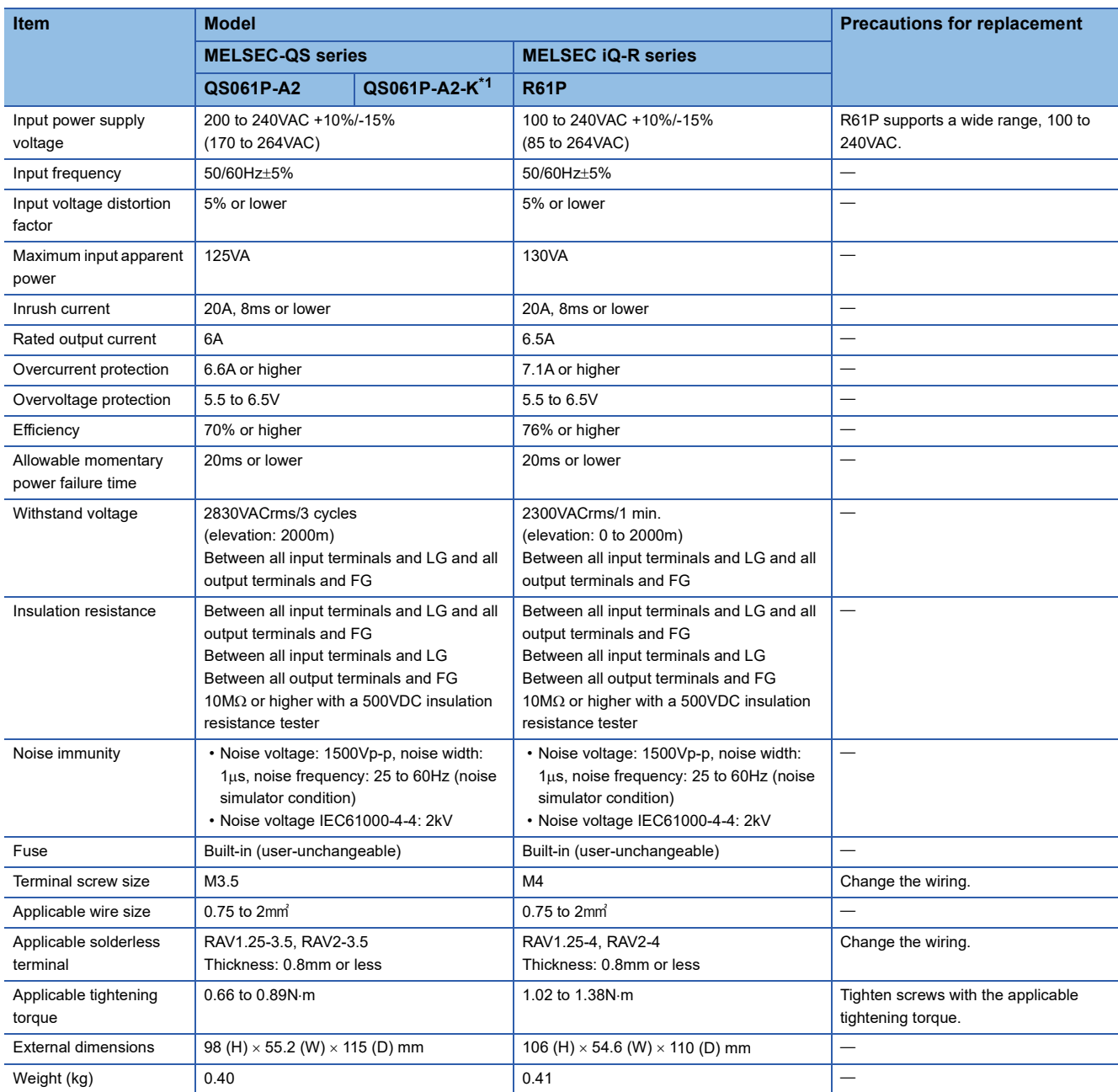

<span id="page-7-1"></span>\*1 QS061P-A2-K is an S-mark certified power supply module for safety and for 100VAC.

## <span id="page-7-0"></span>**4.3 Precautions for the Replacement of Power Supply Module**

 • The solderless terminals for the terminal block of the MELSEC iQ-R series differ from the terminals for the MELSEC-QS series. Use the solderless terminals that meet the specifications.

 • The input power supply of R61P supports a wide range, 100 to 240VAC. The input power supply is available for both 100 and 200VAC.

## <span id="page-8-0"></span>**5 REPLACEMENT OF NETWORK MODULE**

When replacing the MELSEC-QS series with the MELSEC iQ-R series, replace the CC-Link Safety system and CC-Link IE Field Network with the CC-Link IE TSN.

## <span id="page-8-1"></span>**5.1 List of Alternative Models**

The following table lists the alternative models of the MELSEC iQ-R series network module by supported network and safety communication specifications of the MELSEC-QS series network module.

• CC-Link Safety system master module

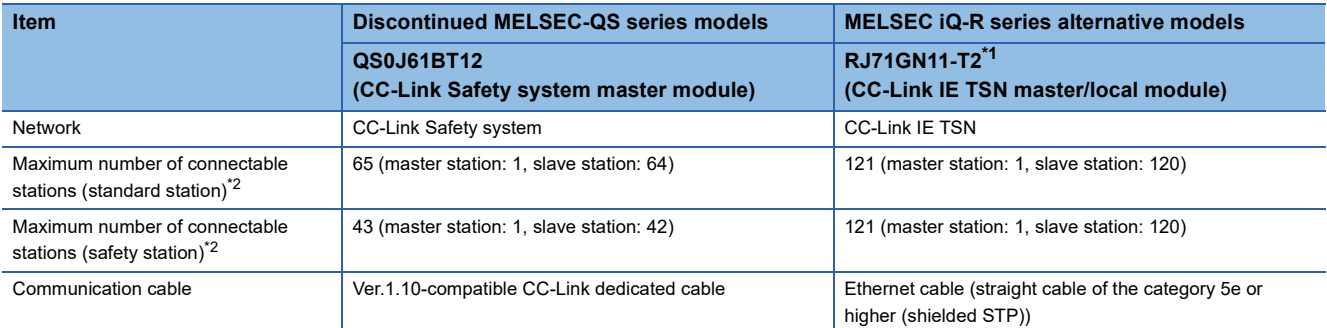

<span id="page-8-2"></span>\*1 The firmware version must be "10" or later.

<span id="page-8-3"></span>\*2 One master station is included.

• CC-Link IE Field Network master/local module

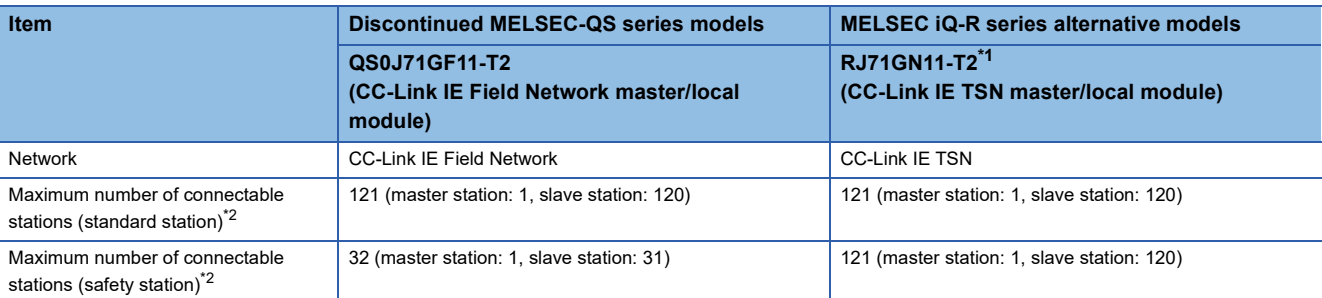

<span id="page-8-4"></span>\*1 The firmware version must be "10" or later.

<span id="page-8-5"></span>\*2 One master station is included.

#### **Precautions**

- The MELSEC iQ-R series does not include the CC-Link Safety module.
- The safety communications of the MELSEC iQ-R series CC-Link IE Field Network master/local module (RJ71GF11-T2) are not compatible with the safety communications of the MELSEC-QS series CC-Link IE Field Network master/local module (QS0J71GF11-T2). Use the CC-Link IE TSN.

## **TECHNICAL BULLETIN [ 10 / 63 ]**

FA-A-0302-B

## <span id="page-9-0"></span>**5.2 Replacement of the CC-Link Safety System with the CC-Link IE TSN**

## <span id="page-9-1"></span>**5.2.1 Specifications comparison between the CC-Link Safety system and CC-Link IE TSN**

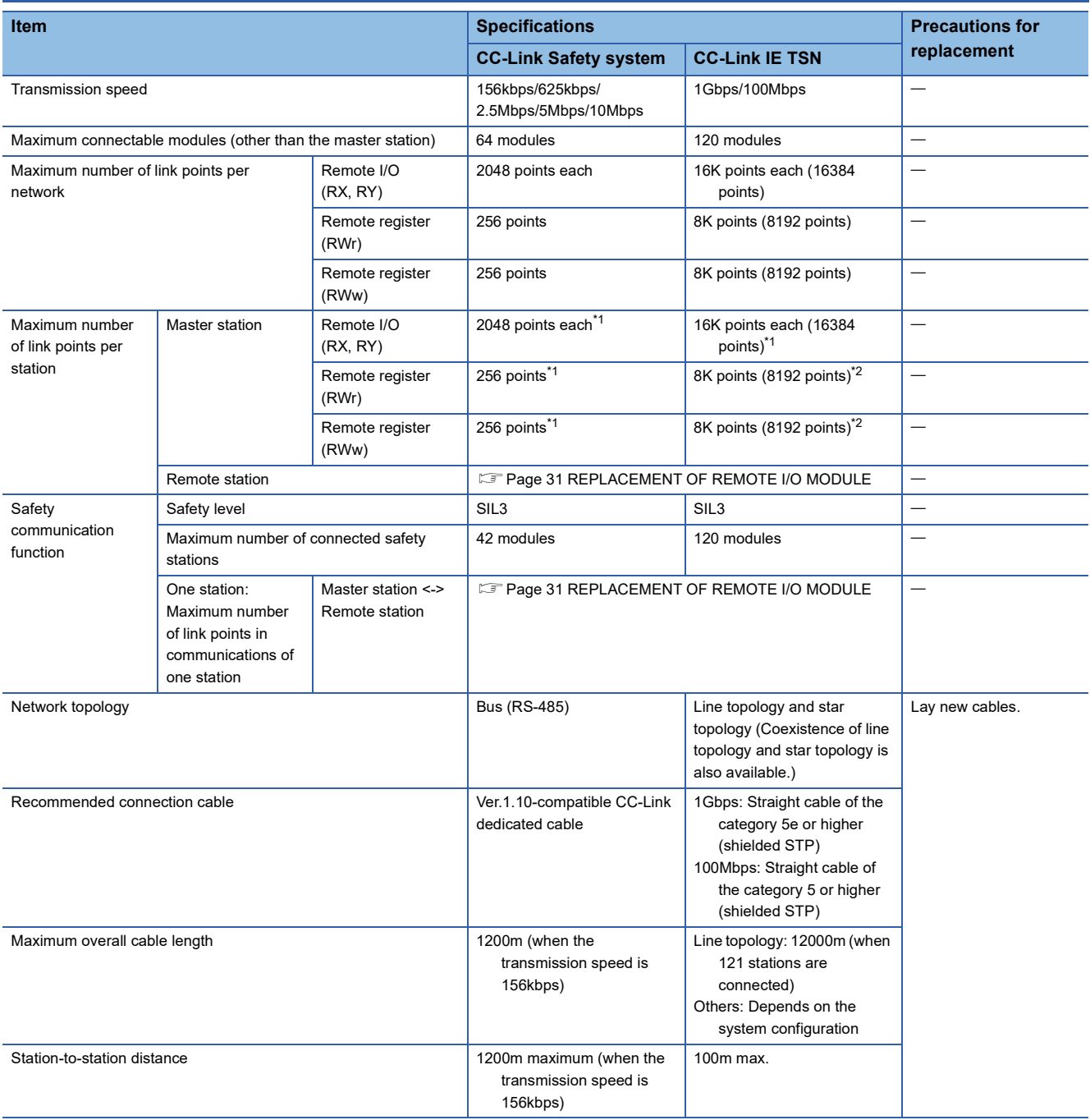

<span id="page-9-2"></span>\*1 The number of I/O points for the safety communication function (RX, RY) is included. Depending on the system configuration, the number of link points may be fewer.

<span id="page-9-3"></span>\*2 The number of I/O points for the safety communication function (safety device) is not included. Depending on the system configuration, the number of link points may be fewer.

#### FA-A-0302-B

#### <span id="page-10-0"></span>**5.2.2 Wiring of the CC-Link IE TSN**

Lay new cables. For details, refer to the following.

MELSEC iQ-R CC-Link IE TSN User's Manual (Startup) (SH-082127ENG)

#### <span id="page-10-1"></span>**5.2.3 Replacement of the master station**

The following table lists the alternative model of the master module.

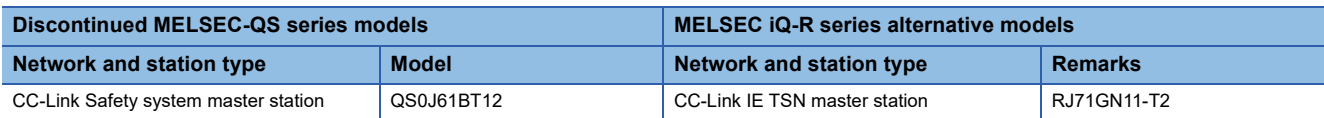

#### **Comparison of specifications**

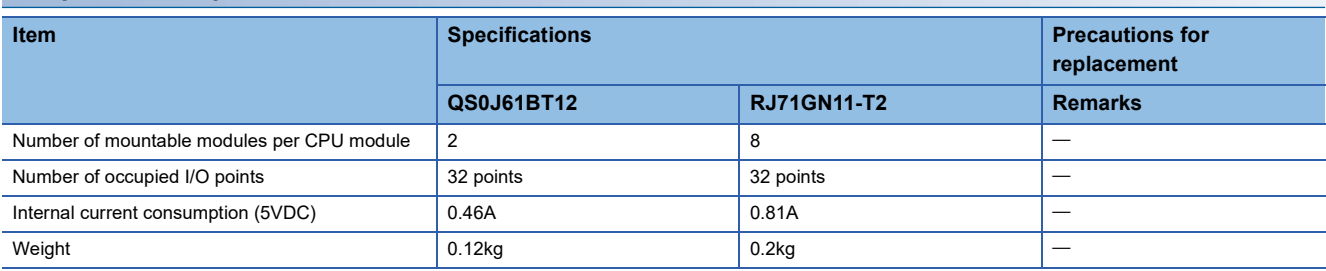

#### <span id="page-10-2"></span>**Comparison of functions**

 $\bigcirc$ : Compatible or functions to be added,  $\bigtriangleup$ : Some changes,  $\times$ : Not available

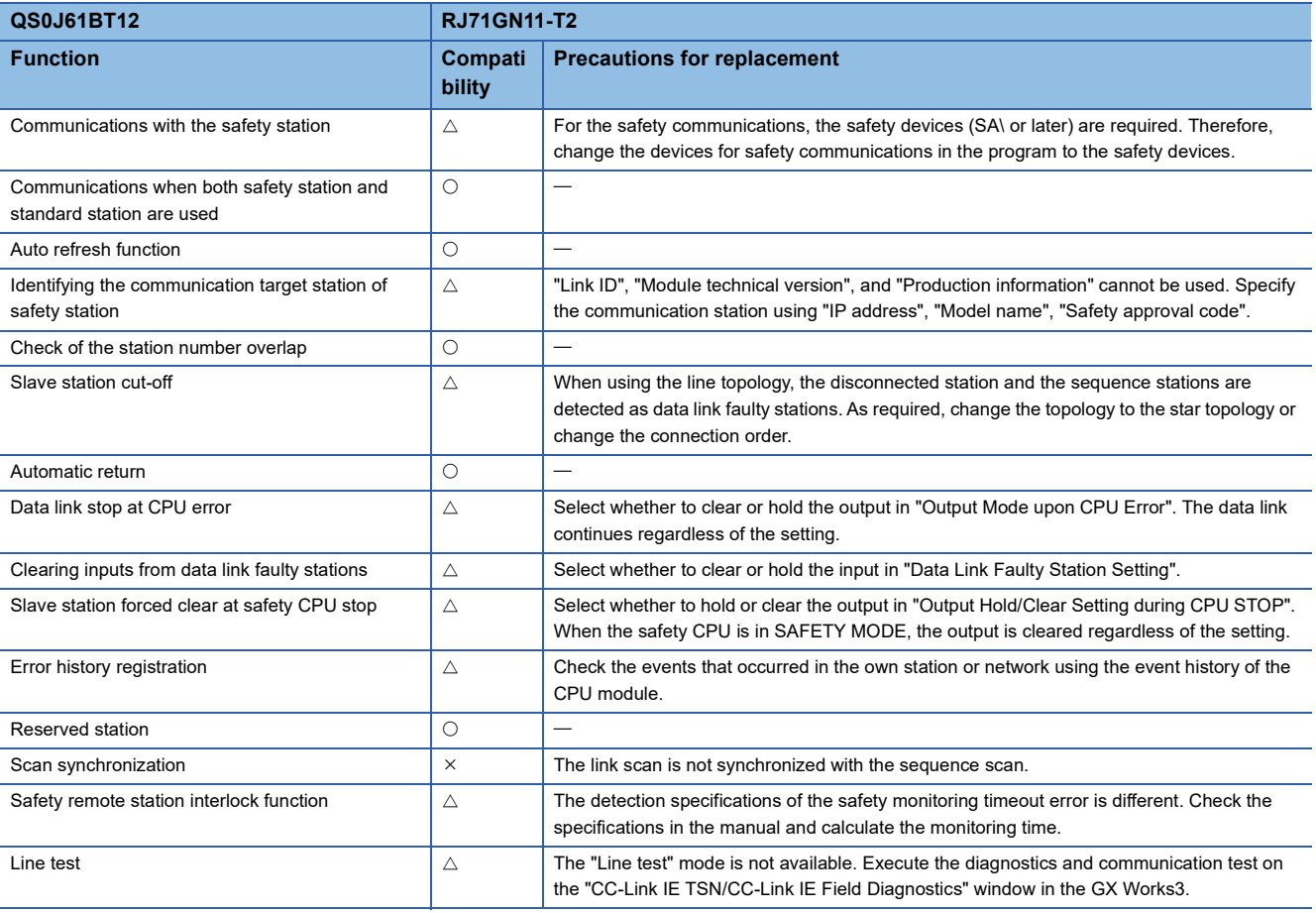

## **TECHNICAL BULLETIN [ 12 / 63 ]**

#### FA-A-0302-B

<span id="page-11-0"></span>When replacing the CC-Link Safety system master module with the CC-Link IE TSN master module, set the parameters for the CC-Link IE TSN.

The differences of the parameter setting procedure are shown in the following flowchart.

• Differences of the parameter setting procedure

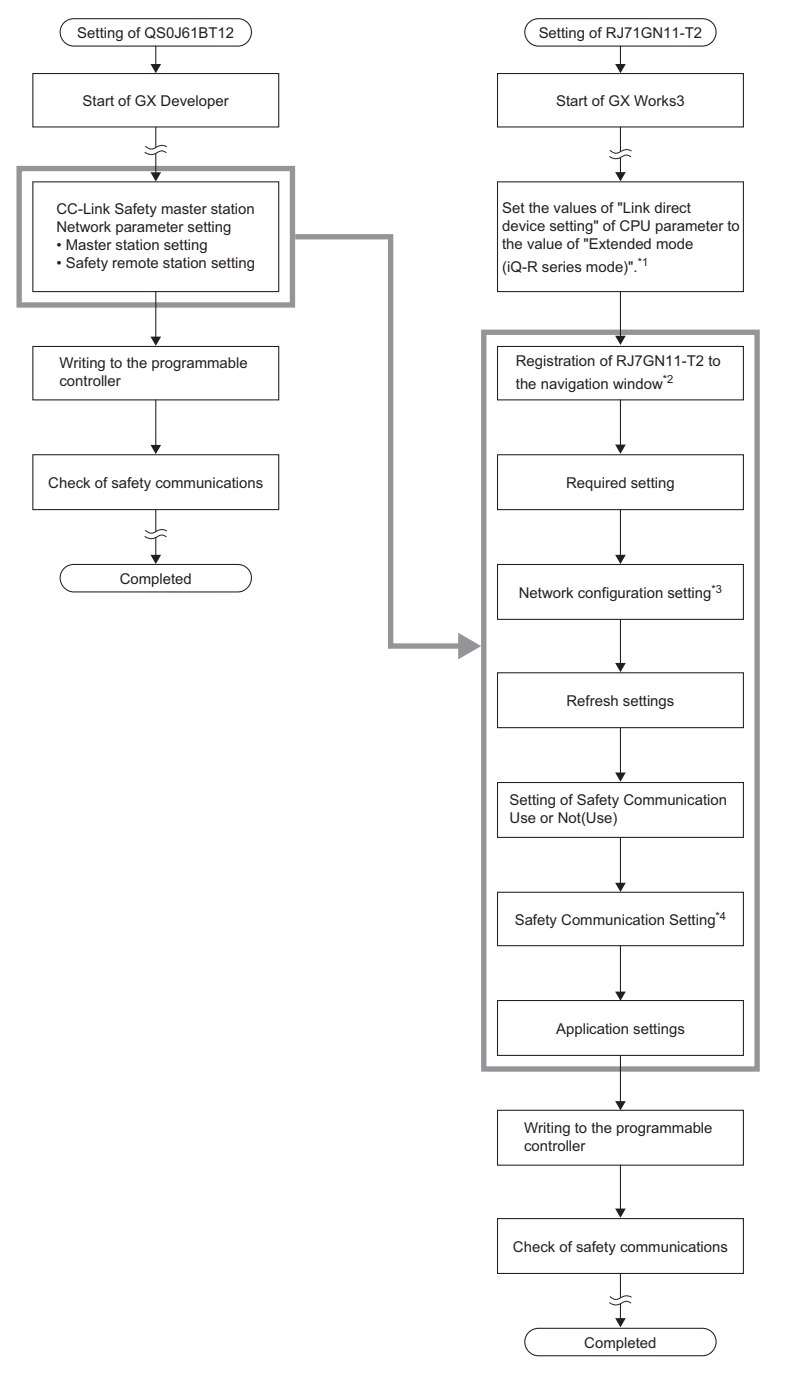

- \*1 The setting is required when the module parameter of RJ71GN11-T2 is written.
- \*2 For details of the parameter settings for RJ71GN11-T2, refer to the following.
- MELSEC iQ-R CC-Link IE TSN User's Manual (Application) (SH-082129ENG)
- \*3 The parameter shall be written to the safety remote station on the network map display area. For details of the setting method, refer to the user's manual of the safety remote station to be used or the following.

MELSEC iQ-R CC-Link IE TSN User's Manual (Application) (SH-082129ENG)

\*4 Set the safety device (SA\) to the device to transfer the safety data. The remote input (RX), remote output (RY), and remote register (RWr/RWw) are used only for standard communication.

## **TECHNICAL BULLETIN [ 13 / 63 ]**

#### FA-A-0302-B

The following table lists the parameters of RJ71GN11-T2 and the parameters to be added after replacement. For other parameters of RJ71GN11-T2, refer to the following.

#### MELSEC iQ-R CC-Link IE TSN User's Manual (Application) (SH-082129ENG)

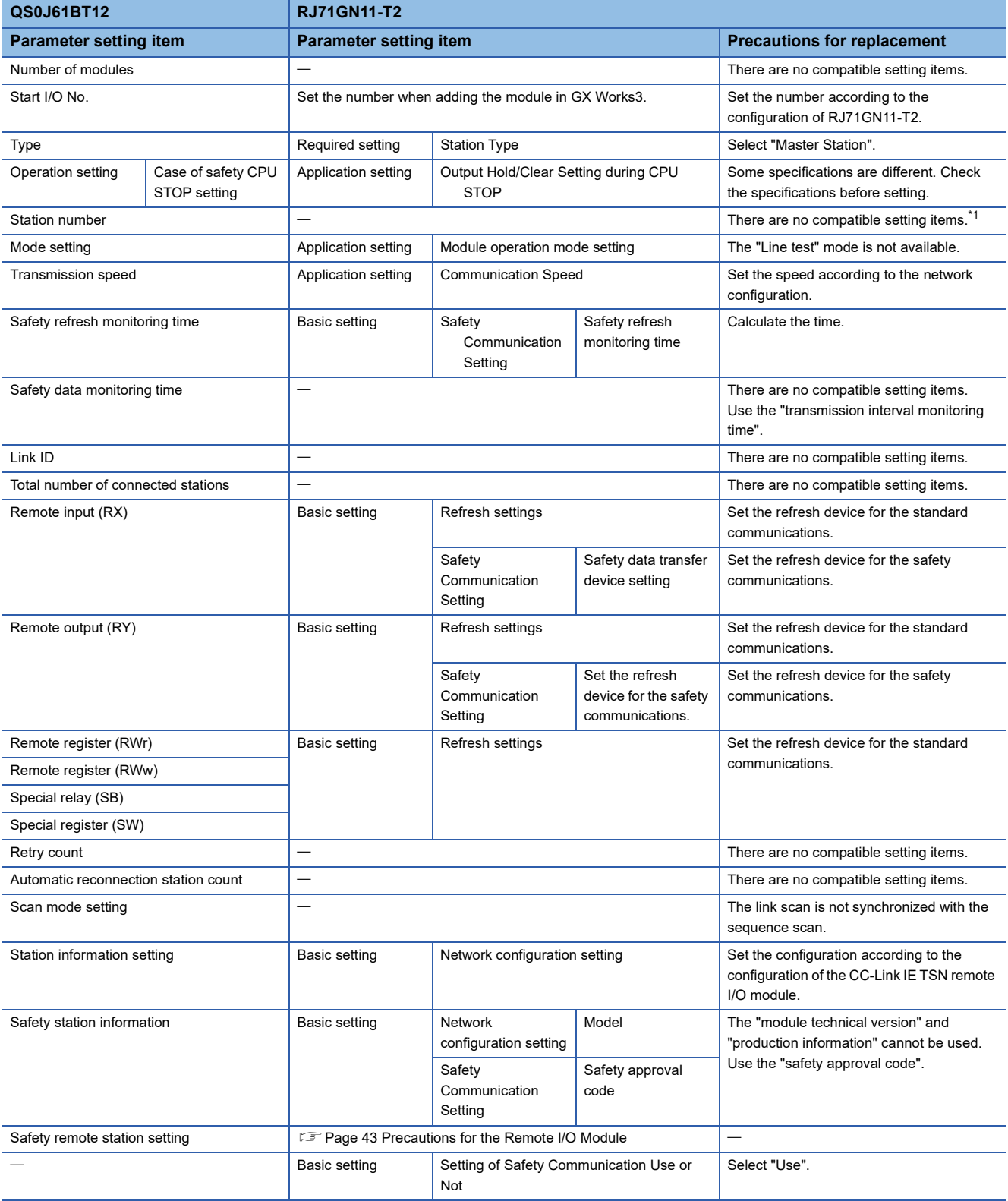

<span id="page-12-0"></span>\*1 The setting item is different from "Station No." of setting item in RJ71GN11-T2.

## **TECHNICAL BULLETIN [ 14 / 63 ]**

#### FA-A-0302-B

#### <span id="page-13-0"></span>**Replacement of the link special relay (SB)**

When replacing the master station, change the link special relay (SB) used in the program. The following table lists the alternative devices. The network specifications are different. Before changing, check the specifications of the alternative device in the manual.

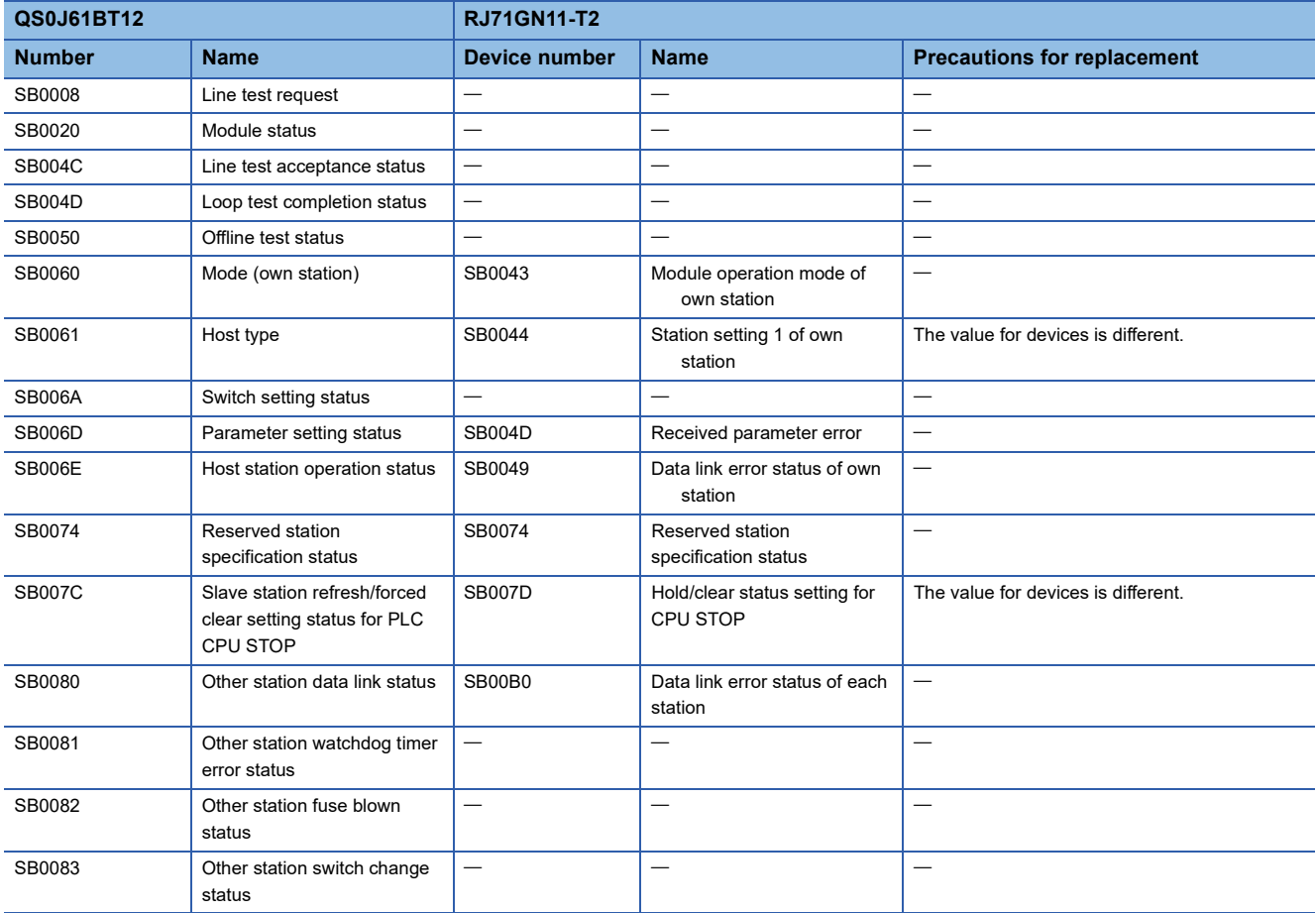

## **TECHNICAL BULLETIN [ 15 / 63 ]**

#### FA-A-0302-B

#### <span id="page-14-0"></span>**Replacement of the link special register (SW)**

When replacing the master station, replace the link special register (SW) used in the program. The following table lists the alternative devices. The network specifications are different. Before changing, check the specifications of the alternative device in the manual.

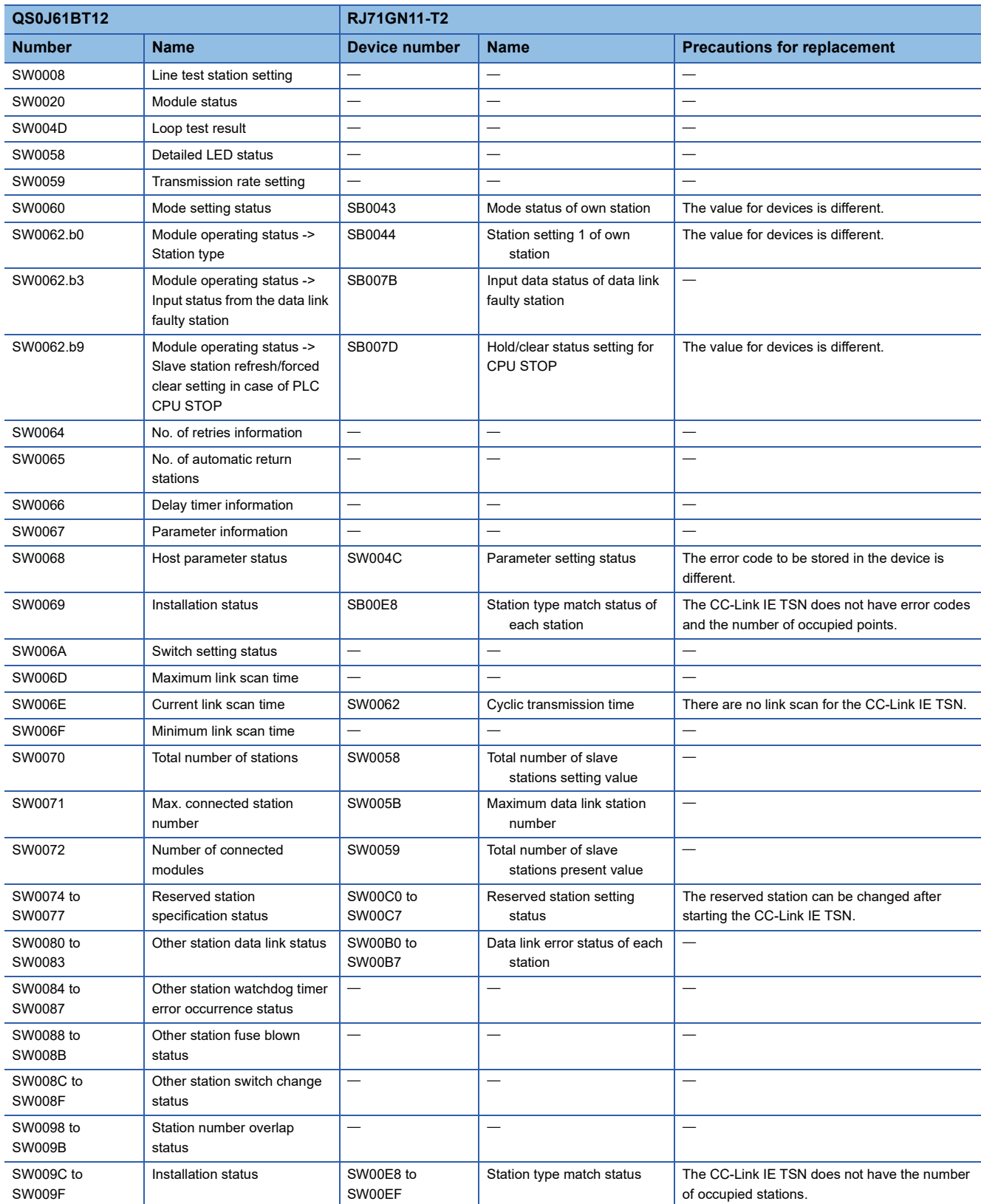

# **TECHNICAL BULLETIN [ 16 / 63 ]**

## FA-A-0302-B

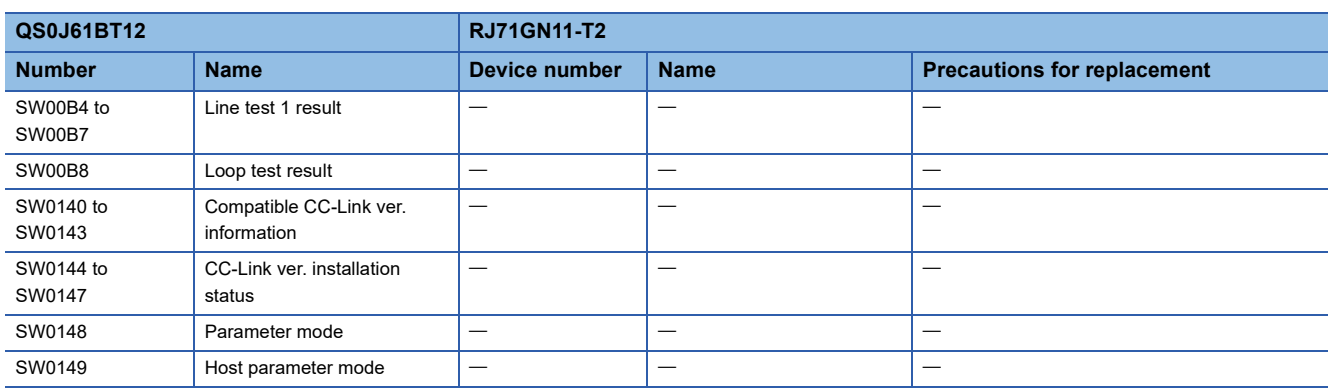

#### FA-A-0302-B

#### <span id="page-16-0"></span>**5.2.4 Precautions when changing the network**

- When replacing the CC-Link Safety system with the CC-Link IE TSN, check the functions, specifications, and usage of the module in the manuals.
- When replacing the CC-Link Safety system with the CC-Link IE TSN, lay new cables.
- The detection specifications of the safety station interlock function are different between the CC-Link Safety system and CC-Link IE TSN. Check the "safety refresh monitoring time" and "transmission interval monitoring time" of each station, and calculate the values depending on the system and safety distance.
- Some functions are different between the CC-Link Safety system and CC-Link IE TSN. Before replacement, check the manuals of each module and the following.
- **[Page 11 Comparison of functions](#page-10-2)**
- Some parameters are different between the CC-Link Safety system and CC-Link IE TSN. Before replacement, check the manuals of each module and the following.
- **F** [Page 12 Comparison of parameters](#page-11-0)
- Some link special relays and link special registers are different between the CC-Link Safety system and CC-Link IE TSN. Before replacement, check the manuals of each module and the following.
- $E =$  [Page 14 Replacement of the link special relay \(SB\)](#page-13-0)
- **[Page 15 Replacement of the link special register \(SW\)](#page-14-0)**
- Before actual operation, check the operation of the entire system.

#### FA-A-0302-B

## <span id="page-17-0"></span>**5.3 Replacement of the CC-Link IE Field Network with the CC-Link IE TSN**

## <span id="page-17-1"></span>**5.3.1 Specifications comparison between the CC-Link IE Field Network and CC-Link IE TSN**

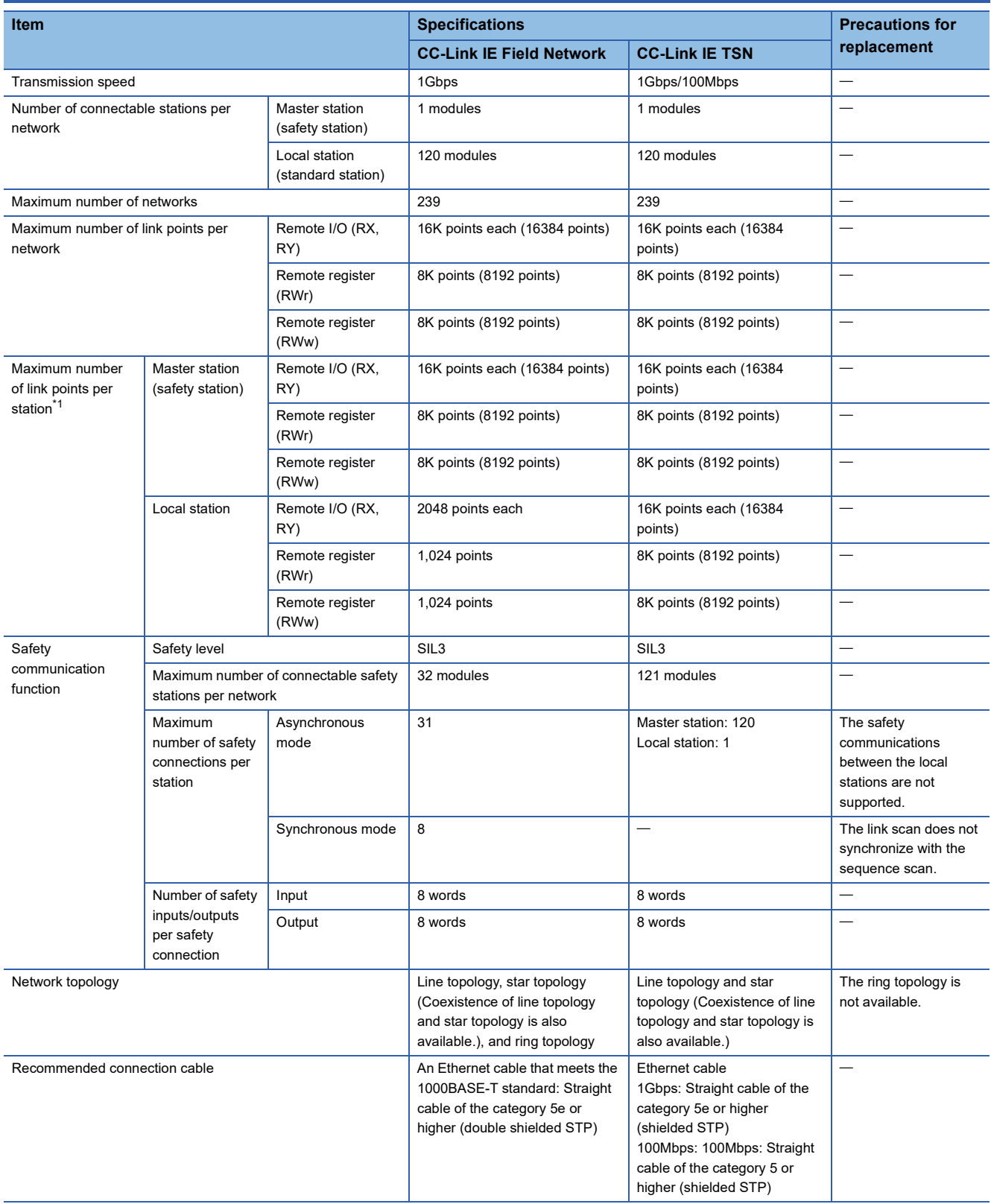

## **TECHNICAL BULLETIN [ 19 / 63 ]**

#### FA-A-0302-B

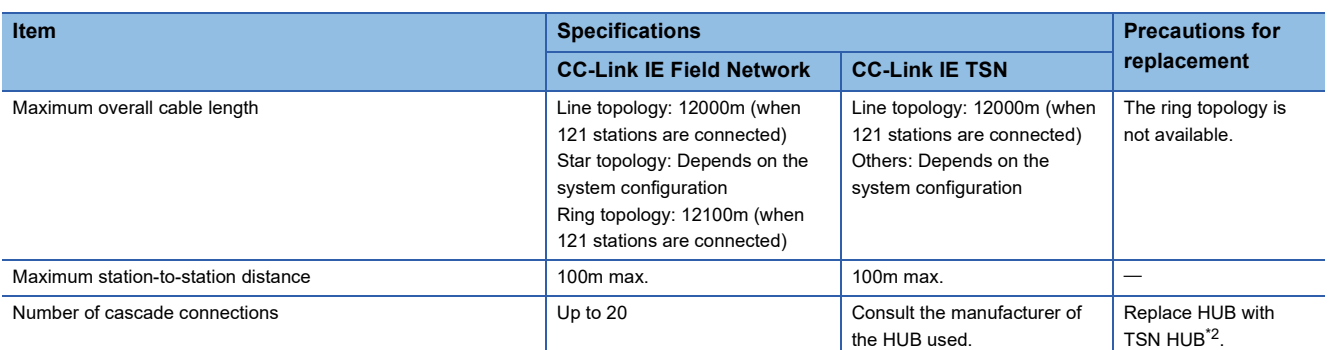

<span id="page-18-0"></span>\*1 Depending on the system configuration, the number of link points may be fewer.

<span id="page-18-1"></span>\*2 The HUB is a Class B switching HUB certified by the CC-Link Partner Association. Check the model name and usage of available switching HUBs on the homepage of the CC-Link Partner Association (www.cc-link.org).

### FA-A-0302-B

### <span id="page-19-0"></span>**5.3.2 Wiring of the CC-Link IE TSN**

Replace HUB with TSN HUB\*1. For details, refer to the following.

MELSEC iQ-R CC-Link IE TSN User's Manual (Startup) (SH-082127ENG)

\*1 The HUB is a Class B switching HUB certified by the CC-Link Partner Association. Check the model name and usage of available switching HUBs on the homepage of the CC-Link Partner Association (www.cc-link.org).

#### <span id="page-19-1"></span>**5.3.3 Replacement of the master/local station**

The following table lists the alternative models of the master/local station.

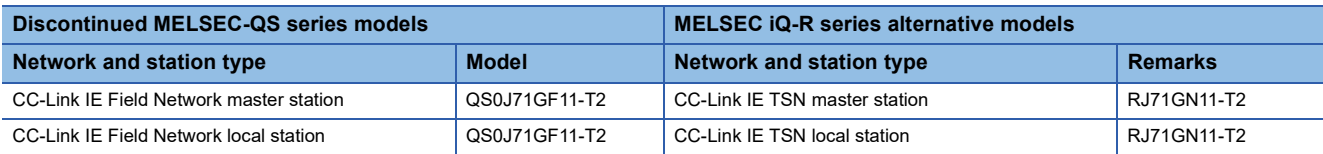

#### **Comparison of specifications**

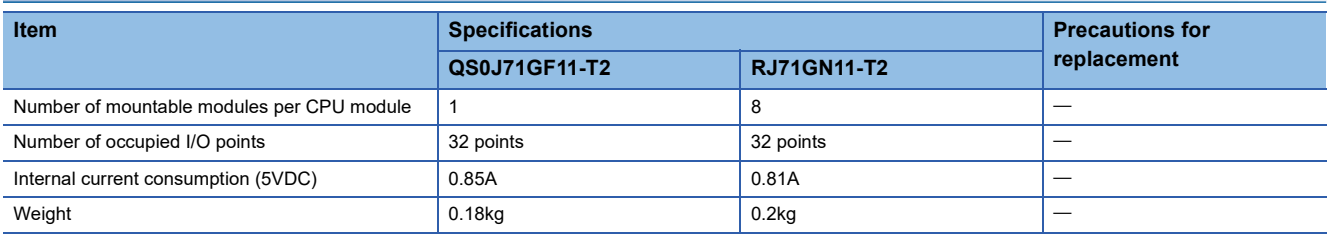

# **TECHNICAL BULLETIN [ 21 / 63 ]**

## FA-A-0302-B

## <span id="page-20-0"></span>**Comparison of functions**

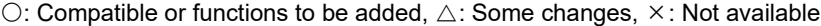

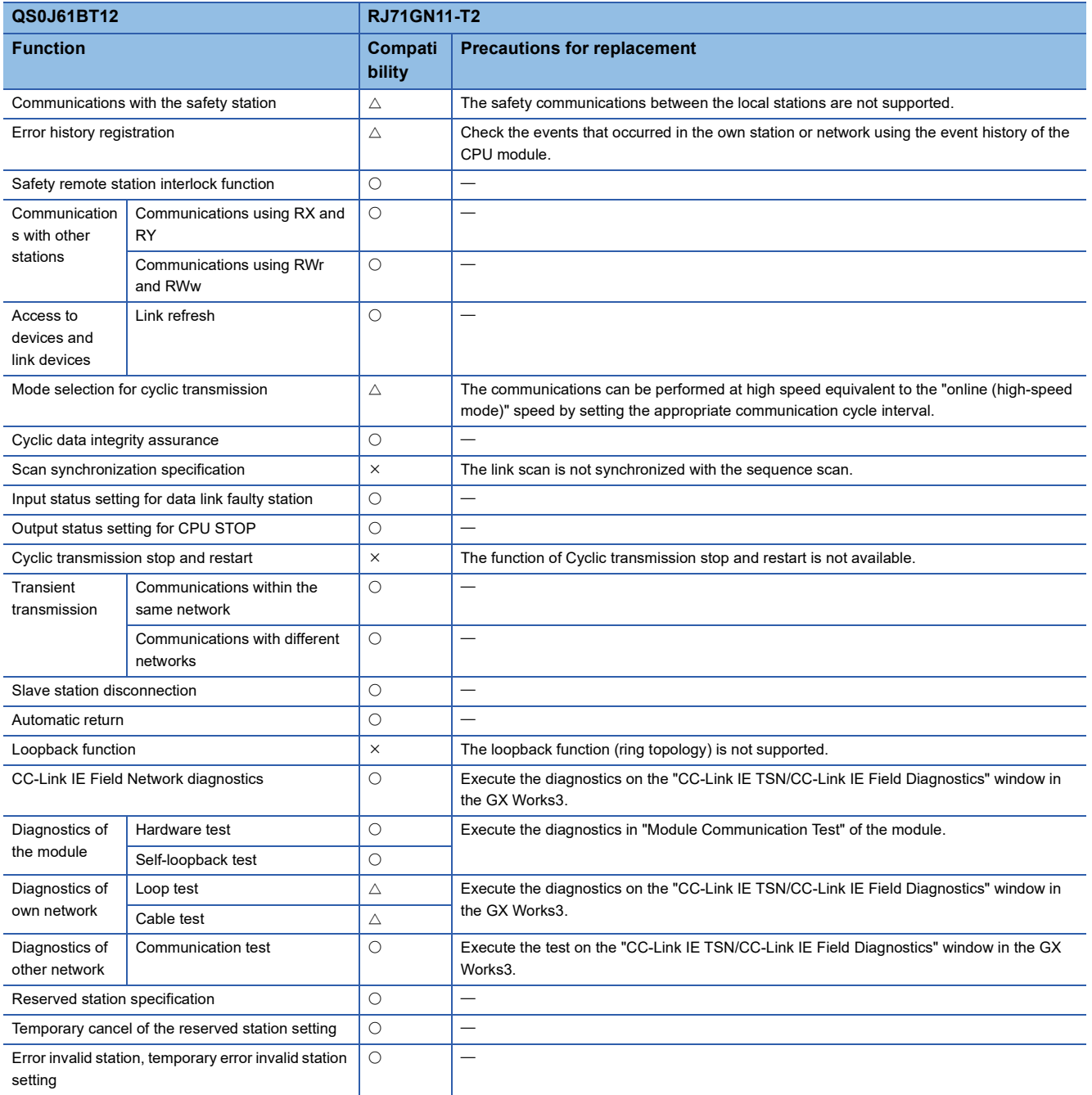

## **TECHNICAL BULLETIN [ 22 / 63 ]**

### FA-A-0302-B

<span id="page-21-0"></span>When replacing the CC-Link IE Field Network master station (local station) with the CC-Link IE TSN master station (local station), set the parameters for the CC-Link IE TSN. The differences of the parameter setting procedure are shown in the following flowchart.

• Differences of the parameter setting procedure

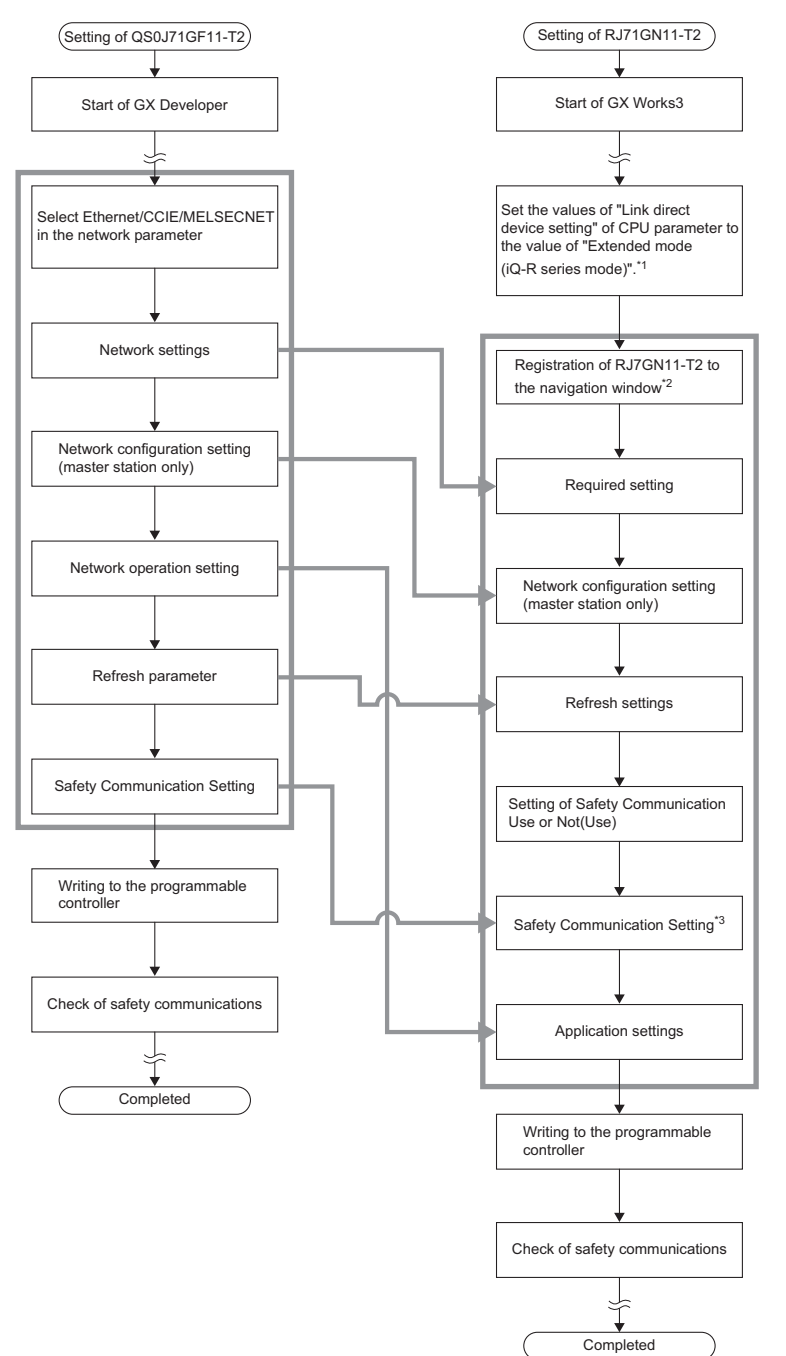

- \*1 The setting is required when the module parameter of RJ71GN11-T2 is written.
- \*2 For details of the parameter settings for RJ71GN11-T2, refer to the following.
- MELSEC iQ-R CC-Link IE TSN User's Manual (Application) (SH-082129ENG)
- \*3 Set the safety device (SA\) to the device to transfer the safety data. The remote input (RX), remote output (RY), and remote register (RWr/RWw) are used only for standard communication.

## **TECHNICAL BULLETIN [ 23 / 63 ]**

#### FA-A-0302-B

The following table lists the parameters of RJ71GN11-T2 and the parameters to be added after replacement. For other parameters of RJ71GN11-T2, refer to the following.

MELSEC iQ-R CC-Link IE TSN User's Manual (Application) (SH-082129ENG)

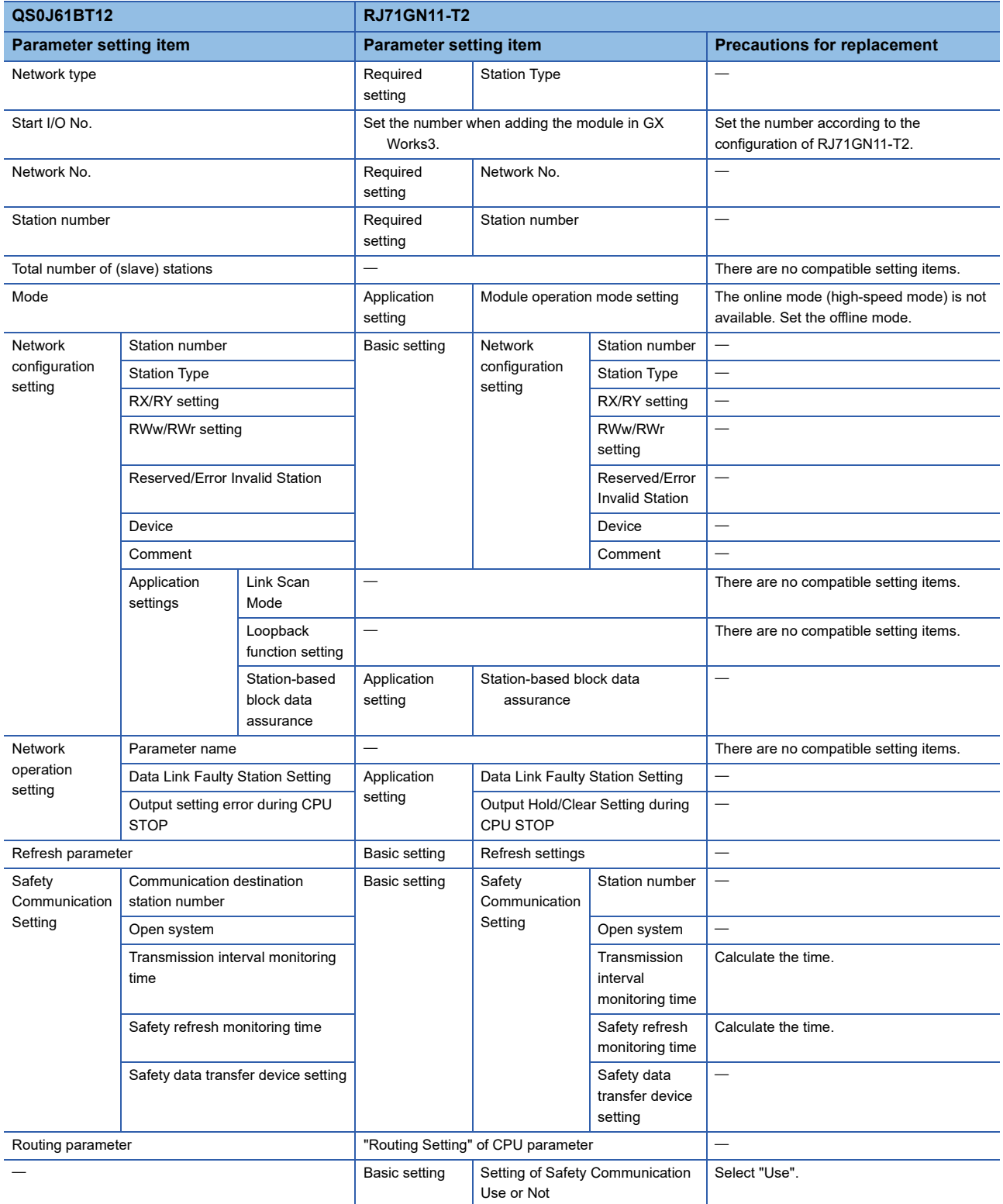

## **TECHNICAL BULLETIN [ 24 / 63 ]**

#### FA-A-0302-B

#### <span id="page-23-0"></span>**Replacement of the link special relay (SB)**

When replacing the master/local station, change the link special relay (SB) used in the program. The following table lists the alternative devices. The network specifications are different. Before changing, check the specifications of the alternative device in the manual.

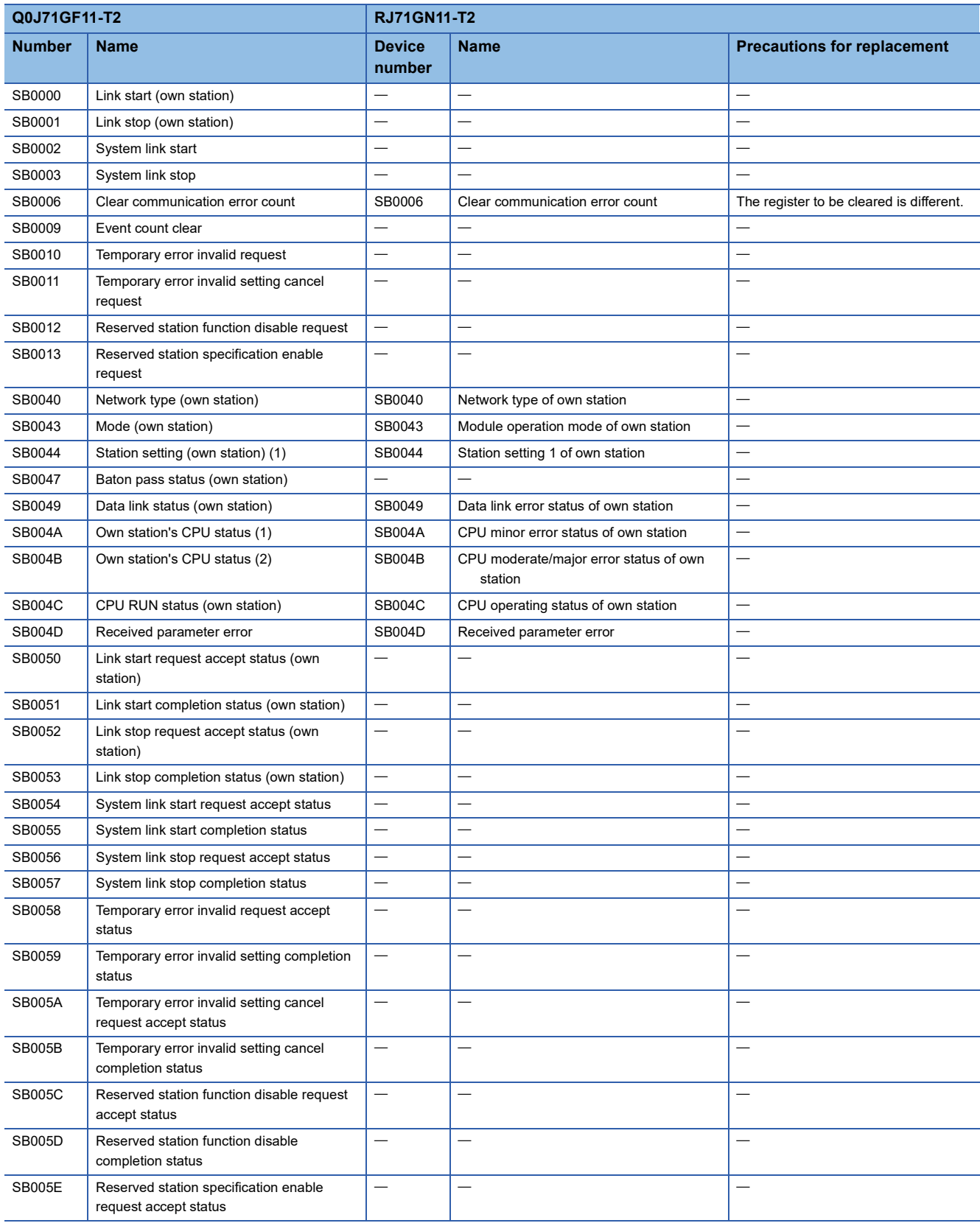

# **TECHNICAL BULLETIN [ 25 / 63 ]**

## FA-A-0302-B

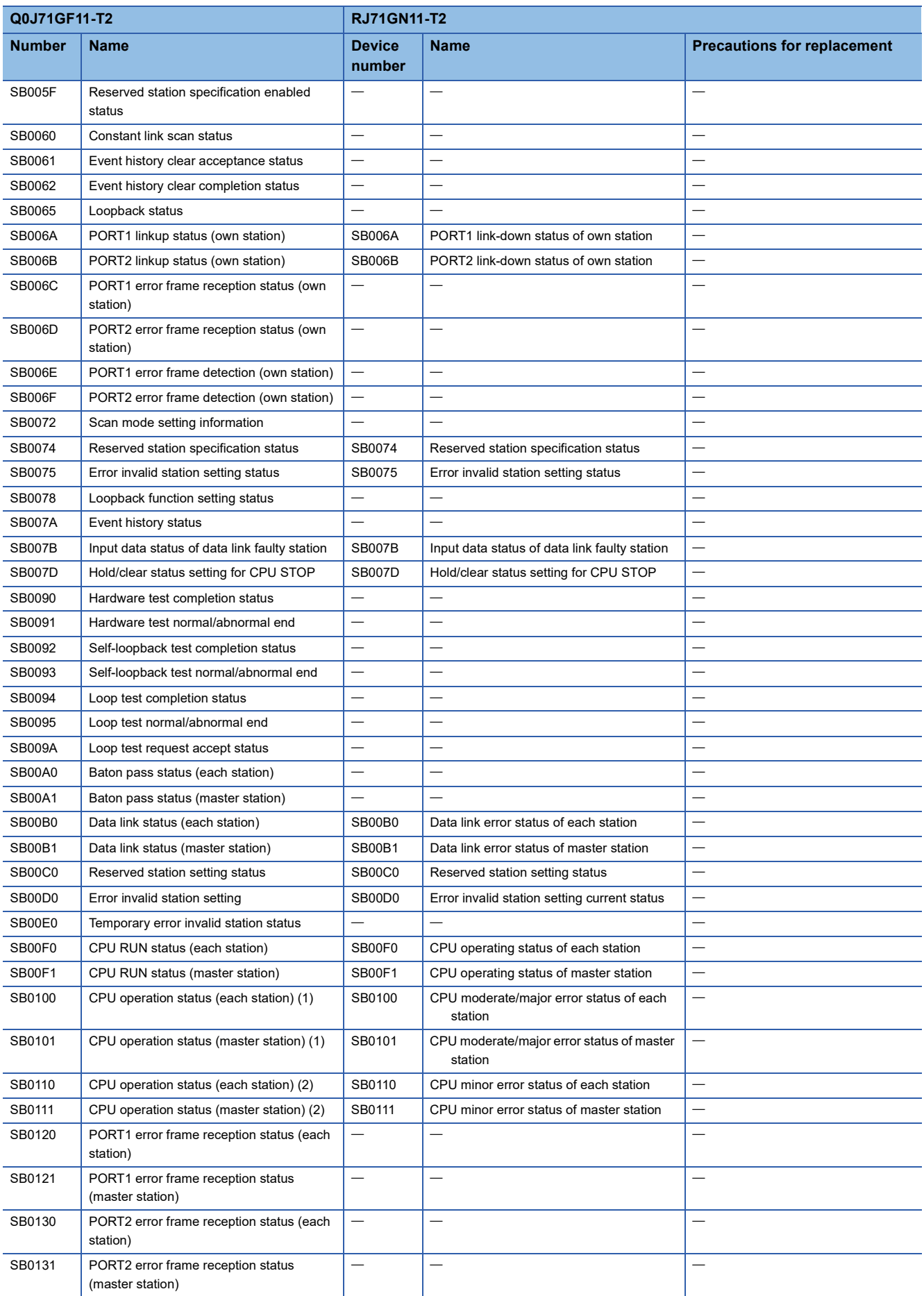

# **TECHNICAL BULLETIN [ 26 / 63 ]**

## FA-A-0302-B

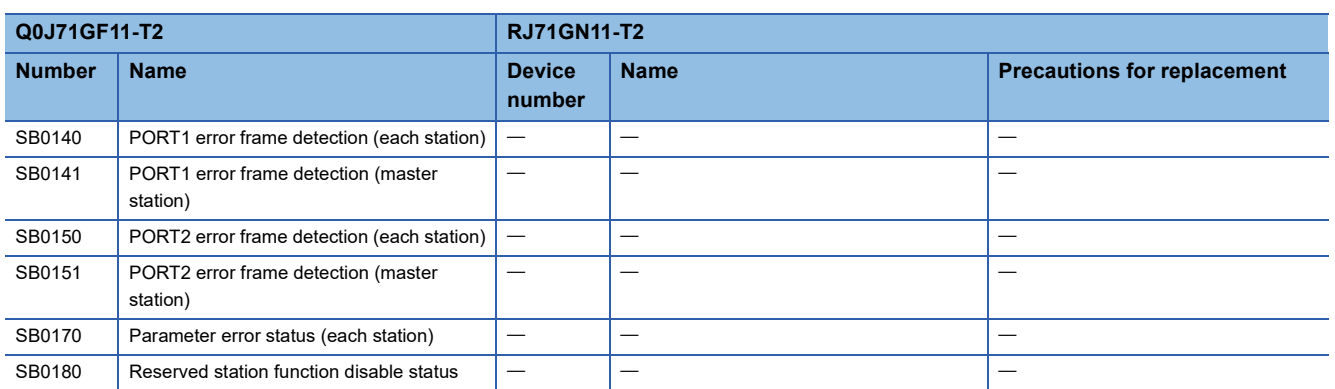

## **TECHNICAL BULLETIN [ 27 / 63 ]**

#### <span id="page-26-0"></span>**Replacement of the link special register (SW)**

When replacing the master station, replace the link special register (SW) used in the program. The following table lists the alternative devices. The network specifications are different. Before changing, check the specifications of the alternative device in the manual.

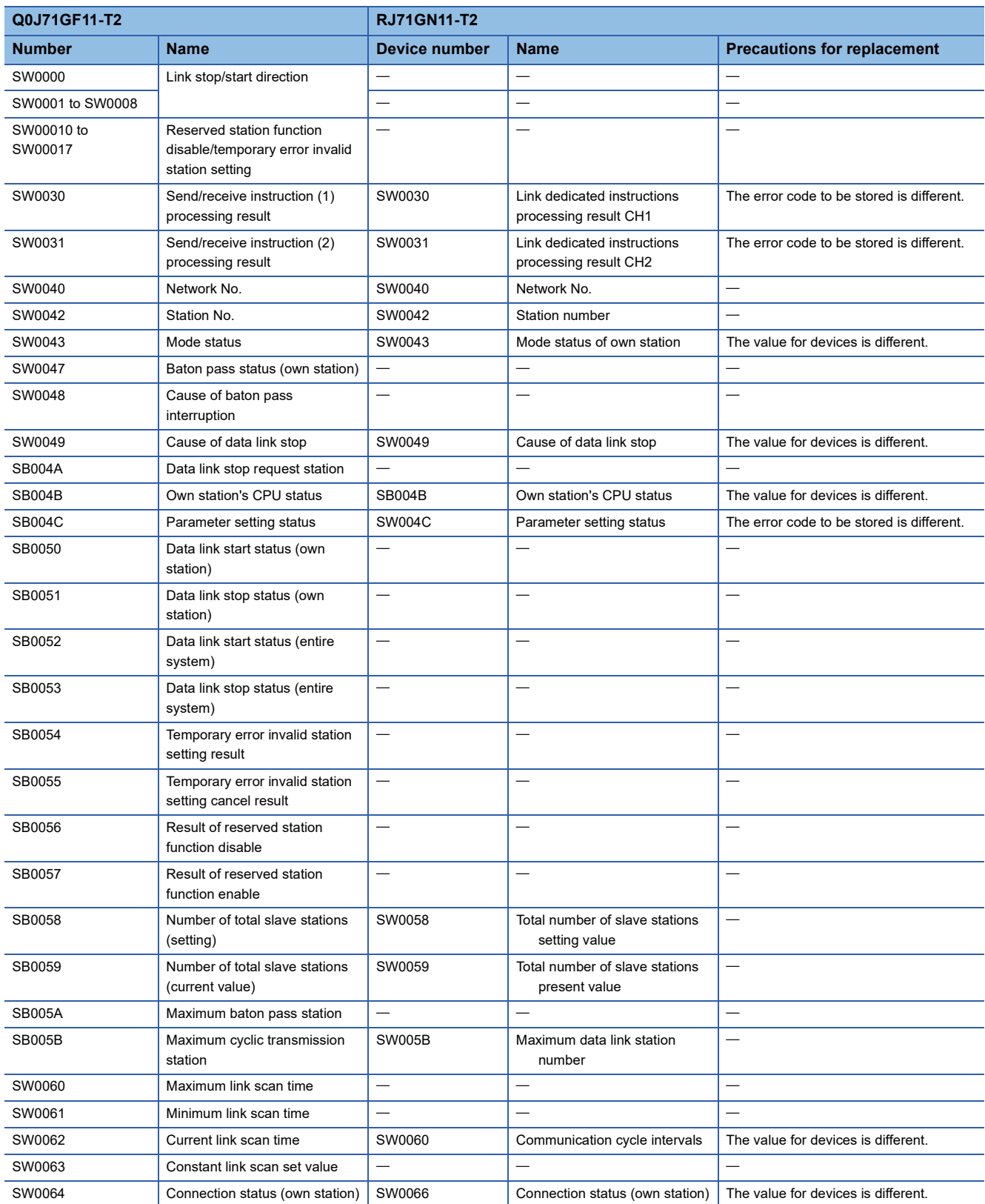

# **TECHNICAL BULLETIN [ 28 / 63 ]**

## FA-A-0302-B

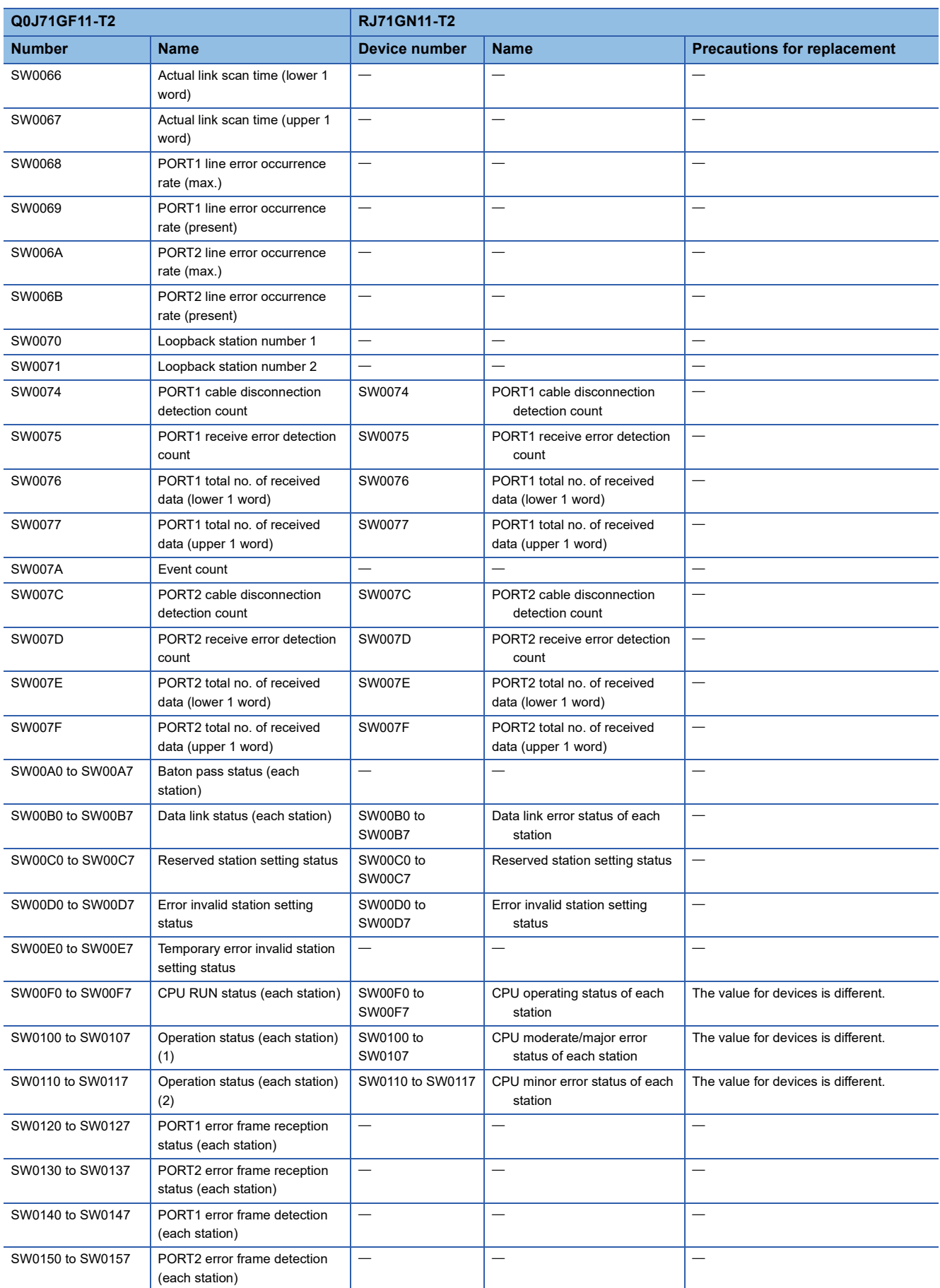

# **TECHNICAL BULLETIN [ 29 / 63 ]**

## FA-A-0302-B

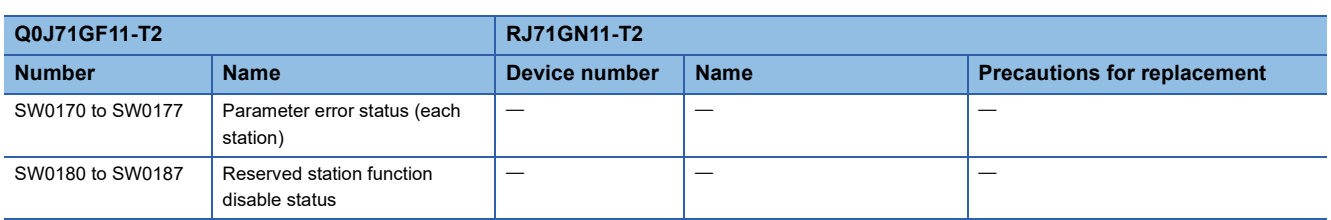

## **TECHNICAL BULLETIN [ 30 / 63 ]**

#### FA-A-0302-B

#### <span id="page-29-0"></span>**5.3.4 Precautions when replacing the network module**

- After replacing the CC-Link IE Field Network with the CC-Link IE TSN, read the manuals for the CC-Link IE TSN and check the functions, specifications, and methods of use before using.
- When replacing the CC-Link IE Field Network with the CC-Link IE TSN, change the HUB to the TSN HUB\*1.
- Check the "safety refresh monitoring time" and "transmission interval monitoring time" of each station, and calculate the values depending on the system and safety distance.
- The safety communications between the local stations are not available for the CC-Link IE TSN. Some functions are different between the CC-Link IE Field Network and CC-Link IE TSN. Before replacement, check the manuals of each module and the following.
- **F** [Page 21 Comparison of functions](#page-20-0)
- Some parameters are different between the CC-Link IE Field Network and CC-Link IE TSN. Before replacement, check the manuals of each module and the following.
- **Fage 22 Comparison of parameters**
- Some link special relays and link special registers are different between the CC-Link IE Field Network and CC-Link IE TSN. Before replacement, check the manuals of each module and the following.
- Fage 24 Replacement of the link special relay (SB)
- Fage 27 Replacement of the link special register (SW)
- Before actual operation, check the operation of the entire system.
- \*1 The HUB is a Class B switching HUB certified by the CC-Link Partner Association. Check the model name and usage of available switching HUBs on the homepage of the CC-Link Partner Association (www.cc-link.org).

#### FA-A-0302-B

## <span id="page-30-0"></span>**6 REPLACEMENT OF REMOTE I/O MODULE**

Use a CC-Link IE TSN remote I/O module (with safety function).

## <span id="page-30-1"></span>**6.1 List of Alternative Models**

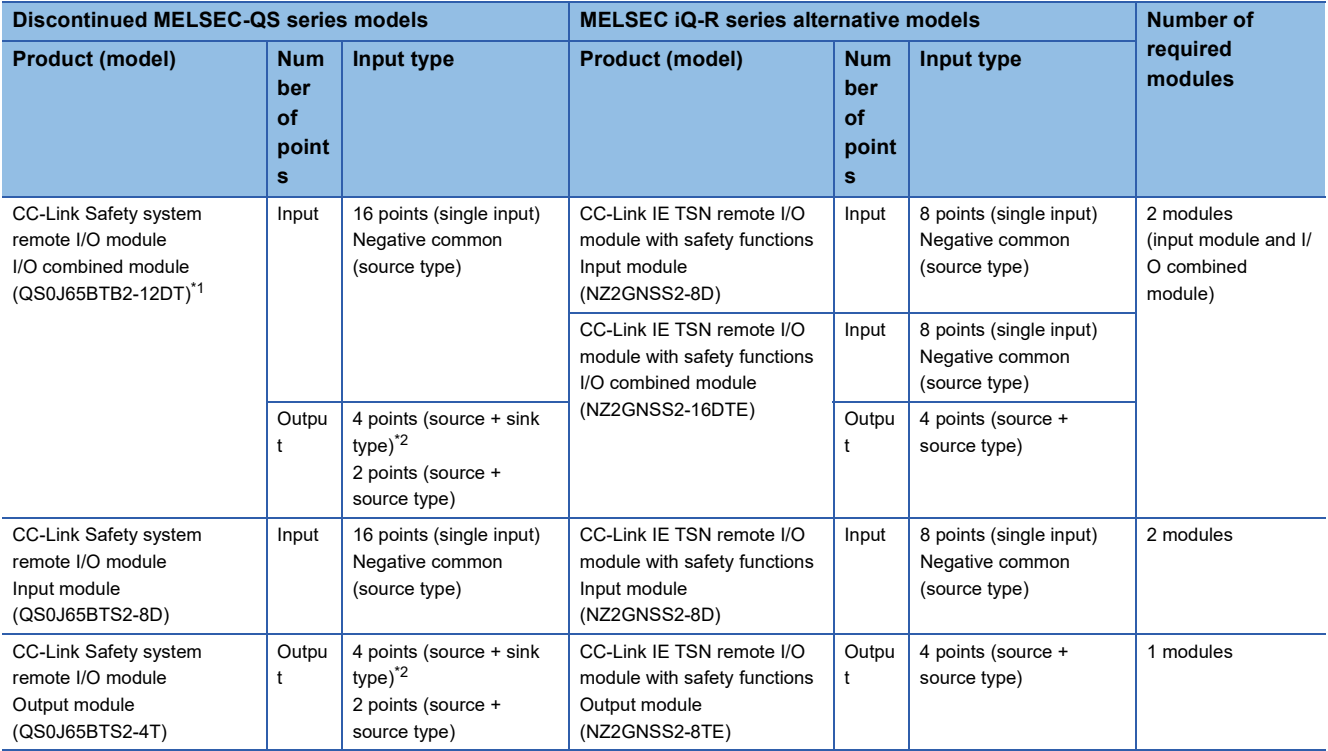

<span id="page-30-2"></span>\*1 The alternative models for the module with the S mark will be supported in the future. For details, please consult our specified representative.

<span id="page-30-3"></span>\*2 The alternative models are not available for the output type of source + sink. Change the wiring to the output type of source + source.

# <span id="page-31-0"></span>**6.2 Specifications Comparison of the Remote I/O Module**

## **I/O combined module**

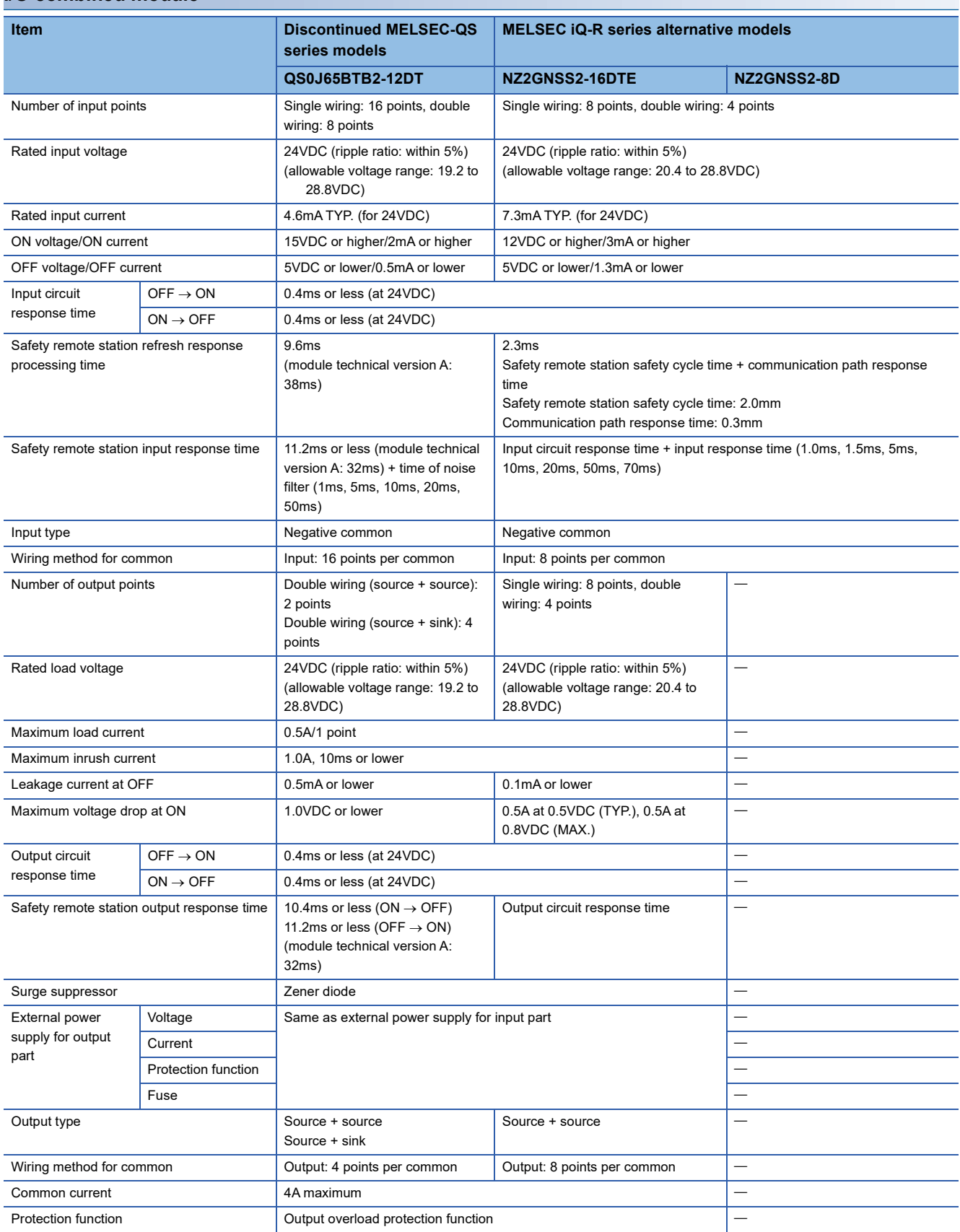

# **TECHNICAL BULLETIN [ 33 / 63 ]**

## FA-A-0302-B

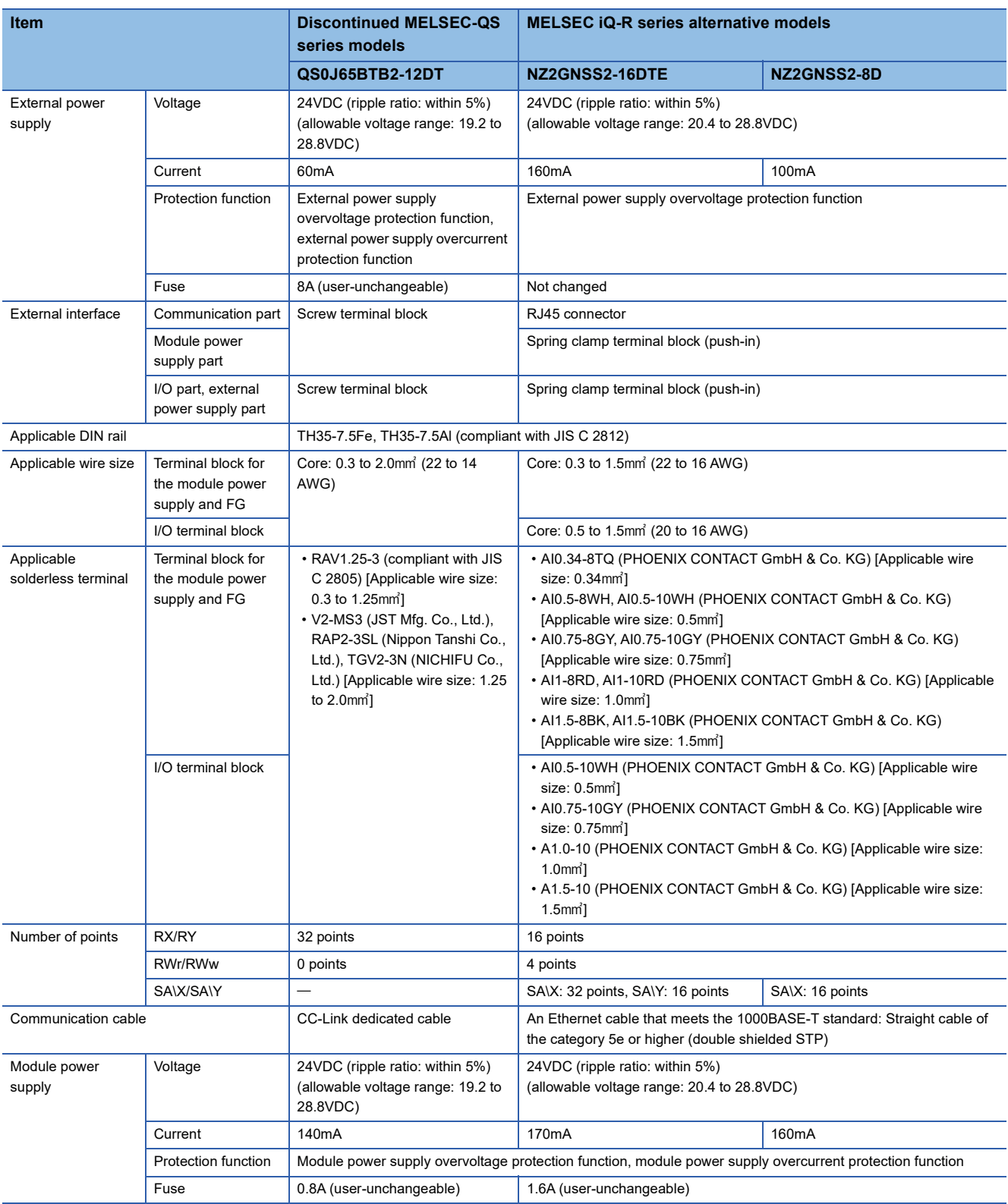

## **TECHNICAL BULLETIN [ 34 / 63 ]**

#### FA-A-0302-B

#### **Wiring**

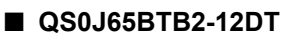

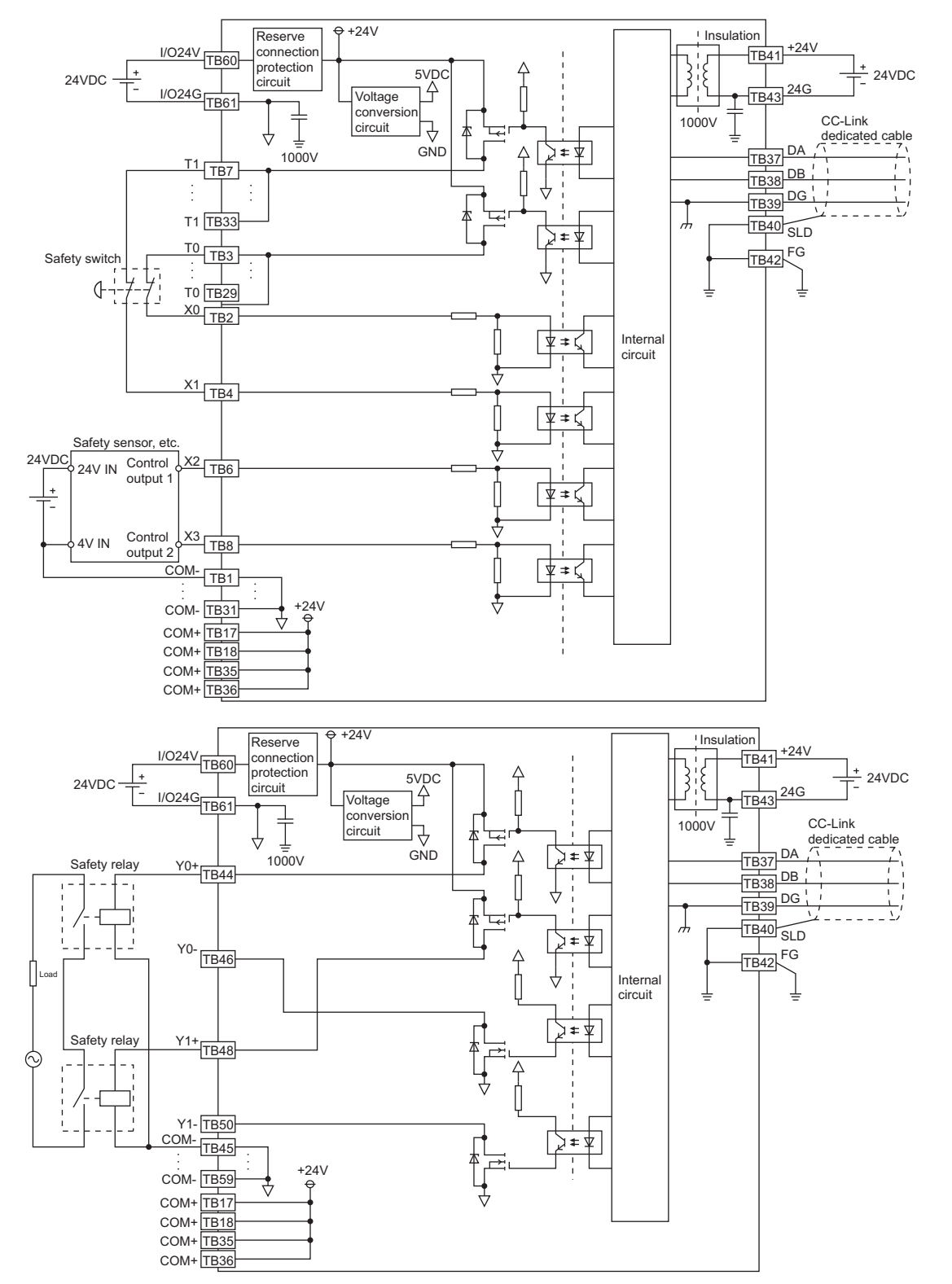

## **TECHNICAL BULLETIN [ 35 / 63 ]**

#### FA-A-0302-B

#### ■ **NZ2GNSS2-16DTE**

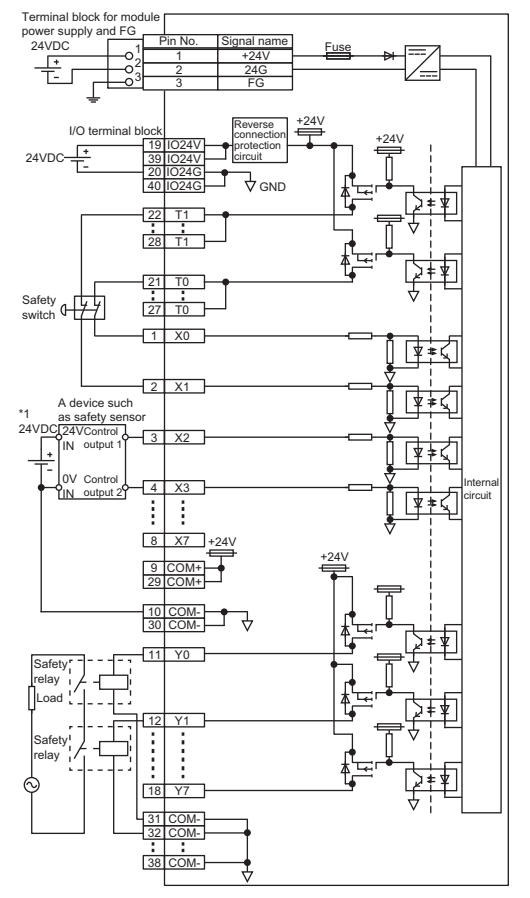

\*1 The power supply of 24VDC can be applied from the COM+ terminal.

#### ■ **NZ2GNSS2-8D**

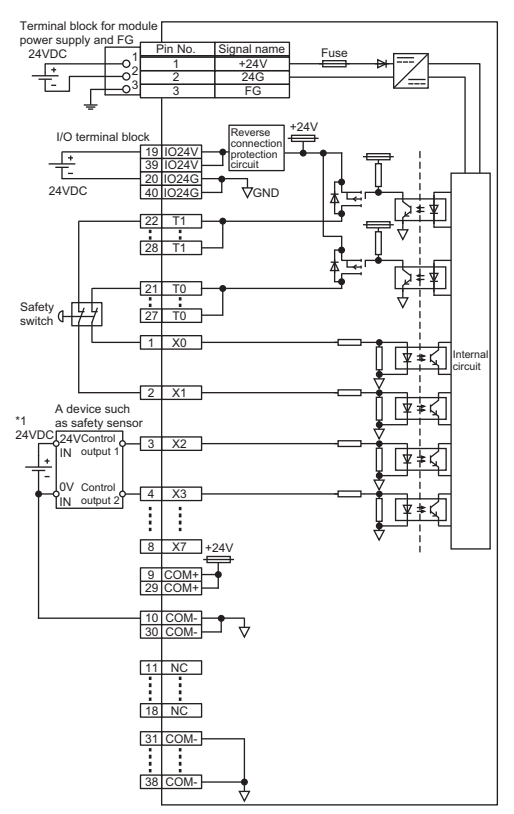

\*1 The power supply of 24VDC can be applied from the COM+ terminal.

## **TECHNICAL BULLETIN [ 36 / 63 ]**

#### FA-A-0302-B

#### **Terminal block**

#### ■ **QS0J65BTB2-12DT**

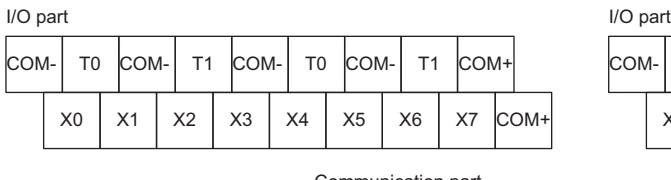

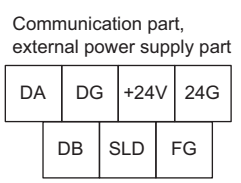

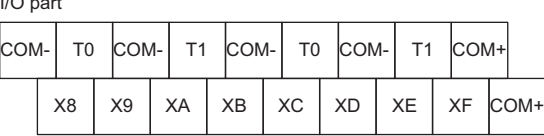

I/O part, external power supply part

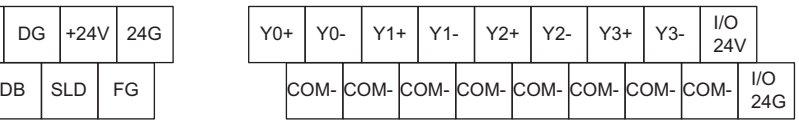

#### ■ **NZ2GNSS2-16DTE**

Module power

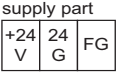

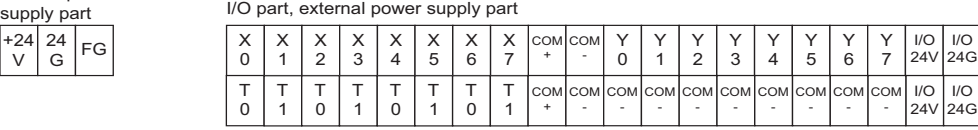

#### ■ **NZ2GNSS2-8D**

Module power

I/O part, external power supply part

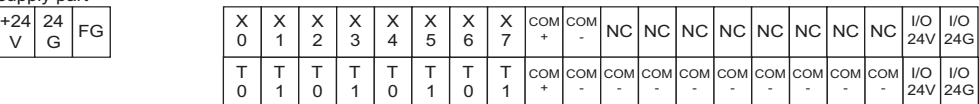

# **TECHNICAL BULLETIN [ 37 / 63 ]**

FA-A-0302-B

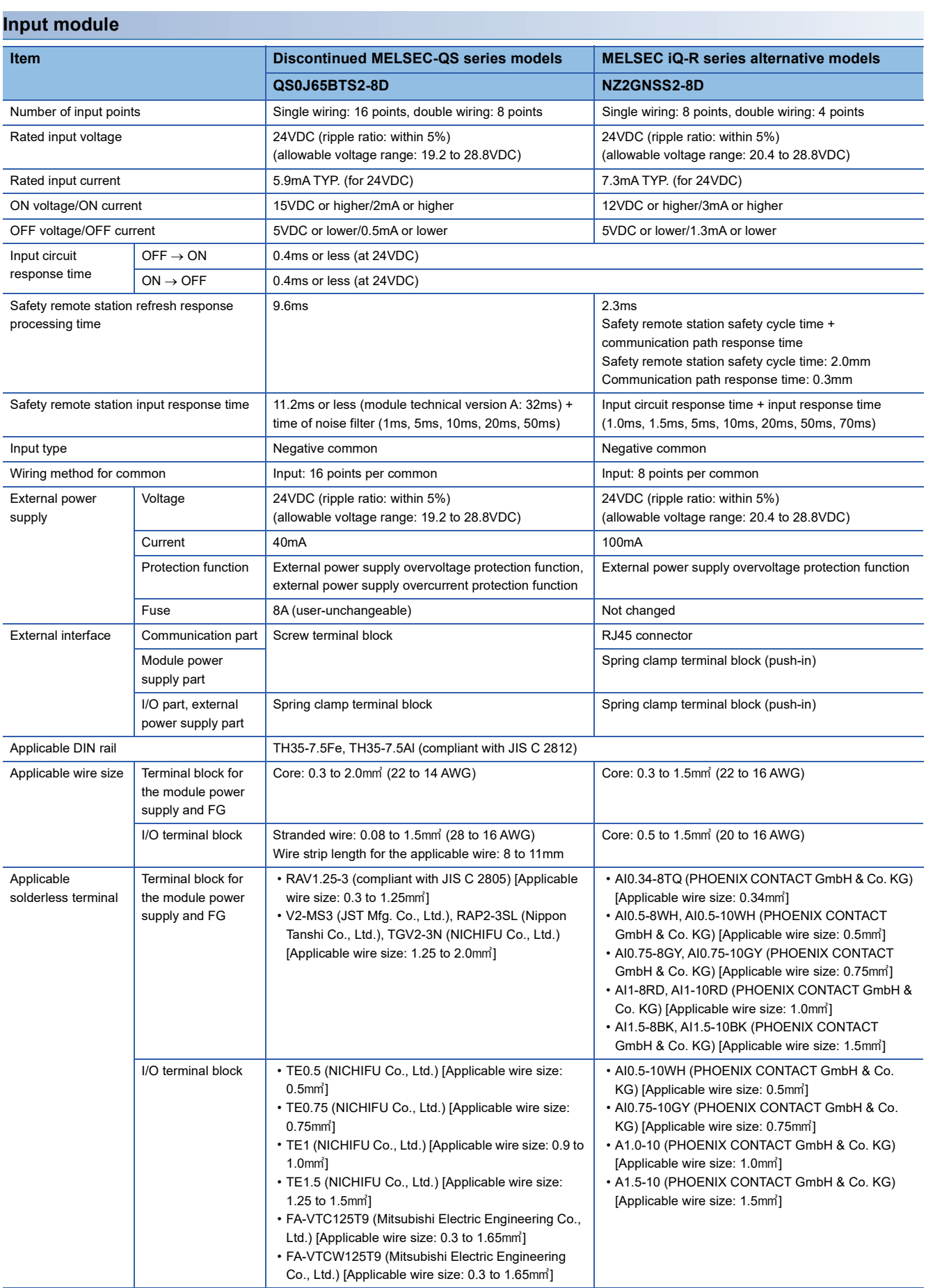

# **TECHNICAL BULLETIN [ 38 / 63 ]**

## FA-A-0302-B

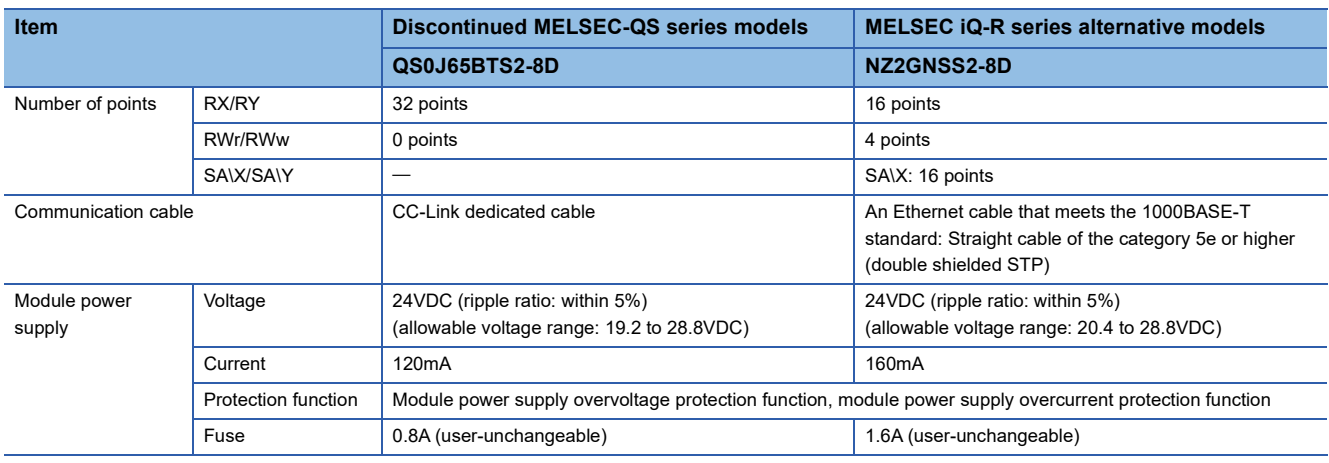

## **Connection diagram**

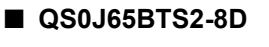

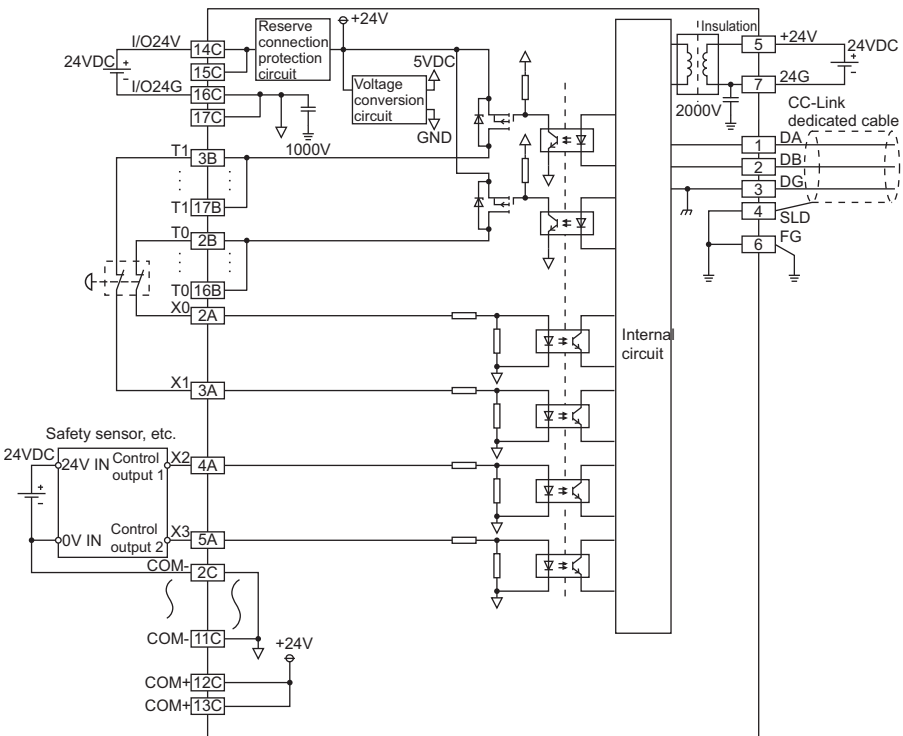

## **TECHNICAL BULLETIN [ 39 / 63 ]**

#### FA-A-0302-B

#### ■ **NZ2GNSS2-8D**

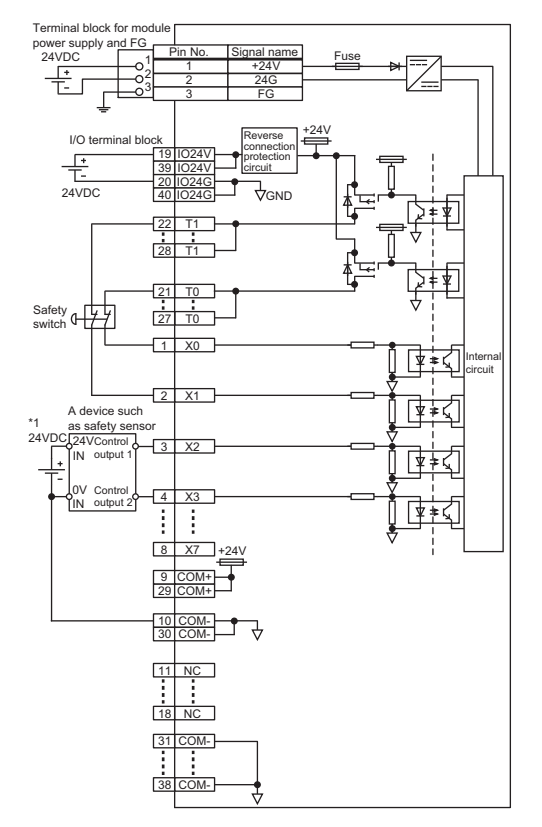

\*1 The power supply of 24VDC can be applied from the COM+ terminal.

#### **Terminal block**

#### ■ **QS0J65BTS2-8D**

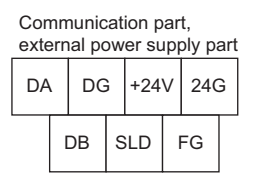

#### I/O part, external power supply part

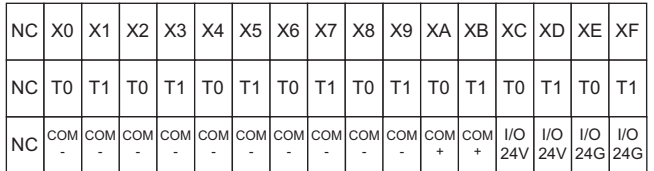

#### ■ **NZ2GNSS2-8D**

Module power<br>supply part

 $\begin{array}{c|c}\n+24 & 24 \\
V & G\n\end{array}$ 

#### I/O part, external power supply part

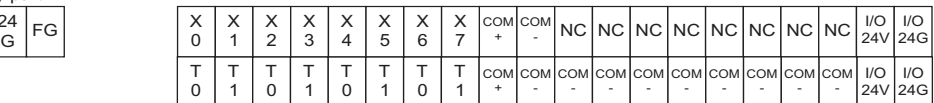

# **TECHNICAL BULLETIN [ 40 / 63 ]**

## FA-A-0302-B

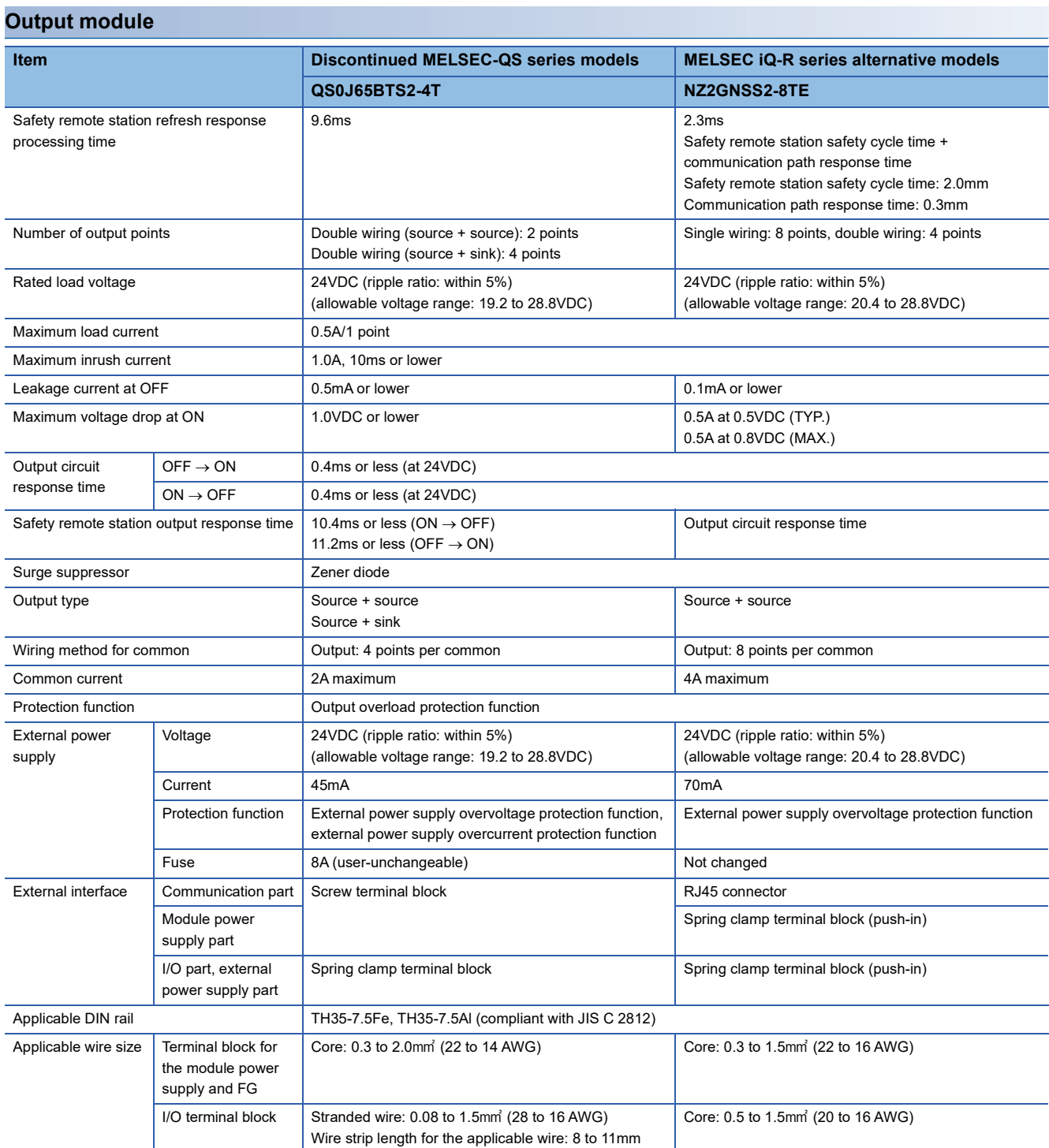

# **TECHNICAL BULLETIN [ 41 / 63 ]**

## FA-A-0302-B

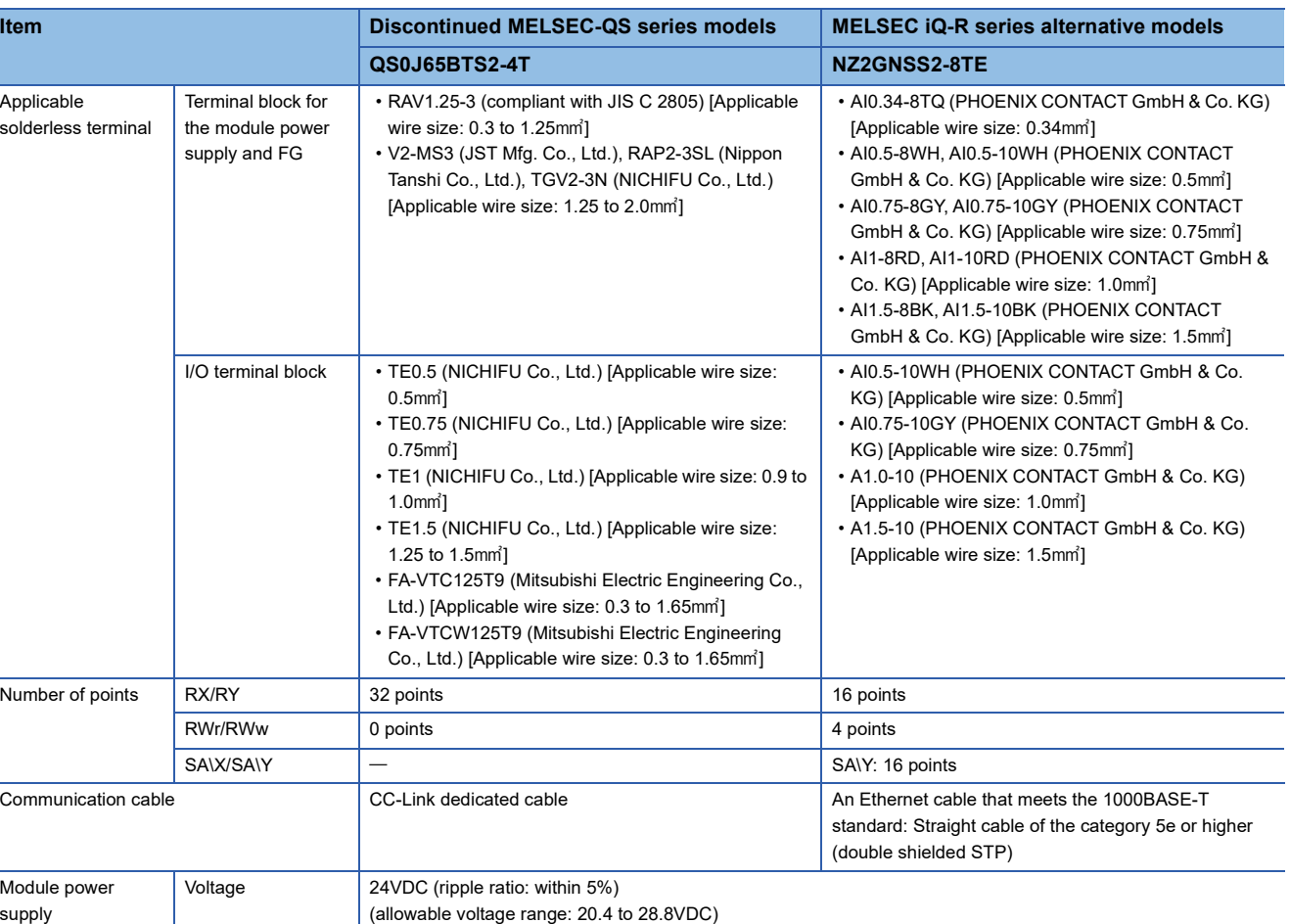

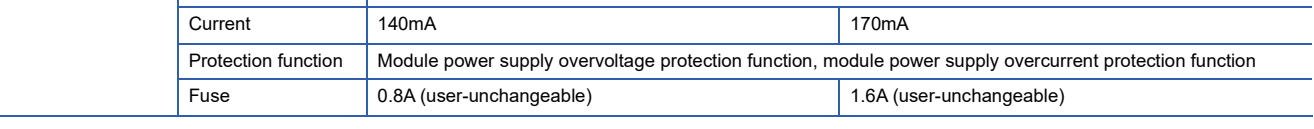

## **Wiring**

### ■ **QS0J65BTS2-4T**

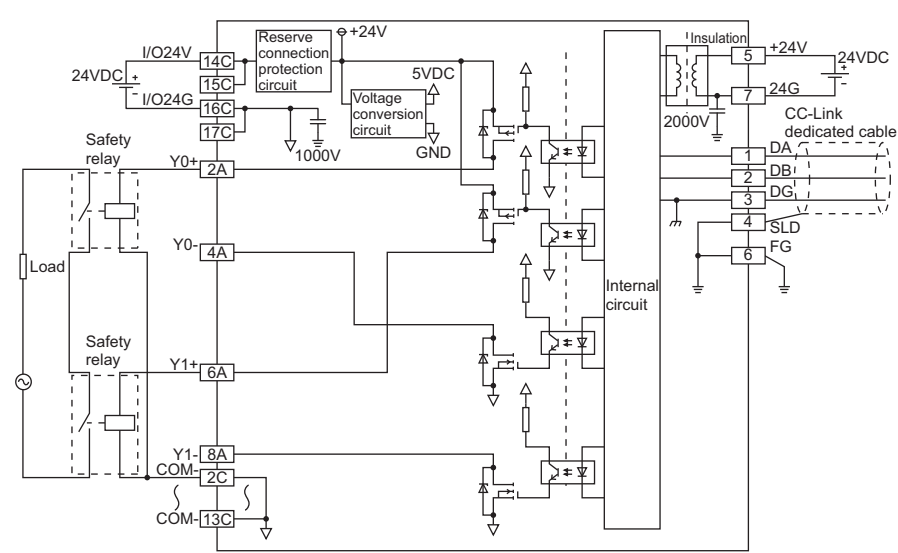

# **TECHNICAL BULLETIN [ 42 / 63 ]**

#### FA-A-0302-B

#### ■ **NZ2GNSS2-8TE**

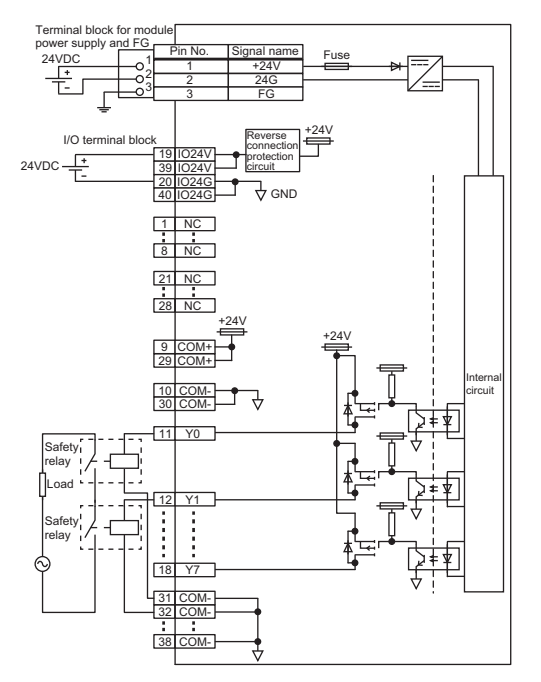

#### **Terminal block**

#### ■ **QS0J65BTS2-4T**

Communication part,

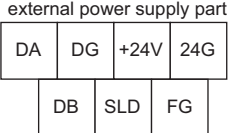

#### I/O part, external power supply part

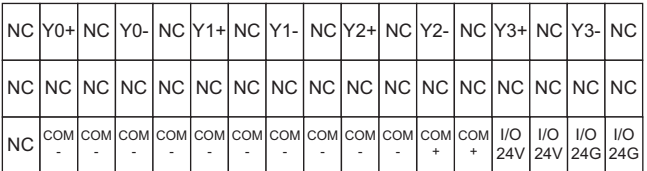

#### ■ **NZ2GNSS2-8TE**

Module power

#### I/O part, external power supply part

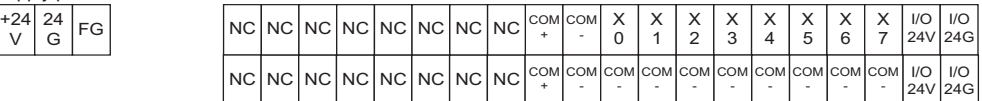

#### FA-A-0302-B

## <span id="page-42-0"></span>**6.3 Precautions for the Remote I/O Module**

For details, refer to CC-Link IE TSN Remote I/O Module (With Safety Functions) User's Manual.

#### <span id="page-42-1"></span>**6.3.1 Replacement of the terminal block**

When replacing the MELSEC-QS series I/O module with the CC-Link IE TSN remote I/O module with safety functions, change the solderless terminals to be connected because the power supply terminals and I/O terminals are different.

For the recommended terminals and applicable wire size, refer to the following.

- **[Page 31 List of Alternative Models](#page-30-1)**
- Fage 32 Specifications Comparison of the Remote I/O Module

#### **When QS0J65BTB2-12DT is replaced**

#### **QS0J65BTB2-12DT NZ2GNSS2-16DTE + NZ2GNSS2-8D** Screw terminal block A screw terminal block is used for the input/output terminals. Note that the terminals of the alternative model differ. Spring clamp terminal block (push-in) A spring clamp terminal block (push-in) is used for the alternative model. Use the recommended bar solderless terminals depending on the wire diameter. Employs a captive screw Cross-sectional shape of bar solderless terminal

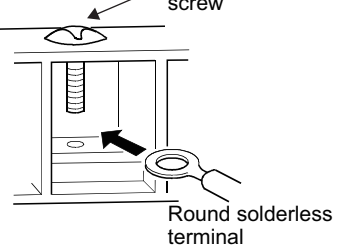

# 1.5mm (2.4mm) (1.8mm) R1.2mm

The round solderless terminal used for the existing model cannot be used for the CC-Link IE TSN remote I/O module with safety functions of the alternative model.

#### **When QS0J65BTS2-8D is replaced**

#### **QS0J65BTS2-8D NZ2GNSS2-8D + NZ2GNSS2-8D**

#### Spring clamp terminal block

A spring clamp terminal block is used for the input terminals. The different terminal block is used for the alternative model. Reconnect the terminals.

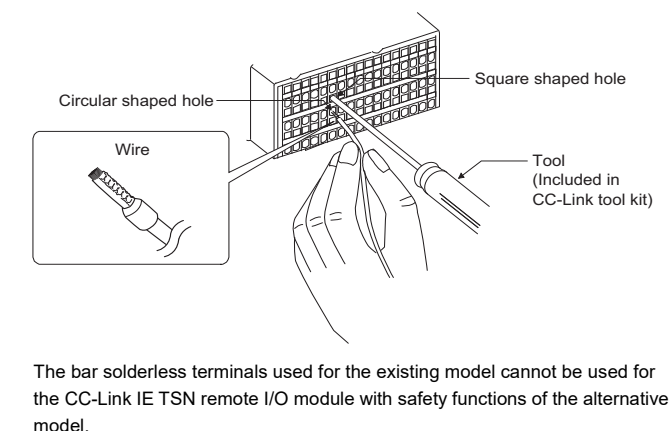

#### Spring clamp terminal block (push-in)

A spring clamp terminal block (push-in) is used for the alternative model.

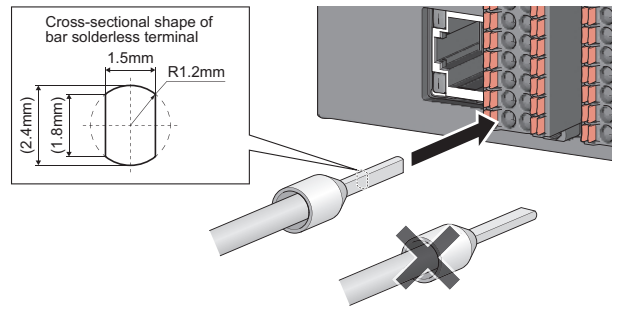

Use the recommended bar solderless terminals depending on the wire diameter.

## **TECHNICAL BULLETIN [ 44 / 63 ]**

#### FA-A-0302-B

#### **When QS0J65BTS2-4T is replaced**

#### **QS0J65BTS2-4T NZ2GNSS2-8TE**

model.

#### Spring clamp terminal block

A spring clamp terminal block is used for output terminals. The different terminal block is used for the alternative model. Reconnect the terminals.

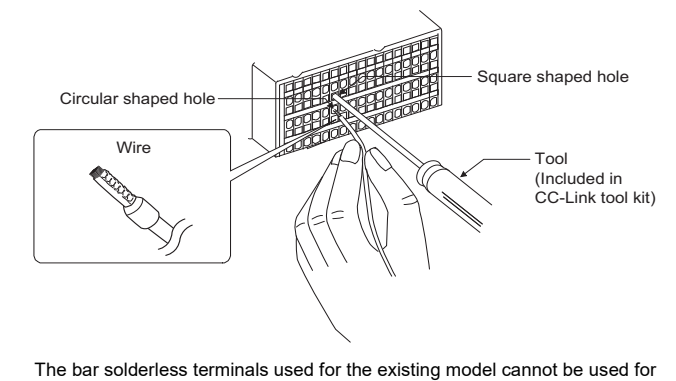

the CC-Link IE TSN remote I/O module with safety functions of the alternative

Spring clamp terminal block (push-in)

A spring clamp terminal block (push-in) is used for the alternative model.

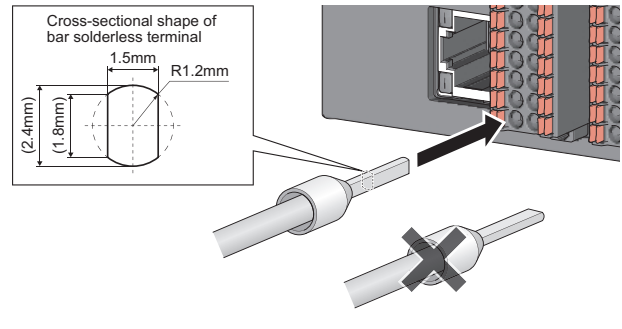

Use the recommended bar solderless terminals depending on the wire diameter.

#### **When a module power supply is changed (common to all modules, terminal block)**

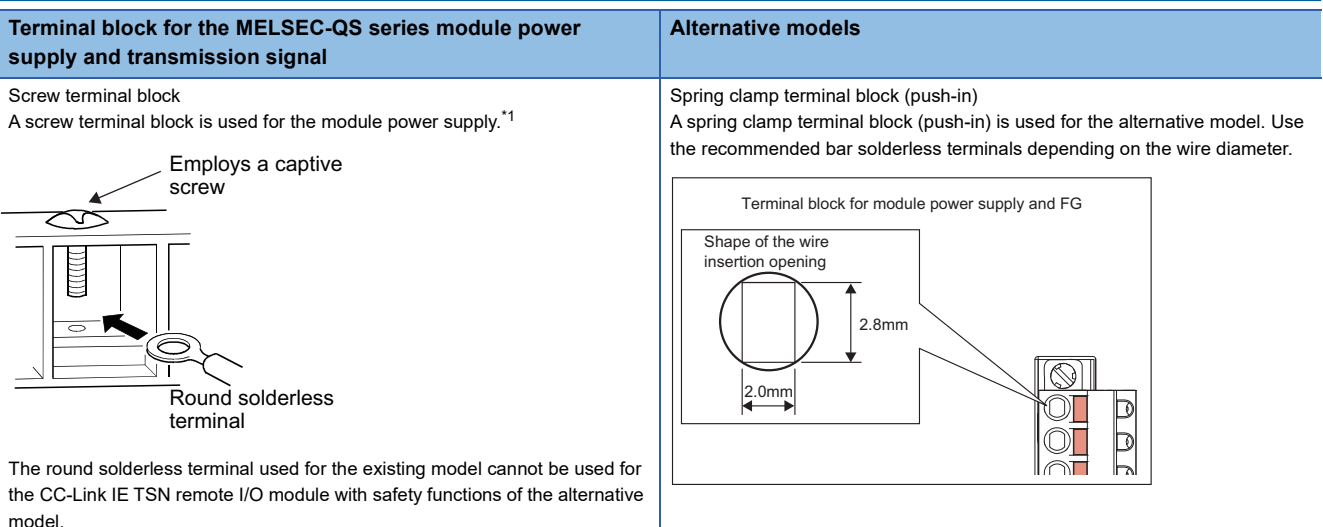

<span id="page-43-0"></span>\*1 The module power supply terminals are connected to the terminal block for the module power supply and transmission path.

## **TECHNICAL BULLETIN [ 45 / 63 ]**

#### FA-A-0302-B

#### <span id="page-44-0"></span>**6.3.2 Reconnection of the I/O terminals**

When replacing the MELSEC-QS series module with the CC-Link IE TSN remote I/O module with safety functions, reconnect the I/O terminals. For connecting details, refer to "Wiring of External Device and I/O Terminal Block" in the following manual. CC-Link IE TSN Remote I/O Module (With Safety Functions) User's Manual (SH-082227ENG)

#### **QS0J65BTB2-12DT**

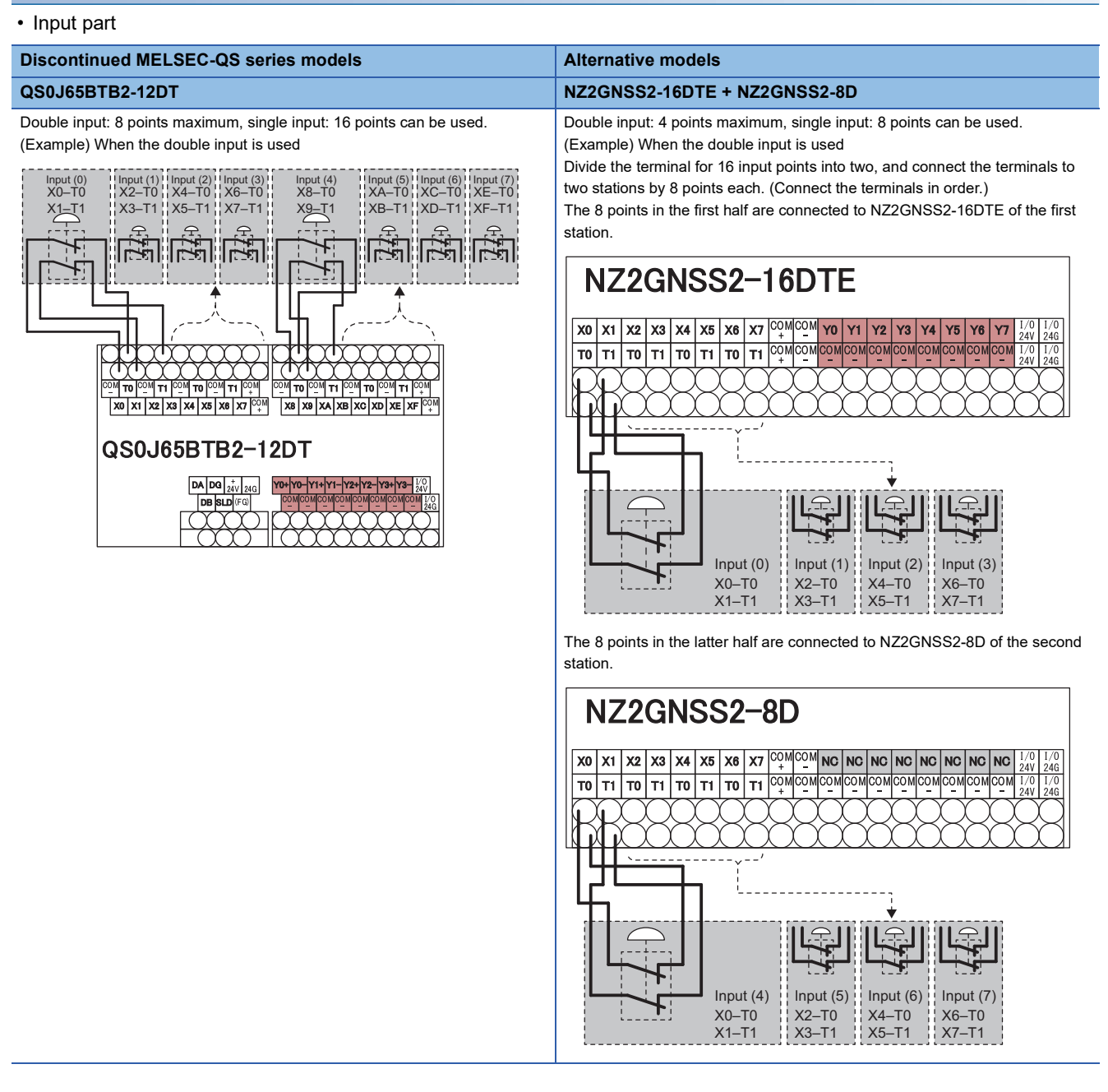

## **TECHNICAL BULLETIN [ 46 / 63 ]**

## FA-A-0302-B

#### • Output part

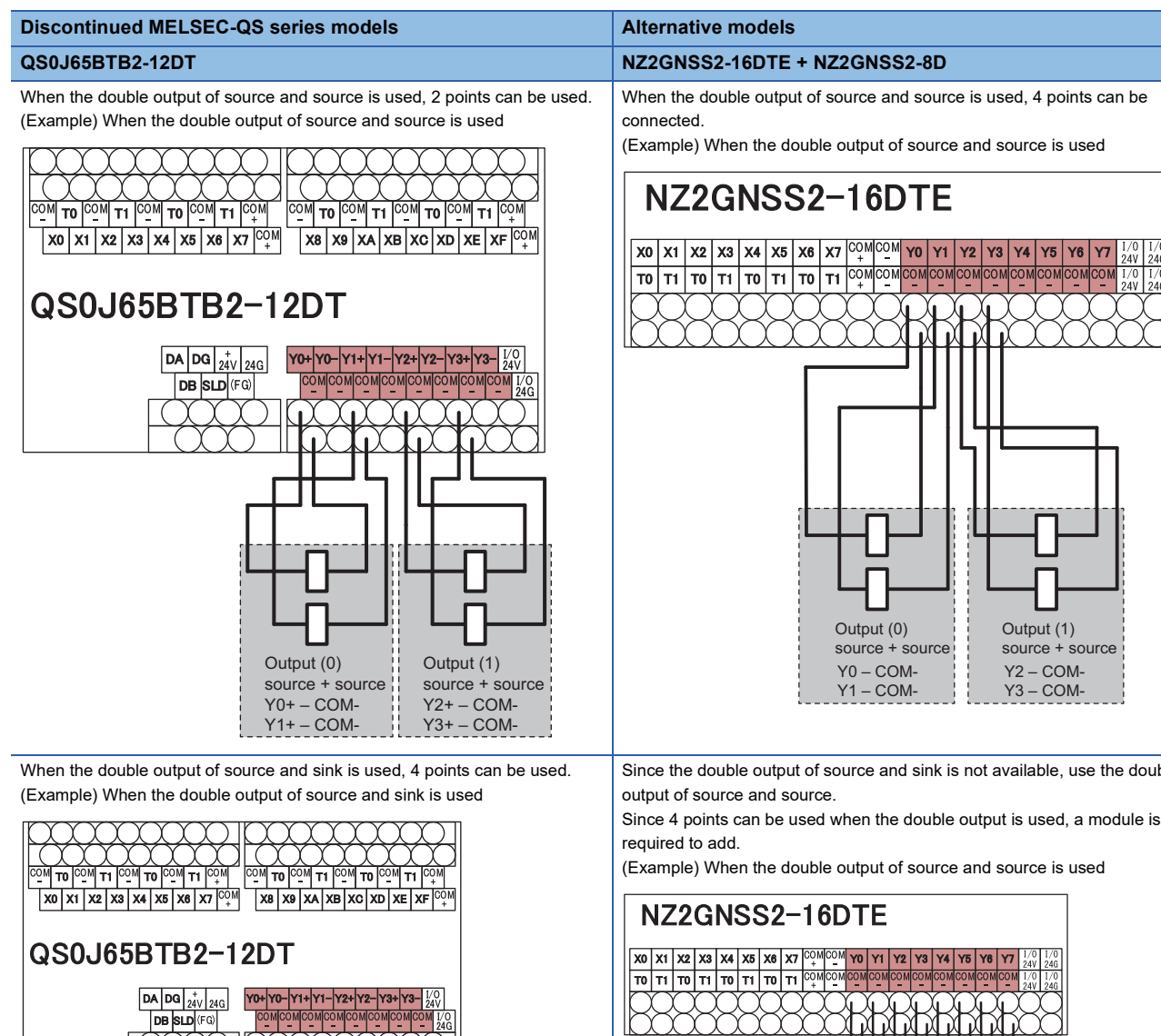

source + sink || source + sink || source + sink || source + s<br>Y0+ – Y0- Y1+ – Y1- Y2+ – Y2- Y3+ – Y3-

Output (2)<br>source + sink source +  $\frac{1}{2}$ <br>Y<sub>2+</sub> - Y<sub>2</sub>

Output (3)  $\begin{array}{c}\n\text{source} + \hat{\text{s}} \\
\text{Y3+} - \text{Y3}\n\end{array}$ 

Output (1)<br>Source + sink

Output (0)<br>source + sink source + s<br> $Y0+Y0-$  Since the double output of source and sink is not available, use the double Since 4 points can be used when the double output is used, a module is not source + source<br>Y0 – COM- $Y1 - COM$ source + sour<br>Y2 – COM-Y3 – COMsource + sour<br>Y4 – COM-Y5 – COMsource + source | source + source | source + source + source + source + source + source + source + source + source + source + source + source + source + source + source + source + source + source + source + source + source Y7 – COM-Output (0) Qutput (1) Qutput (2) Qutput (3)

# **TECHNICAL BULLETIN [ 47 / 63 ]**

## FA-A-0302-B

## **QS0J65BTS2-8D**

## Input part

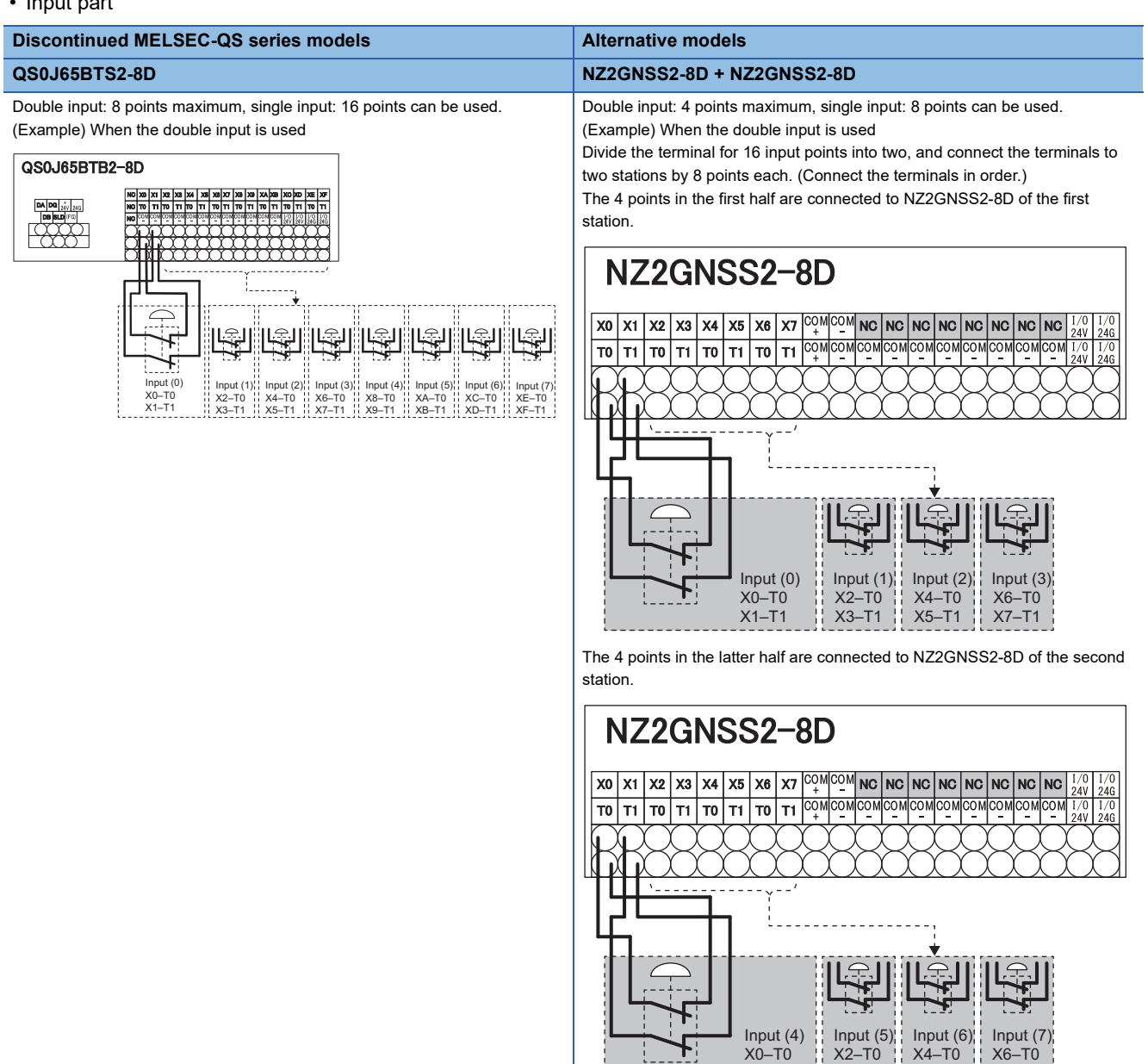

X3–T1

X1–T1

X5–T1

X7–T1

## **TECHNICAL BULLETIN [ 48 / 63 ]**

#### FA-A-0302-B

#### **QS0J65BTS2-4T**

#### • Output part

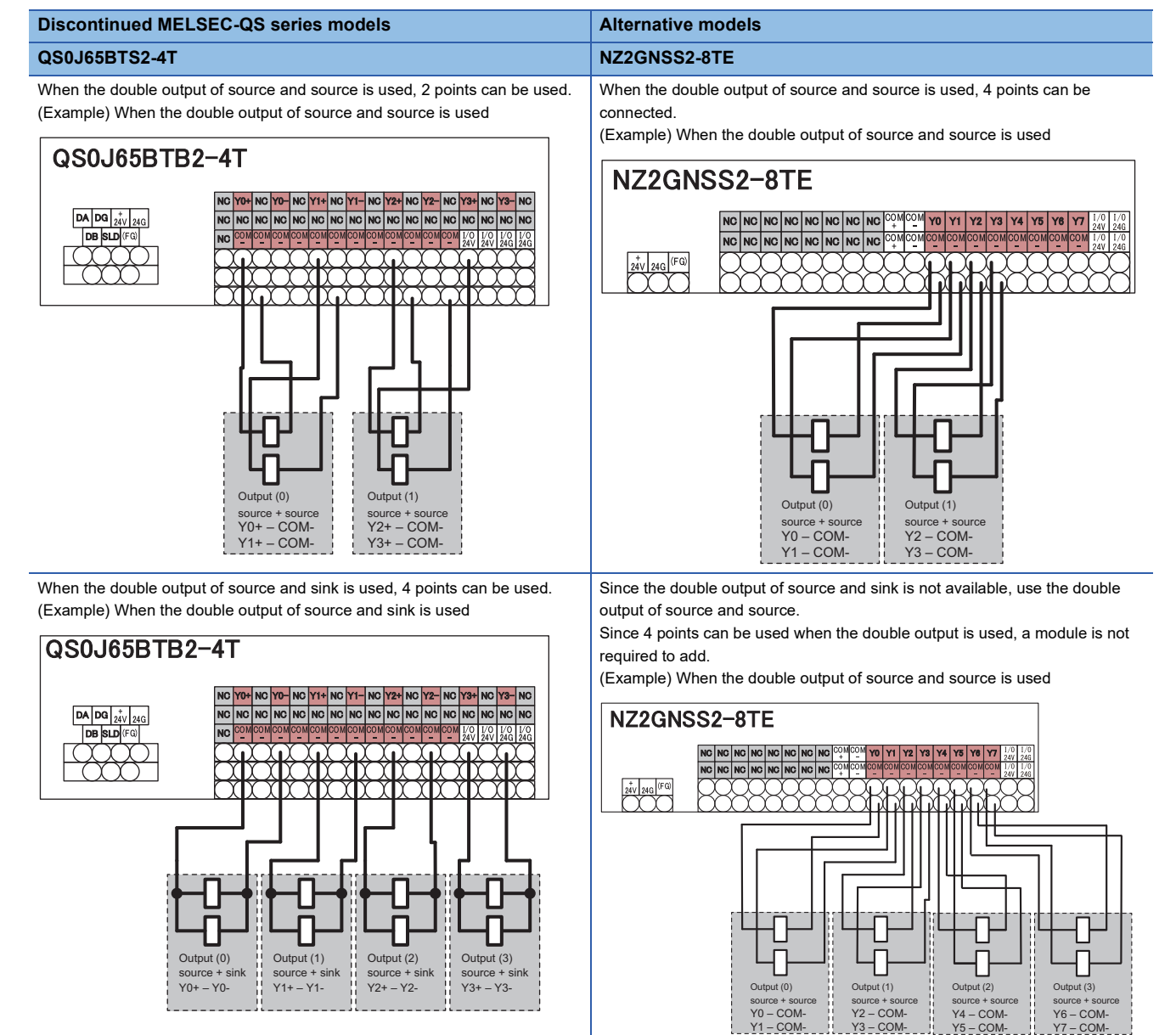

Y0 – COM-Y1 – COM- Y2 – COM-Y3 – COM-

Y5 – COM-

Y6 – COM-Y7 – COM-

## **TECHNICAL BULLETIN [ 49 / 63 ]**

#### FA-A-0302-B

## <span id="page-48-0"></span>**6.3.3 Change of the programs**

When replacing the MELSEC-QS series module with the CC-Link IE TSN remote I/O module with safety functions, change the programs.

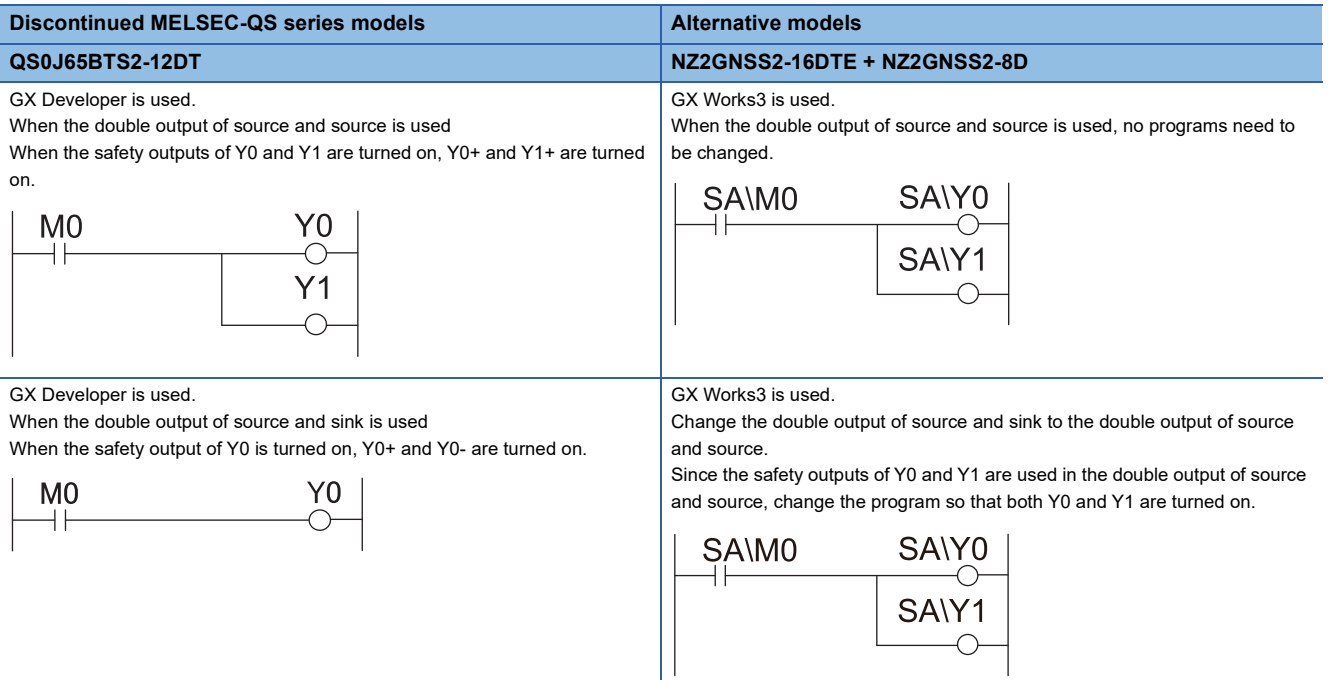

## <span id="page-48-1"></span>**6.3.4 Change of the parameters**

When replacing the MELSEC-QS series module with the CC-Link IE TSN remote I/O module with safety functions, change the parameters.

Set the values of safety remote station settings in GX Developer to "Parameter Processing of Slave Station" in GX Works3.

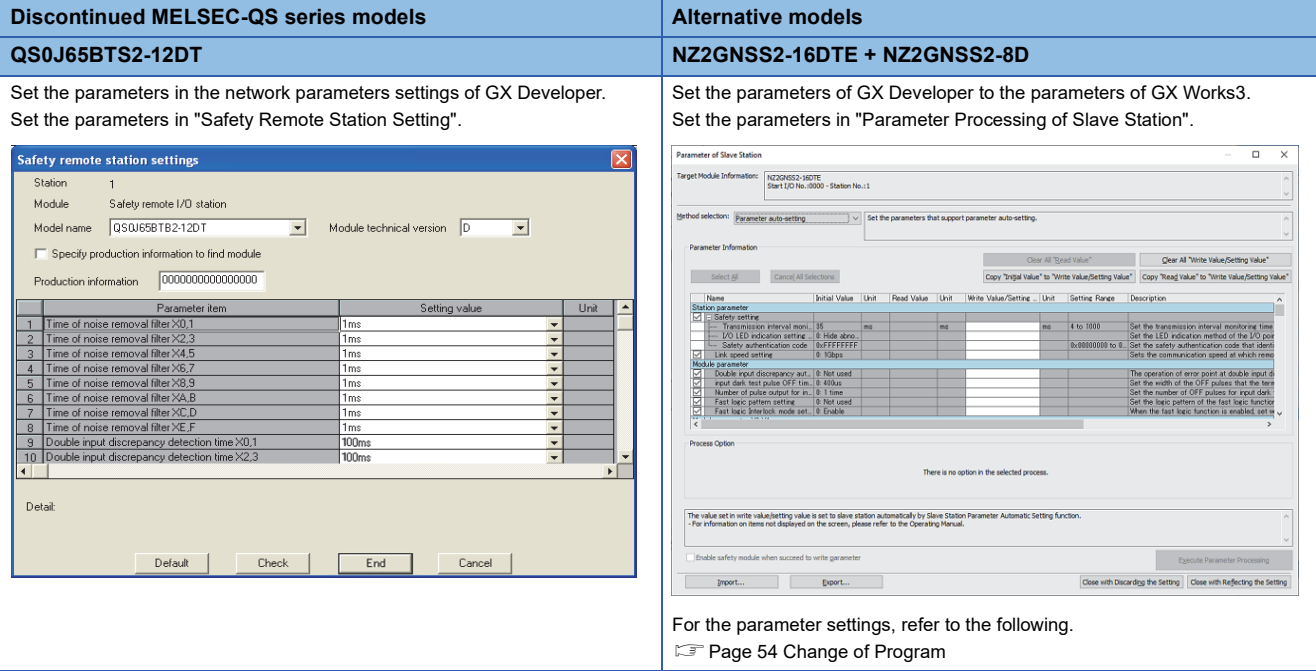

## <span id="page-49-0"></span>**7 REPLACEMENT OF BASE UNIT**

When replacing the MELSEC-QS series with the MELSEC iQ-R series, replace the CC-Link Safety system and CC-Link IE Field Network with the CC-Link IE TSN.

## <span id="page-49-1"></span>**7.1 List of Alternative Models**

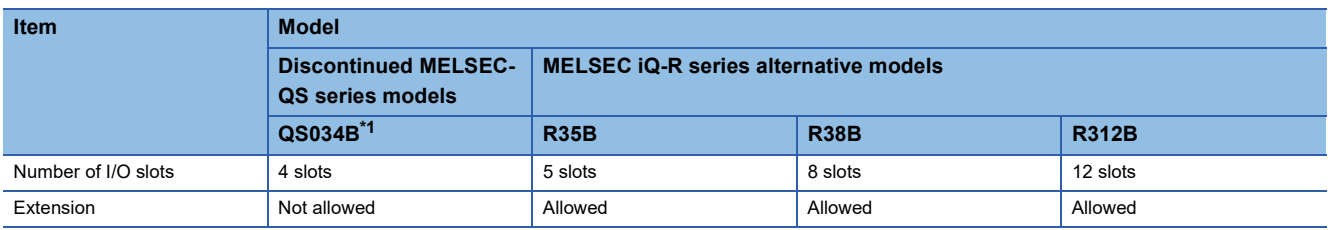

<span id="page-49-3"></span>\*1 Alternative models with S mark are planned for future support. For details, please consult our specified representative.

## <span id="page-49-2"></span>**7.2 Specifications Comparison of Base Unit**

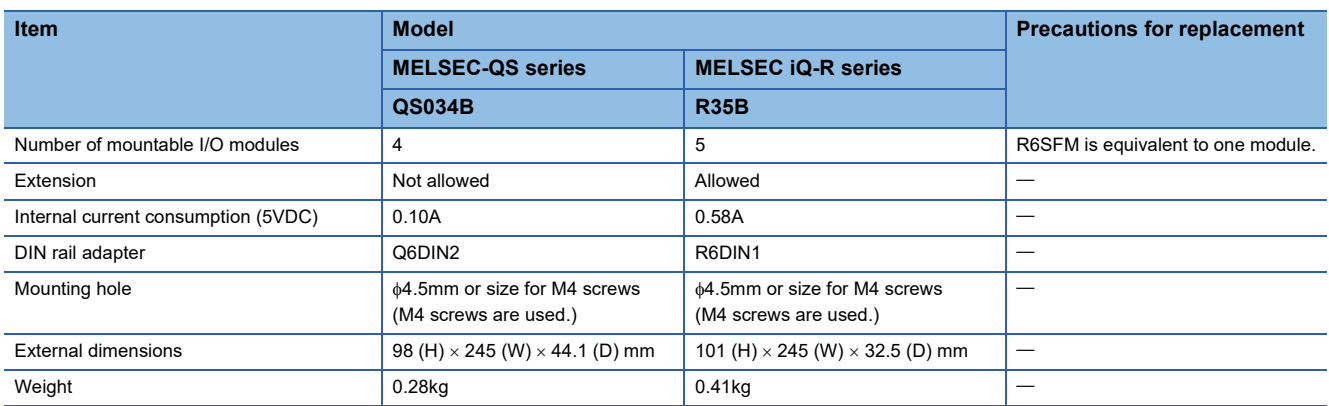

## **TECHNICAL BULLETIN [ 51 / 63 ]**

#### FA-A-0302-B

## <span id="page-50-0"></span>**7.3 Precautions When the Base Unit is Replaced**

The size of the hole of the MELSEC iQ-R series base unit is the same as that of the QS series base unit.

• External dimensions of QS034B

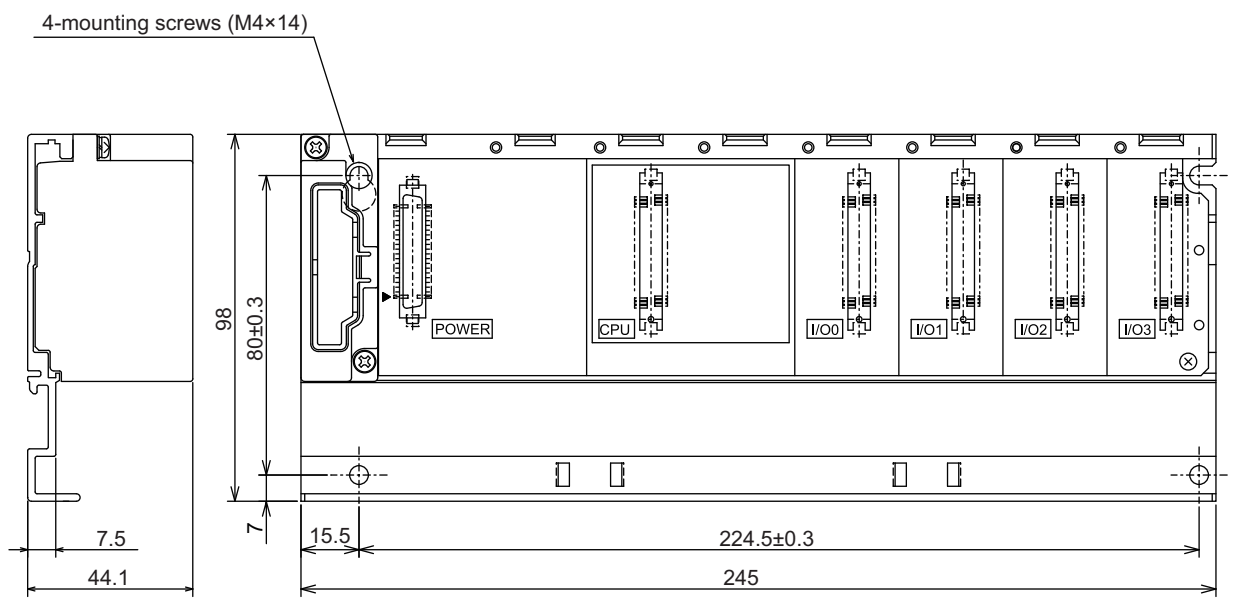

(unit: mm)

• External dimensions of R35B

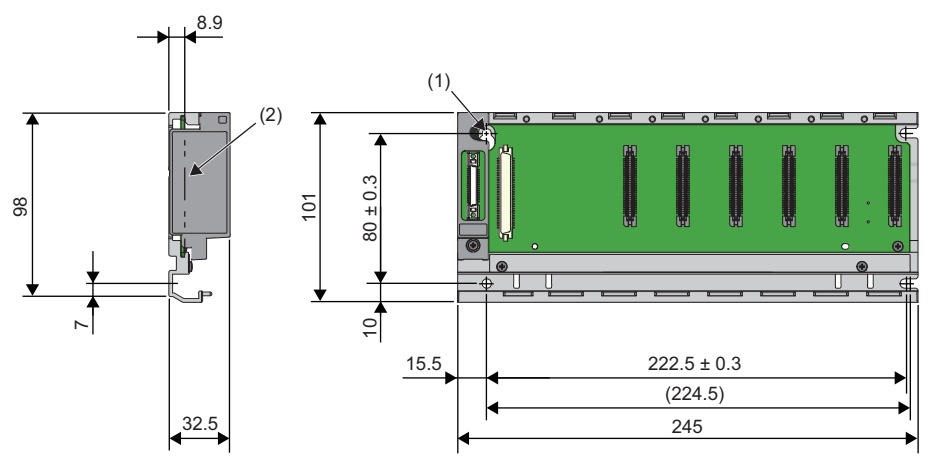

(1) Four mounting screws ( $M4\times14$ )

(2) Module face to be mounted

(unit: mm)

## <span id="page-51-0"></span>**8 REPLACEMENT OF PROJECT**

A GX Developer format project can be used in GX Works3.

This function is available for the QSCPU project.

It is recommended to install the latest GX Works3.

## <span id="page-51-1"></span>**8.1 Replacement Procedure**

### <span id="page-51-2"></span>**8.1.1 Procedure to read (use) the GX Developer files from (in) GX Works3**

This chapter describes the procedure to use the QSCPU project in GX Developer for the RnSFCPU project in GX Works3.

#### **Operating procedure**

- 1. Select [Project]  $\Rightarrow$  [Open Other Format File]  $\Rightarrow$  [GX Developer Format]  $\Rightarrow$  [Open QSCPU Series Project].
- *2.* Select a project and click the [Open] button.
- *3.* Enter the user name and password of a GX Developer format project in the "User Authentication (Project)" window, and click the [OK] button.
- *4.* Read the displayed message, and click the [OK] button.
- *5.* Register a new user in a GX Works3 format project.
- *6.* Read the displayed message, and click the [OK] button. The changes in project data are displayed in the "Output" window.

Using the above procedure, a QSCPU project is opened as a R120SFCPU project. When using the module other than R120SFCPU, change the module type ([Project]  $\Rightarrow$  [Change Module Type/Operation Mode]).

## **TECHNICAL BULLETIN [ 53 / 63 ]**

### FA-A-0302-B

## **Data to be changed**

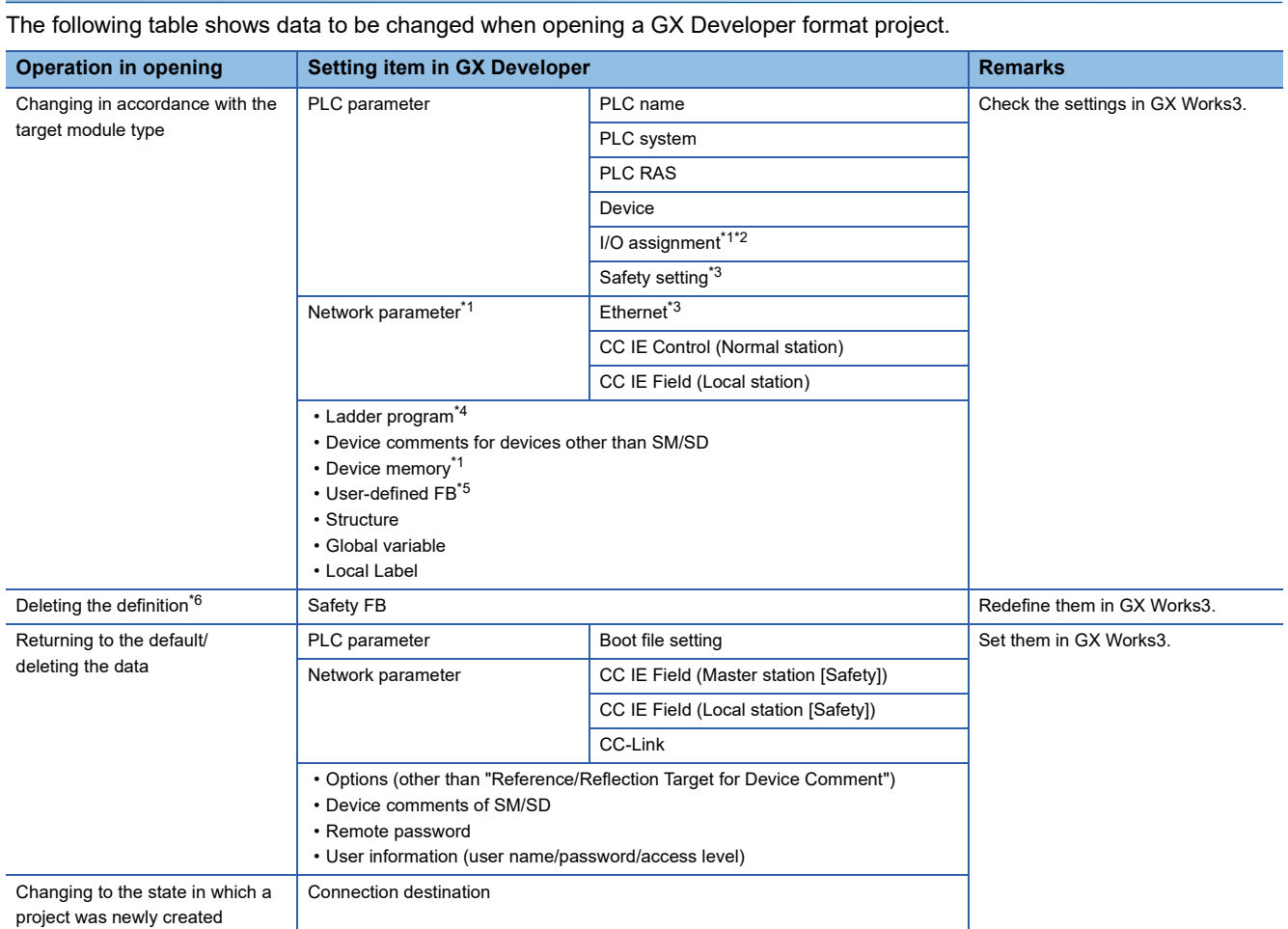

<span id="page-52-0"></span>\*1 Some setting items return to the default or the data is deleted. Check and set them in GX Works3 after opening the project.

<span id="page-52-1"></span>\*2 When switch settings are configured without setting network parameters, the switch settings are deleted.

<span id="page-52-2"></span>\*3 The items which are not supported by GX Works3 are deleted.

<span id="page-52-3"></span>\*4 Replaced with a standard program.

<span id="page-52-4"></span>\*5 Replaced with a standard FB.

<span id="page-52-5"></span>\*6 Data on a ladder program is not deleted.

## <span id="page-53-0"></span>**8.2 Change of Program**

#### <span id="page-53-1"></span>**8.2.1 Instruction conversion**

This section describes the instructions to be changed when QSCPU is replaced with RnSFCPU.

Change the program for the following instructions.

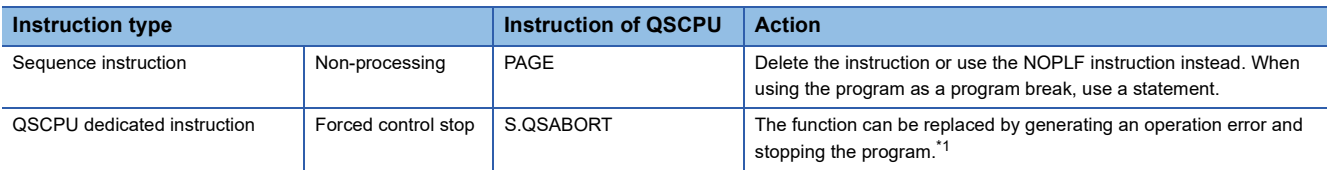

<span id="page-53-4"></span>\*1 When "Continuation Error" is set to the operation error in the parameter setting, the CPU does not stop. Set "Stop Error" to the operation error.

 $Point$ 

The instructions to be changed are converted to OUT SM4095 when the project is read. After reading the project, search the instructions and correct the program as required.

#### <span id="page-53-2"></span>**8.2.2 Special relay**

A special relay is an internal relay that has a special usage in a programmable controller.

Note that some special relays for QSCPU are not compatible with the relays for RnSFCPU. The incompatible special relays are converted to the dummy special relay (SM4095) when the project is read. After reading the project, search the dummy special relay (SM4095) and correct the program as required.

The following table lists the differences of specifications of special registers.

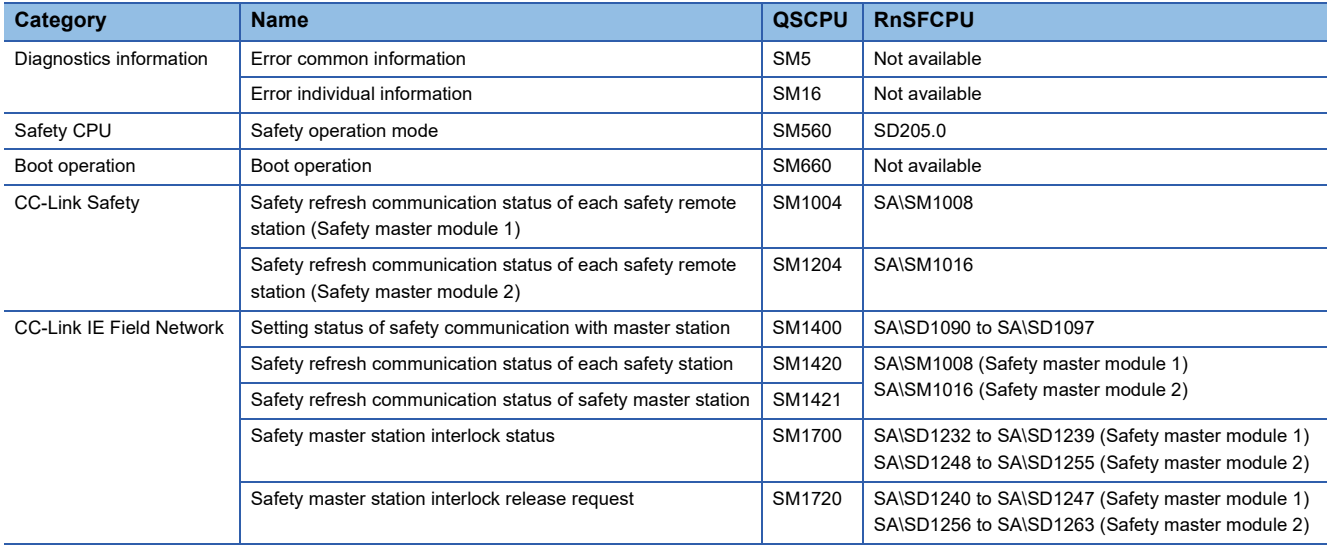

#### <span id="page-53-3"></span>**8.2.3 Special register**

A special register is an internal register that has a special usage in a programmable controller.

Note that some registers for QSCPU are not compatible with the registers for RnSFCPU. The incompatible special register is converted to the dummy special register (SD4095) when the project is read. After reading the project, search the dummy special register (SD4095) and correct the program as required.

## **TECHNICAL BULLETIN [ 55 / 63 ]**

#### FA-A-0302-B

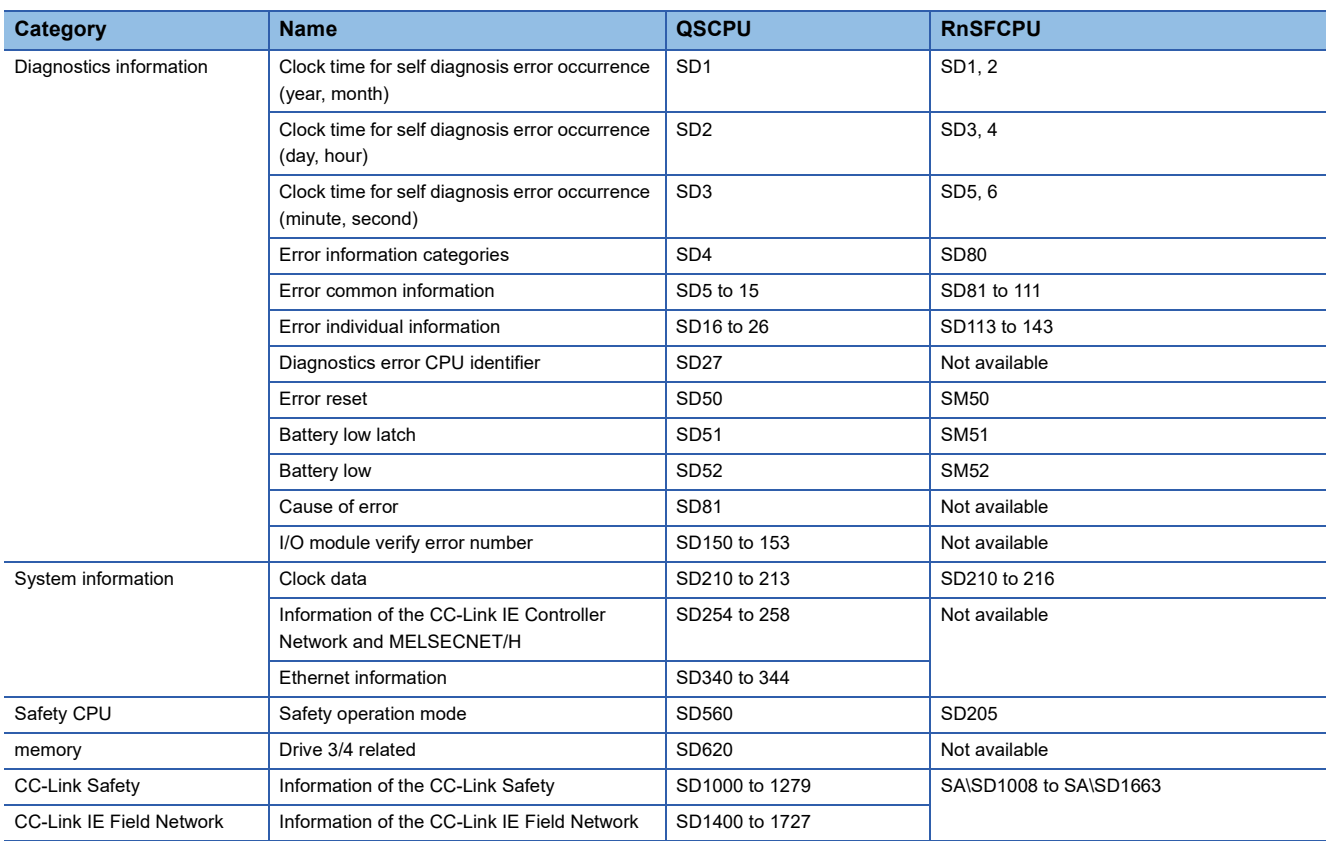

The following table lists the differences of specifications of special registers.

### <span id="page-54-0"></span>**8.2.4 Division of safety programs and standard programs**

A program in a GX Developer format project is replaced with a standard program.

Divide the programs to execute the safety control as safety programs.

This section describes the procedure to divide the safety program from the standard program. The procedure for the program, device, standard/safety shared label, safety label, safety FB, and User-defined FB are included.

#### **Program**

The following shows the procedure to change a standard program to a safety program. For details, refer to the following. GX Works3 Operating Manual(SH-081215ENG)

#### Operating procedure

- *1.* Create safety program data in GX Works3.
- *2.* Cut a ladder to be used in a safety program and paste the ladder in the safety program according to the execution order. [Example: Circuit including a safety device]
- *3.* Change arbitrary devices to safety devices that can be edited in a GX Works3 format project.
- 4. Change the standard devices/labels used in both standard and safety programs to standard/safety shared labels.
- *5.* Change the labels to be used in a safety program to the safety labels.
- *6.* Redefine the function blocks.
- *7.* Convert (reassign) all the programs.

## **TECHNICAL BULLETIN [ 56 / 63 ]**

## FA-A-0302-B

**Ex.**

Change the following devices to safety devices (SA\ $\Box$ ) that can be edited in a GX Works3 format project.

- Safety device used in a GX Developer format project
- Standard device used in a safety program of a GX Works3 format project

Check the corresponding devices in GX Developer, then change the devices to safety devices by following the procedure below.

#### **Operating procedure**

Add "SA\" at the beginning of the corresponding devices.

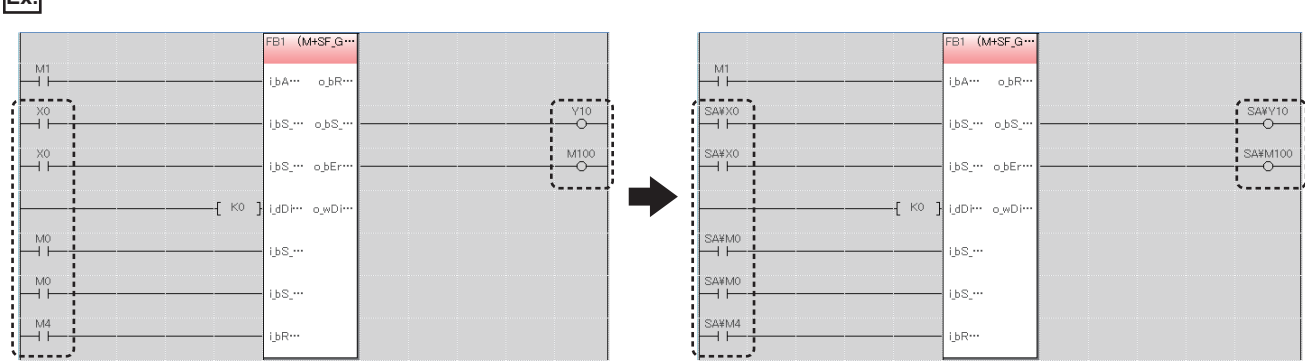

M1 is used to communicate the data between a standard program and safety program. Change the device to a standard/ safety shared label.

#### ■ Devices that are not compatible with the MELSEC iQ-R series modules

• Devices which are not supported by MELSEC iQ-R series modules are replaced with SM4095/SD4095.

Some devices to be used as instruction arguments may be changed to character strings (SM4095 or SD4095).

#### ■ When device values are set in the device memory

When replacing a device to a safety device, set the value of the device set in the device memory again as the value of the safety device.

## **TECHNICAL BULLETIN [ 57 / 63 ]**

#### FA-A-0302-B

#### **Standard/safety shared label**

If a standard device/label is used to pass data between standard and safety programs, the device/label needs to be changed to a standard/safety shared label. Correct the standard device/label and the program by following the procedure below.

#### **Operating procedure**

#### ■ **Standard devices**

- *1.* Create a new standard/safety shared label.\*1
- *2.* Register a label in the global editor for standard/safety shared labels.
- *3.* Change the standard device used in a safety program to the registered label.
- *4.* Add a ladder to pass data between the standard and safety programs in the standard program.
- For the method to pass data between standard and safety programs, refer to the following:

MELSEC iQ-R Safety Application Guide(SH-081538ENG)

\*1 Select "Standard/Safety Shared" for "Category" in the "New Data" screen.

#### ■ **Labels**

- *1.* Create a new standard/safety shared label.\*1
- *2.* Cut the label in the label editor and paste it to the global label editor for standard/safety shared labels. \*2
- **3.** Define the global label that became undefined on the program editor.<sup>\*3</sup>
- *4.* Add a ladder to pass data between the standard and safety programs in the standard program.

For the method to pass data between standard and safety programs, refer to the following:

MELSEC iQ-R Safety Application Guide(SH-081538ENG)

- \*1 Select "Standard/Safety Shared" for "Category" in the "New Data" screen.
- \*2 To change a local label to a standard/safety shared label, its class needs to be corrected. For details on the classes that can be set for standard/safety shared labels, refer to the following:

MELSEC iQ-R CPU Module User's Manual (Application)(SH-081264ENG)

\*3 Labels are automatically defined if the following option is set to "Synchronize": [Tool]  $\Rightarrow$  [Options]  $\Rightarrow$  "Program Editor"  $\Rightarrow$  "Ladder Editor"  $\Rightarrow$  "Label Synchronization"  $\Rightarrow$  "Operational Setting"  $\Rightarrow$  "Operation on Editing Label Editor"

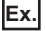

When changing a standard device (M1) used in a standard program (1) and safety program (2) to a standard/safety shared label ( $M1$ ).

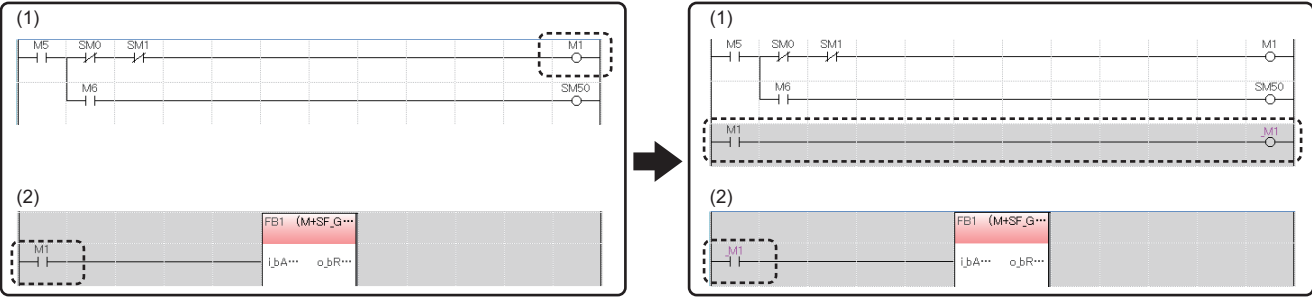

## **TECHNICAL BULLETIN [ 58 / 63 ]**

#### FA-A-0302-B

#### **Safety labels**

Labels to be used in a safety program needs to be changed to safety labels. Change global labels and local labels to safety labels by the following procedure.

#### **Operating procedure**

#### ■ **Global labels**

- **1.** Create a new safety global label.<sup>\*1</sup>
- *2.* Cut the label in the global label editor and paste it to the label editor for safety global labels.
- *3.* Change the device assigned to the label to a safety device.
- 4. Define the global label that became undefined on the program editor.<sup>\*2</sup>
- \*1 Select "Safety" for "Category" in the "New Data" screen.
- \*2 Labels are automatically defined if the following option is set to "Synchronize":
	- [Tool]  $\Rightarrow$  [Options]  $\Rightarrow$  "Program Editor"  $\Rightarrow$  "Ladder Editor"  $\Rightarrow$  "Label Synchronization"  $\Rightarrow$  "Operational Setting"  $\Rightarrow$  "Operation on Editing Label Editor"

#### ■ **Local labels**

Cut a label in the local label editor of a standard program, and paste it to the local label editor of a safety program.

#### **Safety FB**

A safety FB is changed to an undefined function block. In addition, the function block name is changed to a function block name in a safety FB library of the MELSEC iQ-R series.

Redefine the undefined function block by following the procedure below.

 $\mathsf{Point} \mathcal{C}$ 

To obtain the safety FB library, please contact your local Mitsubishi Electric sales office or representative.

#### Operating procedure

- *1.* Register a safety FB library for the MELSEC iQ-R series in GX Works3.
- *2.* Drag and drop the registered safety FB library to FB/FUN in the Navigation window.
- **3.** Select and right-click the undefined function block in the program editor, and select [Edit] ⇔[Update FB/FUN] from the shortcut menu.
- *4.* Read the displayed message, and click the [OK] button. Redefine the undefined function block by following the procedure below.
- **5.** Select and right-click the FB instance name. Select [Edit]  $\Rightarrow$  [Edit FB Instance] from the shortcut menu, then change the name. The function block is defined.

## **TECHNICAL BULLETIN [ 59 / 63 ]**

## FA-A-0302-B

To use user-defined FBs that are used in a standard program in a safety program, replace data by following the procedure below.

#### **Operating procedure**

- *1.* Cut a user-defined FB to be used in a safety program, and paste it to the safety program according to the execution order.
- *2.* Cut the FB instance of the user-defined FB in the local label editor of the standard program, and paste it to the local label editor of the safety program.
- *3.* Create a safety FB.\*1
- *4.* Cut the program and all local labels of the user-defined FB and past them to the safety FB respectively.
- *5.* Change the devices used in the program of the user-defined FB to safety devices.
- **6.** Set the safety FB created in step 3 for the data type of the FB instance label in the local label editor of the safety program.
- \*1 Select "Safety" for "Category" in the "New Data" screen.

#### **Precautions**

To change a part of a program in a user-defined FB to a safety FB, create a safety FB, then divide the processing to the userdefined FB (standard FB) and to the safety FB.

## FA-A-0302-B

# <span id="page-59-0"></span>**8.3 Precautions when Changing the Programs**

# <span id="page-59-1"></span>**8.3.1 List of applicable devices**

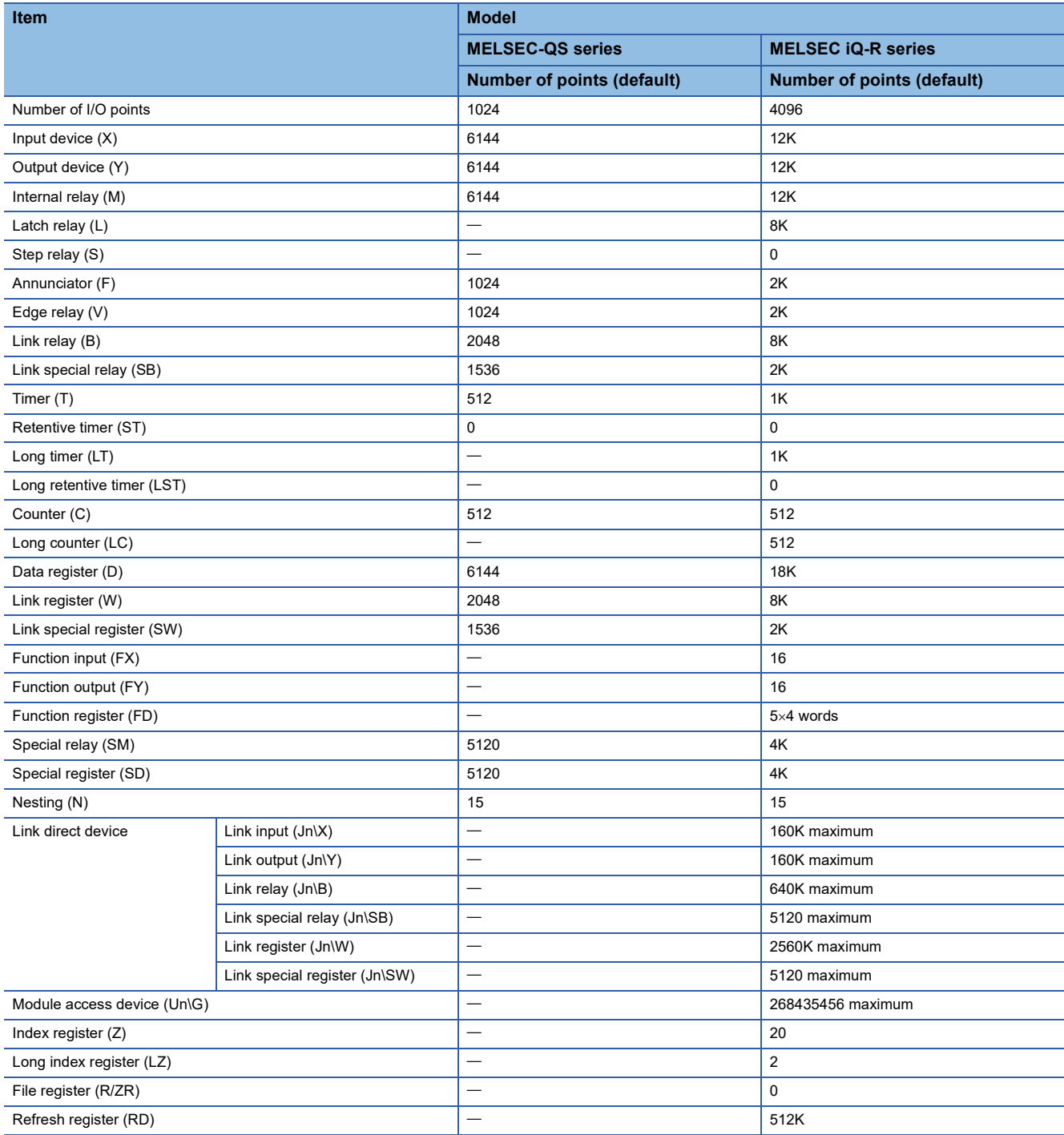

#### FA-A-0302-B

## <span id="page-60-0"></span>**8.3.2 I/O control mode**

The following table lists the refresh mode of the I/O control mode.

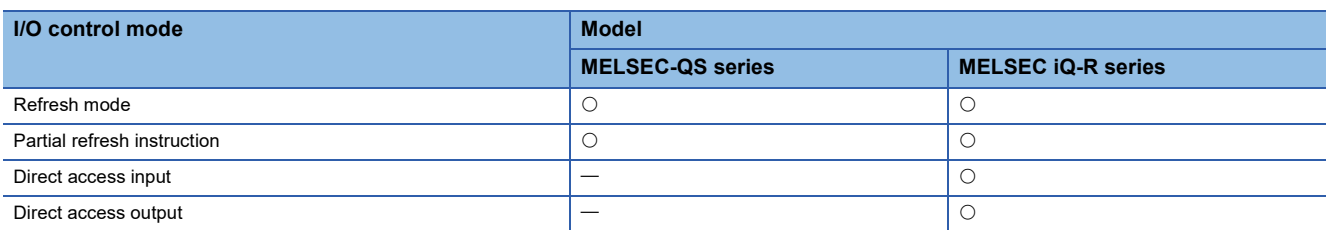

## <span id="page-60-1"></span>**8.3.3 Data format to be used in instructions**

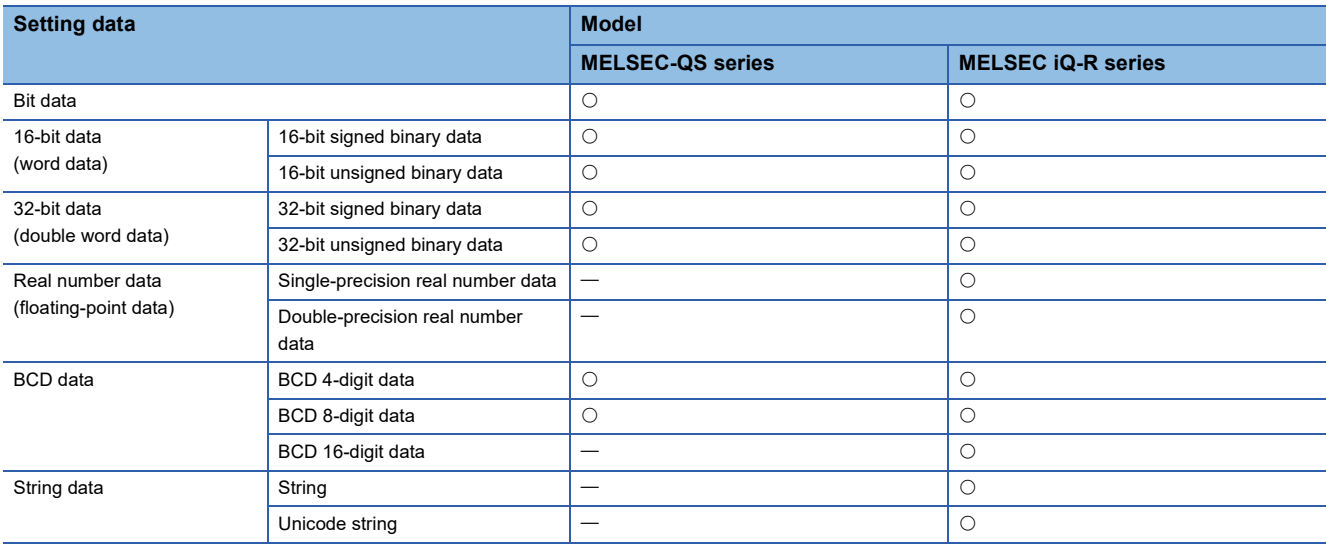

## <span id="page-60-2"></span>**8.3.4 Timer**

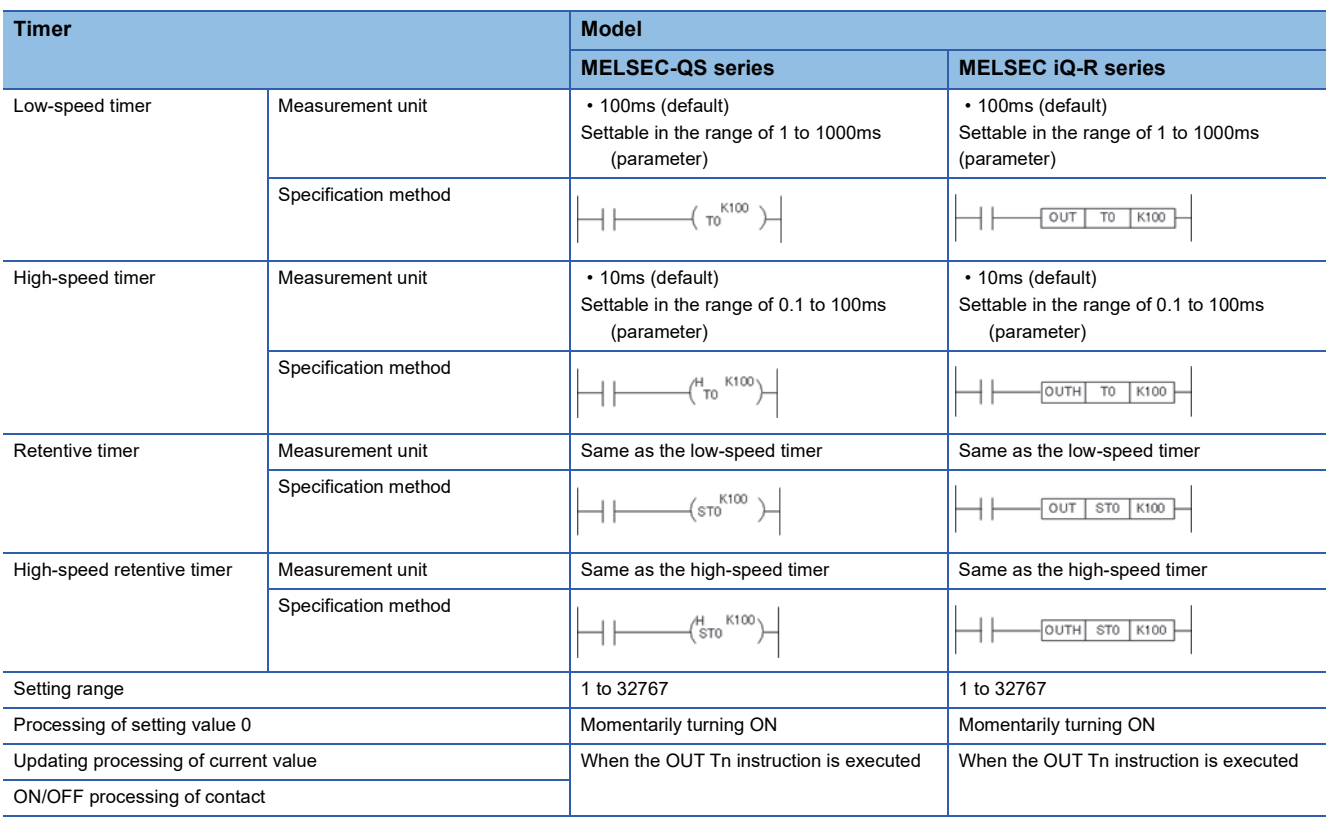

## **TECHNICAL BULLETIN [ 62 / 63 ]**

### FA-A-0302-B

## <span id="page-61-0"></span>**8.3.5 Counter**

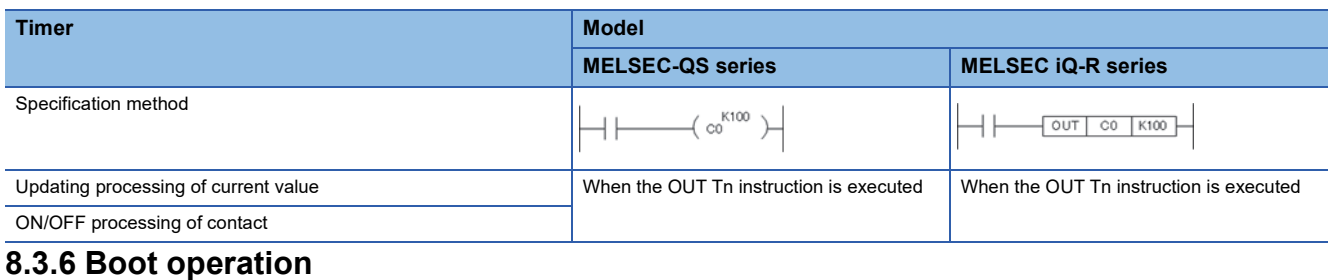

<span id="page-61-1"></span>The program memory of MELSEC iQ-R Safety programmable controller CPU is stored in a flash ROM, so ROM operation is not required. (Even if a battery error occurs, the file data is not deleted.)

#### FA-A-0302-B

## <span id="page-62-0"></span>**9 REFERENCE DOCUMENTS FOR REPLACEMENT**

#### Refer to the following for replacement.

#### • When replacing the safety CPU module, safety power supply module, or safety main base unit

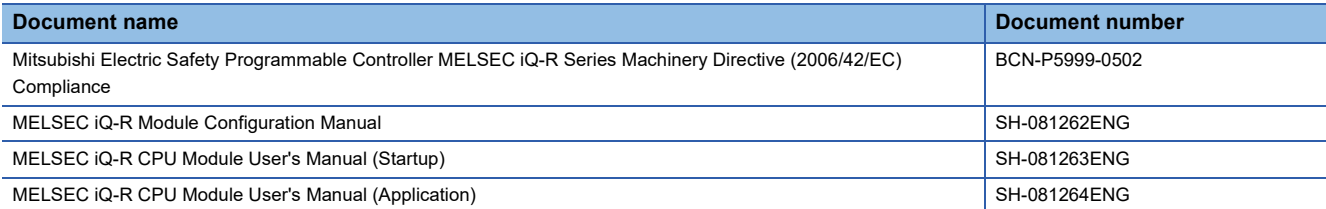

#### • When replacing the CC-Link Safety system master module

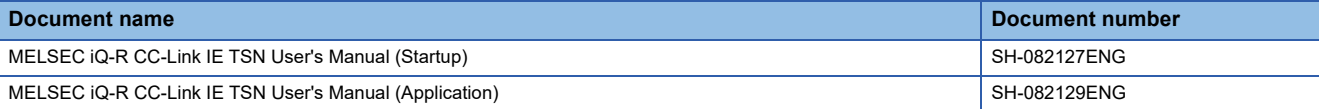

#### • When replacing the CC-Link IE Field Network master/local module (with safety communication function)

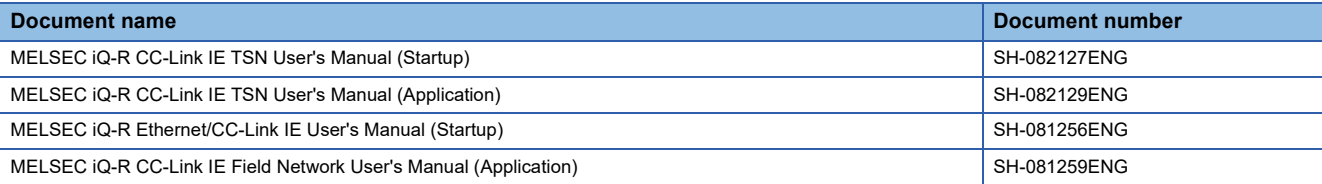

#### • When replacing the CC-Link Safety system remote I/O module

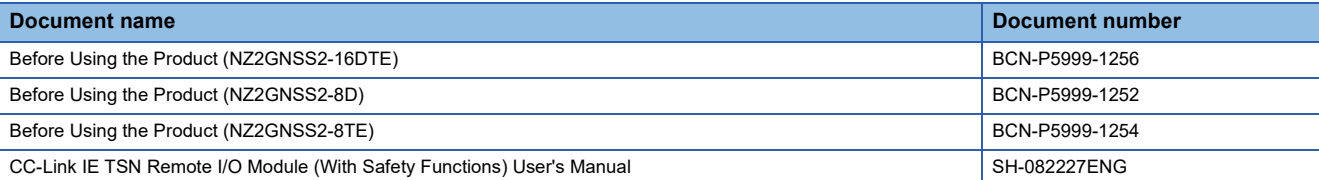

#### • When replacing the project

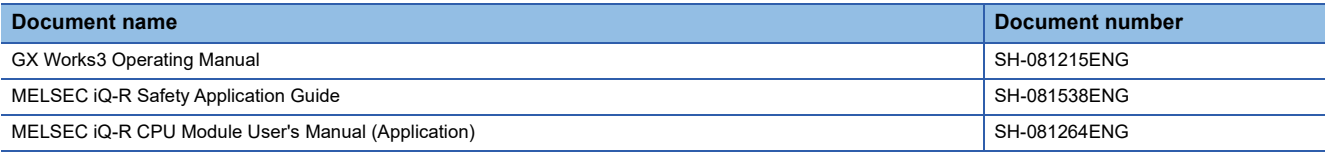

#### <span id="page-62-1"></span>**REVISIONS**

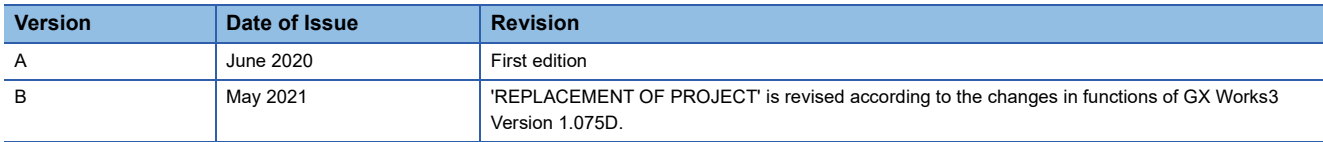